# **TNTv Digital Signage** Руководство Пользователя

2022

Модульный Матричный Коммутатор (шасси) **Модели: TNT MMS-2408CSTW Версия ПО**

**R00A41**

# Содержание

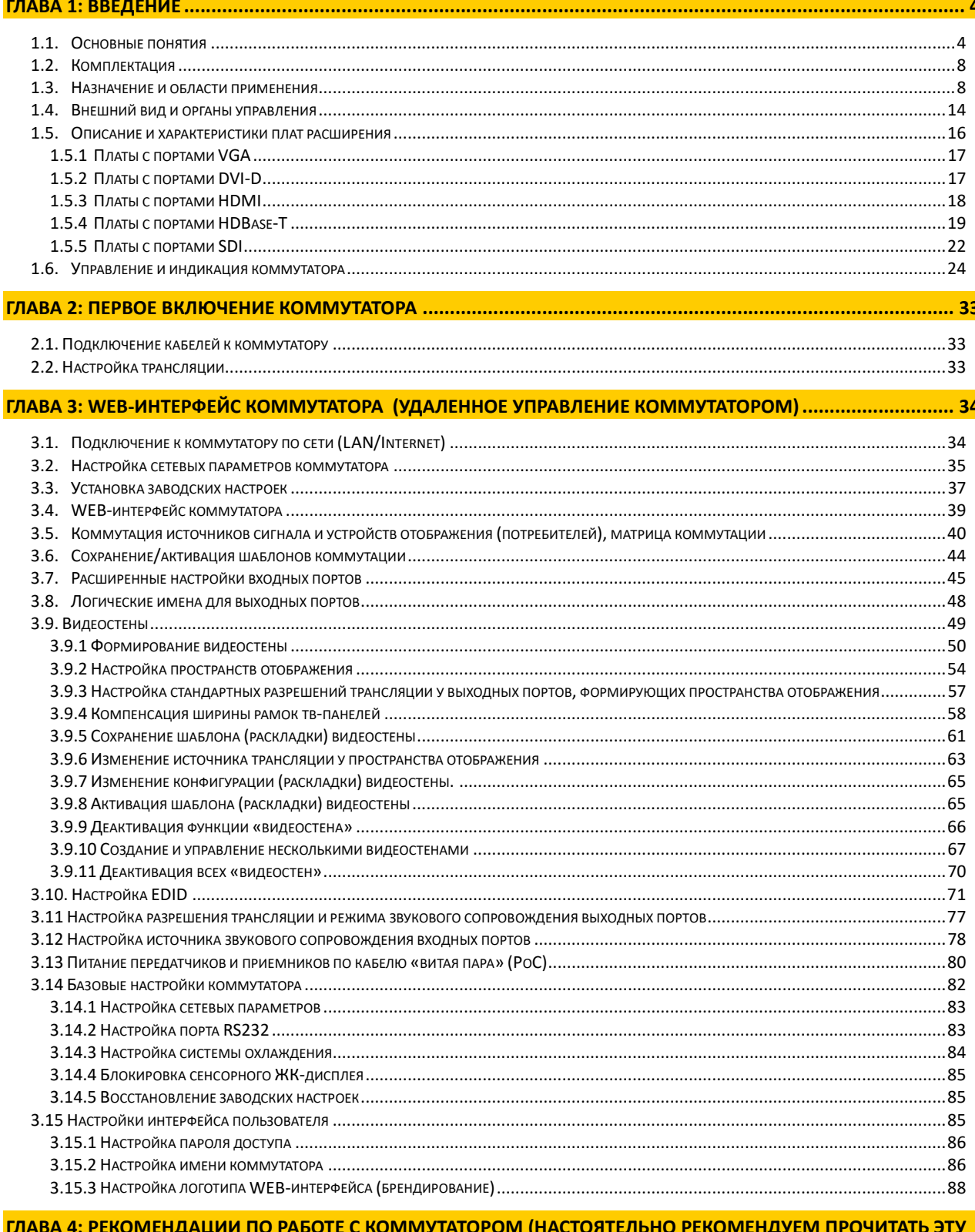

### **COADVA**

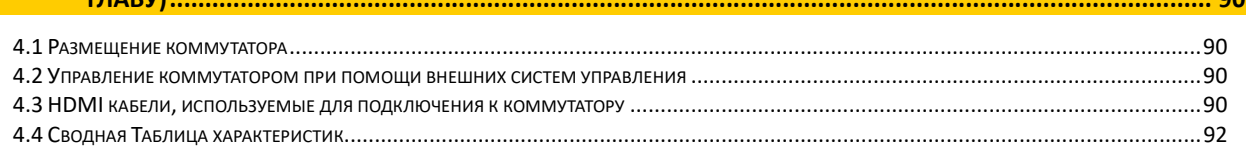

*Диск комплекта поставки защищен авторскими правами. Запрещено, любое его копирование (кроме резервных копий), тиражирование, передача третьим лицам, любые виды распространения (включая электронные).*

*Поставщик не несет никакой ответственности:*

*- за информацию, отображаемую посредством передатчиков/приемников/коммутаторов/SMM коммутаторов/видеопроцессоров/многооконных видеопроцессоров/конвертеров и других устройств торговой матки TNTv (TNT).*

*- за последствия применения, использования или неиспользования передатчиков/приемников/коммутаторов/SMM коммутаторов/видеопроцессоров/многооконных видеопроцессоров/конвертеров и других устройств торговой матки TNTv (TNT).*

*- за возможное несоответствие результатов, полученных при использовании передатчиков/приемников/коммутаторов/SMM коммутаторов/видеопроцессоров/многооконных видеопроцессоров/конвертеров и других устройств торговой матки TNTv (TNT), ожиданиям Пользователя* 

*- за последствия, которые могут повлечь за собой, трансляция и использование Пользователем нелегального либо нелицензионного контента, а также иных материалов либо данных, затрагивающих права третьих лиц.* 

*Ни при каких обстоятельствах Поставщик не несет перед Пользователем, либо третьими лицами ответственности за ущерб, убытки или расходы, возникшие в связи с использованием передатчиков/приемников/коммутаторов/SMM коммутаторов/видеопроцессоров/многооконных видеопроцессоров/конвертеров и других устройств торговой матки TNTv (TNT) или невозможностью их использования, включая упущенную либо недополученную прибыль.*

*Поставщик не несет ответственности за любые прямые или непрямые убытки, произошедшие из-за несанкционированного доступа к Вашим передатчиков/приемников/коммутаторов/SMM коммутаторов/видеопроцессоров/многооконных видеопроцессоров/конвертеров и других устройств торговой матки TNTv (TNT).*

# ГЛАВА 1: ВВЕДЕНИЕ

# 1.1. Основные понятия

Digital Signage — технология распределения цифрового аудио-видео контента. Основное применение данной технологии это локальная и общественная, социальная и коммерческая реклама, информационные табло на транспорте и других общественных местах, трансляции спортивных и других мероприятий в спорт барах или кафе, а также трансляция любого из перечисленных и иного контента на больших светодиодных экранах на улицах городов.

Основная цель - достижение информацией (контентом) целевой аудитории в нужном для контакта месте и в нужное время

Контент (содержание трансляции) — в случае Digital Signage означает всё, что отображается на дисплее (экране и т.п.) и сопутствующий звук. Контент может состоять из текста, изображений, анимации, видео, интерактивных элементов и т.п., в любом сочетании, являющихся *исходным контентом*.

Бесшовное (seamless/симлес) переключение видеосигналов — переключение сигналов, при котором не происходит разрыва видеопотока. Визуально, это выглядит как обычная смена кадров, без черного фона, ряби, и прочих аналогичных дефектов.

Полноценное бесшовное переключение, работает вне зависимости от типов исходных видеосигналов, их разрешения, частоты кадровой развертки и прочих параметров.

Видеокоммутатор — это устройство, обеспечивающее переключение видеосигналов от одного или нескольких источников на один или несколько устройств отображения (твпанелей, телевизоров, мониторов, проекторов и т. п.). Помимо коммутации видеосигналов, видеокоммутаторы могут иметь возможность коммутировать и другие вспомогательные сигналы: звук, ИК-сигналы, RS232, USB и т.д.

- Коммутаторы могут существенно отличаться друг от друга по конструктиву, функциональным возможностям, характеристикам и т.д., что в свою очередь очень сильно влияет на их цену. Самыми простыми являются коммутаторы с несколькими входами и одним выходом, предназначенные исключительно для коммутации сигналов и не имеющие ни каких дополнительных функций.
- Такие устройства используются в простейших инсталляциях, где необходимо к одному устройству отображения подключить несколько источников сигнала и поочередно их переключать, вместо того, чтобы каждый раз перетыкать интерфейсный шнур из одного устройства в другое. Обычно такие устройства имеют от 2-х до 8-и входов и один выход, при этом, все входы и выход имеют одинаковый интерфейс (HDMI или VGA или DVI).
- Следующая группа коммутаторов, так называемые матричные коммутаторы. У них всегда несколько входов и несколько выходов, а самое главное, они позволяют коммутировать сигнал с любого входа на любой выход или сразу на несколько выходов. Это очень удобная функция, которая позволяет организовать достаточно полноценную систему видеотрансляции, в которой на любое устройство отображения можно транслировать сигнал с любого источника.

Такие коммутаторы, обычно имеют дополнительные функции, которые позволяют существенно облегчить построение и эксплуатацию сети видеотрансляции. Одна из таких новых функций это бесшовное или seamless переключение источников сигнала. Эта функция позволяет мгновенно переключать источники сигнала простой сменой кадров, без задержек, черного фона и мерцаний. У "продвинутых" моделей коммутаторов, данная функция дополняется еще одной опцией - скейлер (масштабатор). Эта функция позволяет любое разрешение исходного сигнала преобразовать (смасштабировать) в одно или несколько стандартных разрешений (например 720P или 1080P).

Самая "тяжелая" группа коммутаторов представлена модульными матричными коммутаторами. Основное отличие этих устройств от остальных групп в том, что они выполнены не как цельное законченное устройство, а как конструктор, состоящий из шасси (корпуса коммутатора) и плат расширения, которые вставляются в шасси. Шасси имеют разное количество слотов под платы расширения, например 4 слота для плат с входными портами и 4 слота с выходными или 4 и 8 соответственно и т.д. Шасси могут не иметь четкой размерности и платы в них могут устанавливаться произвольно. Так же шасси могут отличаться различными дополнительными функциями, которые сильно изменяют возможности системы в целом.

На платах-расширения монтируются группы входных или выходных портов, обычно по 1, 2 или 4 входа на одной плате. Платы могут иметь разные типы интерфейсов, характеристики и наборы вспомогательных функций. Например, отображать на одном экране несколько изображений одновременно (мультивьювер) или наоборот, разбить одно изображение на несколько выходов, что бы потом из них собрать видеостену. Комбинируя разные типы шасси, плат и их количество, можно получать модульные коммутаторы с различными функциональными возможностями, которые необходимы в конкретной инсталляции или проекте. Но большая гибкость этого решения, делает его и самым дорогим.

Основные различия коммутаторов:

- по количеству входов и выходов: несколько входов-один выход ; несколько входов-несколько выходов (матричные коммутаторы)
- по конструкции: цельное устройство ; модульное исполнение
- по максимально поддерживаемому разрешению видеосигналов на входных и выходных потах: 720P, 1080P, 1920x1200, 4K и т.д.
- по коммутируемым интерфейсам: VGA, DVI, HDMI, SDI, CVBS, HDBase-T и т.д..
- по скорости переключения источников сигнала: обычное переключение (несколько секунд) ; seamless/бесшовное переключение (мгновенно или с минимальными задержками в доли секунды)
- по способу управления: локально кнопками на устройстве, IP управление, ИК пульт, команды RS232 и т.п.
- по дополнительным функциям: настройка EDID, скейлеры на входных и выходных портах, изменение яркости, контрастности, цветности, пропорций, вариантов отображения, формирование видеостен, многооконные режимы (мультивьювер) и т.д.

Выбор необходимого коммутатора определяется задачами, которые он должен решать, требованиями перспективного развития системы, бюджетом проекта и т.д.

Шаблон трансляции — набор параметров, который позволяет быстро активировать на коммутаторе необходимый режим коммутации входных портов с соответствующими выходными портами.

EDID — является паспортом устройств отображения (мониторов, ТВ-панелей, проекторов и т.п.). Он содержит базовую информацию об устройстве и его возможностях, включая информацию о производителе, максимальном размере изображения, цветовых характеристиках, границах частотного диапазона, а также строках, содержащих название монитора и серийный номер.

При подключении компьютера к монитору, видеокарта считывает EDID, чтобы определить характеристики монитора. После того, как данные получены, видеокарта вносит необходимые коррективы, чтобы «картинка» отображалась правильно.

Видеокарта может принять и прочитать только один EDID с подключенного дисплея. Кроме того, видеокарта может транслировать только одно видео разрешение и один тип аудио формата для подключенного дисплея.

#### Параметры видеосигнала

Разрешение — количество точек из которых формируется изображение, которое умещается в одном кадре. Вычисляется простым арифметическим действием умножением высоты на ширину. Для удобства произведение в расчет не принимается, а в обозначении используется именно ширина и высота кадра, например, 1280 х 720 пикселей.

Частота кадров (в секунду) — это число неподвижных изображений, сменяющих друг друга при показе 1 секунды видеозаписи и создающих эффект движения объектов на экране. Чем больше частота кадров, тем более плавным и естественным будет казаться движение. Минимальный показатель, при котором движение будет восприниматься однородным — примерно 16 кадров в секунду (это значение индивидуально для каждого человека). В кинематографе частота съёмки и проекции стандартизирована с 1932 года и составляет 24 кадра в секунду. Системы телевидения PAL и SÉCAM используют 25 кадров в секунду, а система NTSC использует 30 кадров в секунду (точнее, 29,97 из-за необходимости кратного соответствия частоте поднесущей). Компьютерное видео хорошего качества, как правило, использует частоту 30 и более кадров в секунду.

Развертка — может быть прогрессивной (построчной) или чересстрочной. Обозначаются «P» и «i» соответственно. При прогрессивной развёртке все горизонтальные линии (строки) изображения отображаются поочередно одна за другой. При чересстрочной развёртке каждый кадр разбивается на два поля (полукадра), каждое из которых содержит чётные или нечётные строки. За время одного кадра передаются два поля, увеличивая частоту мерцания кинескопа выше физиологического порога заметности. Недостатками чересстрочной развертки являются, как правило, расщепление вертикальных границ горизонтально движущихся объектов (эффект «гребёнки» или «расчёски») и заметность мерцания на тонких фактурах.

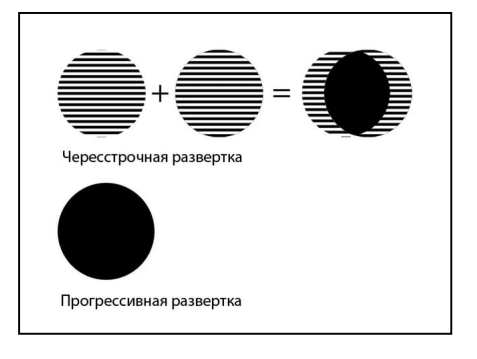

Соотношение сторон — соотношение ширины и высоты кадра, важнейший параметр любой видеозаписи. Изначально, все кинофильмы «классического» формата, имели соотношение сторон экрана 4:3 (4 единицы в ширину к 3 единицам в высоту. Считалось что, экран с таким соотношением сторон близок к полю зрения человеческого глаза. Телевидение переняло это соотношение и почти все аналоговые телесистемы (включая телевизоры) имели соотношение сторон экрана 4:3. Первые компьютерные мониторы также унаследовали телевизионный стандарт соотношения сторон.

Поле бинокулярного зрения человека приближается к соотношению 2:1. Чтобы приблизить форму кадра к естественному полю зрения, разрабатывались новые кино и телесистемы с панорамным кадром.

При выборе соотношения сторон экрана телевидения высокой чёткости был одобрен стандарт 16:9 (1,78:1), более близкий распространённым форматам кино.

# 1.2. Комплектация

- Матричный коммутатор (шасси) 1 шт.
- Кабель питания  $-2$  шт.
- $\bullet$  Кабель RS232 1 шт.

# 1.3. Назначение и области применения

Модульный матричный коммутатор — устройство, которое отлично подходит на роль центрального устройства коммутации в решениях, связанных с организацией средних и достаточно больших по размеру систем видеотрансляции. Он одинаково хорошо подойдет для переговорных комнат, конференц-залов, обучающих аудиторий, ситуационных и диспетчерских комнат, объектов ритейла и т.д.

В зависимости от количества и типа установленных плат расширения, коммутатор может иметь:

- 4 входных порта и 8 выходных (одна плата расширения с входными портами и две платы расширения с выходными портами)
- 8 входных портов и 8 выходных (две платы расширения с входными портами и две платы расширения с выходными портами)
- 12 входных порта и 8 выходных (три платы расширения с входными портами и две платы расширения с выходными портами)
- 16 входных порта и 8 выходных (четыре платы расширения с входными портами и две платы расширения с выходными портами)
- 20 входных порта и 8 выходных (пять плат расширения с входными портами и две платы расширения с выходными портами)
- 24 входных порта и 8 выходных (шесть плат расширения с входными портами и две платы расширения с выходными портами)
- 4 входных порта и 12 выходных (одна плата расширения с входными портами и три платы расширения с выходными портами)
- 8 входных портов и 12 выходных (две платы расширения с входными портами и три платы расширения с выходными портами)
- 12 входных порта и 12 выходных (три платы расширения с входными портами и три платы расширения с выходными портами)
- 16 входных порта и 12 выходных (четыре платы расширения с входными портами и три платы расширения с выходными портами)
- 20 входных порта и 12 выходных (пять плат расширения с входными портами и три платы расширения с выходными портами)
- 4 входных порта и 16 выходных (одна плата расширения с входными портами и четыре платы расширения с выходными портами)
- 8 входных портов и 16 выходных (одна плата расширения с входными портами и четыре платы расширения с выходными портами)
- 12 входных порта и 16 выходных (одна плата расширения с входными портами и четыре платы расширения с выходными портами)
- 16 входных порта и 16 выходных (одна плата расширения с входными портами и четыре платы расширения с выходными портами)
- 4 входных порта и 20 выходных (одна плата расширения с входными портами и пять плат расширения с выходными портами)
- 8 входных портов и 20 выходных (две платы расширения с входными портами и пять плат расширения с выходными портами)
- 12 входных порта и 20 выходных (три платы расширения с входными портами и пять платы расширения с выходными портами)
- 4 входных порта и 24 выходных (одна плата расширения с входными портами и шесть плат расширения с выходными портами)
- 8 входных портов и 24 выходных (две платы расширения с входными портами и шесть плат расширения с выходными портами)

Коммутатор позволяет коммутировать сигнал с любого входа на любой выход или сразу на несколько выходов. Это очень удобная функция, которая позволяет организовать полноценную систему видеотрансляции, в которой на любое устройство отображения можно транслировать сигнал с любого источника.

Шасси имеет 8 слотов под платы расширения: 2 слота для плат с выходными портами и 6 универсальных слотов, в которые могут быть установлены платы как с входными, так и выходными портами.

На платах-расширения монтируются группы входных или выходных портов, по 4 порта на одной плате. Максимально возможный размер матрицы переключателя - 24х8 (24 входа и 8 выходов) или 8х24 (8 входов и 24 выхода).

Платы расширения могут иметь разные типы интерфейсов:

- входные интерфейсы: HDMI+Audio, DVI-D+Audio, VGA+Audio,
	- HDBase-T+Audio+RS232, SDI-3G (без звука)
- выходные интерфейсы HDMI+Audio, DVI-D+Audio, HDBase-T+Audio+RS232, SDI-3G (без звука)

Комбинируя разные типы плат и их количество, можно получить коммутатор с различными функциональными возможностями, которые необходимы в конкретной инсталляции или проекте.

В два нижних слота (порты №25-32) должны быть обязательно установлены платы с выходными портами, при этом, тип интерфейсов этих плат может быть различным.

Коммутатор имеет множество дополнительных функций, которые позволяют существенно облегчить построение и эксплуатацию сети видеотрансляции.

 Бесшовное или seamless переключение источников сигнала. Функция позволяет мгновенно переключать источники сигнала простой сменой кадров, без задержек, черного фона и мерцаний. Функция работает независимо от типов, разрешений, соотношения сторон и других параметров источников сигнала на входах и устройств отображения на выходах.

 Скейлеры (масштабаторы) выходных поров. Функция позволяет любое разрешение исходного сигнала преобразовать (смасштабировать) в единое разрешение трансляции для всех выходных портов или настроить для каждого порта, его индивидуальное разрешение.

Например, исходный сигнал имеет разрешение 3840х2160(4K). Cкейлер на одном выходном порту сможет его смаштабировать до разрешения 1920х1080, а на другом, оставить его без изменения. Скейлер может работать как на увеличение разрешения, так и на его уменьшение.

Помимо этого, скейлер может изменить кадровую развертку исходного сигнала (доступно только для разрешения 1920х1080).

- Встраивание (эмбеддирование) звукового сопровождения. Функция добавляет (при отсутствии) или заменяет существующее стереофоническое звуковое сопровождение у DVI, HDMI или HDBT (HDBaseT) портов.
- Извлечение (де-эмбеддирование) звукового сопровождеия. Функция извлекает стереофоническое звуковое сопровождение из HDMI или HDBT (HDBaseT) портов. Функция очень полезна, когда необходима отдельная обработка звукового сопровождения.
- Настройка EDID. Функция позволяет задать для каждого входного порта оптимальное разрешение исходного сигнала. Эта информация необходима для правильной работы источников сигнала, подключенных к коммутатору.
- Сохранение шаблонов (пресетов) трансляции в памяти коммутатора и их мгновенная активация при необходимости. Функция очень удобна, когда часто требуется коммутировать одни и те же источники сигналов с одними и теми же устройствами отображения, при этом, варианты этих коммутаций повторяются. Для этого, каждый вариант коммутации нужно просто запомнить в памяти коммутатора и при необходимости активировать нажатием одной кнопки.
- Питание HDBaseT передатчиков и приемников, поддерживающих стандарт PоC. Функция позволяет использовать коммутатор в качестве источника питания 24V для HDBaseT передатчиков и приемников и поддерживающих технологию PoC.

**Для информации.** Принцип действия технологии PoC основан на различии между полезным сигналом (переменным током) и питанием (постоянным током). Используется два базовых пассивных электронных компонента — катушка и конденсатор. Для постоянного тока конденсатор создает сопротивление и ток идет на катушку. Для переменного тока (полезный сигнал) он обратный: конденсатор имеет нулевое сопротивление и пропускает полезный сигнал.

Иными словами, конструкция устройств с поддержкой PoC, включает в себя платы, передающие/принимающие полезный сигнал и предотвращающие поток постоянного тока на интерфейсный вход/выход устройства, а в системе электропитания устройств, полезный сигнал блокируется, а постоянный ток (питание) пропускается.

 Формирование видеостен – Функция позволяет из нескольких устройств отображения (например тв-панелей), сформировать видеостену – единое пространство отображения.

Конфигурации видеостены могут быть различными:

- одно изображение транслируется на всю видестену
- несколько различных изображений транслируется на разные области видеостены (кратно экранам).
- каждое изображение транслируется на свое устройство отображения.

Каждый вариант конфигурации видеостены (шаблон) может быть сохранен и активирован пользователем в нужный момент времени. Максимально может быть сохранено до пяти различных конфигураций. При необходимости использования большего количества конфигураций (шаблонов), необходимо воспользоваться встроенными командами управления коммутатором (API), при помощи которых, в реальном времени можно формировать произвольные конфигурации видеостены и менять в них источники изображений.

 Интеграция с внешними системами управления (API). Функция незаменима, при реализации сложных проектов, в которых необходимо осуществлять единое централизованное управление различными устройствами и системами. Такое управление создается на базе специализированных контроллеров и/или программного обеспечения, которые образуют единый интерфейс общения пользователей с создаваемой системой в целом.

Коммутатор имеет открытое API и может получать команды по протоколу RS232.

 WEB-интерфейс управления и настройки коммутатора. Коммутатор имеет встроенный WEB-интерфейс для настройки параметров работы и оперативного управления коммутатором.

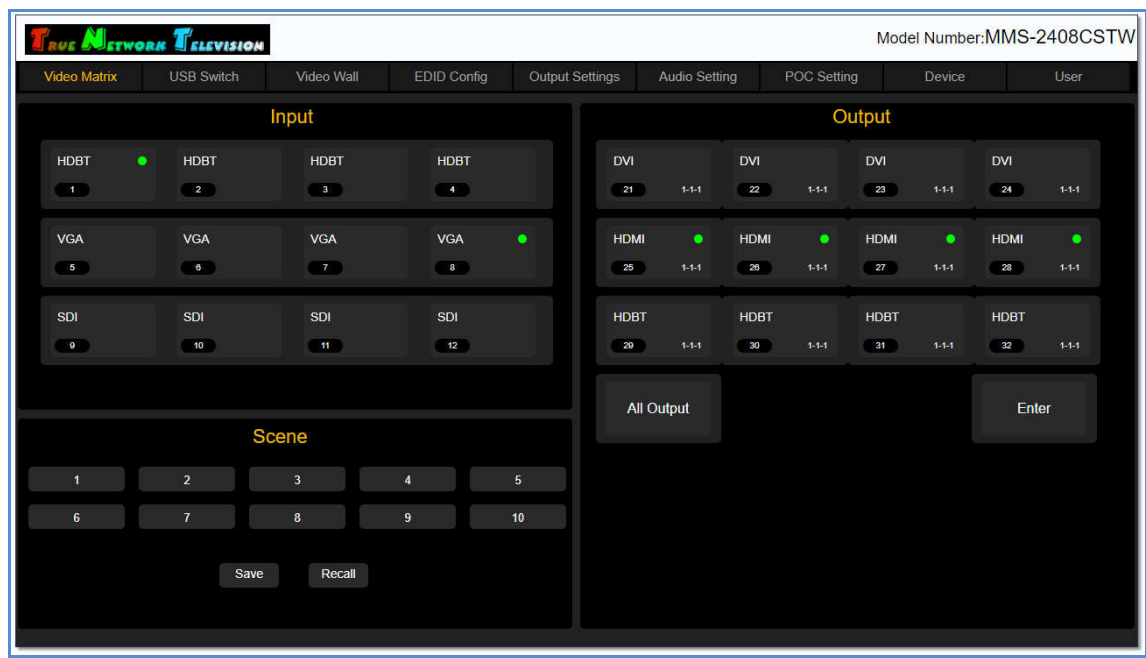

Два блока питания для бесперебойной работы.

#### Основные области применения:

- Переговорные, конференц-залы, многофункциональные залы трансформеры
- Ситуационные, диспетчерские и другие центры сбора и анализа информации
- Охранные системы и системы видеонаблюдения
- Розничная торговля и сфера услуг
- Спортивные сооружения
- Бары, рестораны, кафе и т.д.
- Учебные аудитории и лекционные залы
- Общественный транспорт, Ж/Д и автовокзалы, аэропорты
- Корпоративное телевидение

#### Особенности:

- Модульная конструкция возможность установки произвольного количества плат расширений с необходимыми интерфейсами.
- Независимость слотов по типу устанавливаемых плат расширения возможность менять размерность коммутатора (общее число входных и выходных портов), ограничиваясь только общим максимальным количеством интерфейсных портов – 32, но при этом, минимальное количество выходных портов – 8.
- Матричное переключение сигналов: один-к-одному, один-ко-многим, многие-комногим.
- Переключение источников сигнала без разрыва видеопотока (бесшовное/seamless переключение).
- Произвольная коммутация устройств с интерфейсами:
	- Входные порты: HDMI, DVI (DVI-D), VGA, SDI-3G, HDBase-T
	- Выходные порты: HDMI, DVI (DVI-D), SDI, HDBase-T.
- Максимальное разрешение видеосигналов:
	- **HDMI** 3840х2160@30Гц
	- **DVI (DVI-D)** 1920x1200@60 $\Gamma$ <sub>II</sub>
	- VGA 1920x1080@60Гц
	- SDI-3G 1920x1080@60Гц
	- HDBase-T 3840x2160@30 $\Gamma$ <sub>H</sub> (40<sub>M</sub>), 1920x1080@60 $\Gamma$ <sub>H</sub> (60<sub>M</sub>)
- Возможность установки необходимого разрешения видеосигнала на любом выходе (скейлер):
	- HDMI 3840x2160@30 $\Gamma$ н, 1920x1200@60 $\Gamma$ н, 1920x1080P@60 $\Gamma$ н, 1920x1080i@60Гц,1280x720@60Гц, 1024x768@60Гц
	- **DVI (DVI-D)** 1920x1200@60 $\Gamma$ ц, 1920x1080P@60 $\Gamma$ ц, 1920x1080i@60Гц,1280x720@60Гц, 1024x768@60Гц
	- $-$  VGA –1920x1080P@60Гц, 1920x1080i@60Гц, 1280x720@60Гц, 1024x768@60Гц
	- $-$  SDI-3G –1920x1080P@60 $\Gamma$ ц, 1920x1080i@60 $\Gamma$ ц, 1280x720@60 $\Gamma$ ц
	- **HDBase-T** 3840х2160@30Гц, 1920х1200@60Гц, 1920х1080Р@60Гц, 1920x1080i@60Гц,1280x720@60Гц, 1024x768@60Гц
- Настройка оптимального разрешения для каждого входного порта (настройка EDID).
- Большой сенсорный экран для управления и настройки коммутатора.
- Управление коммутатором при помощи сенсорного экрана, WEB-интерфейса и команд управления (API).
- Сохранение различных вариантов коммутаций в виде шаблонов (пресетов) и быстрая их активация в нужный момент времени. До 10 штук при помощи WEBинтерфейса или сенсорного экрана и до 20 штук, при помощи команд API.
- Сохранение различных шаблонов (раскладок) видеостен и быстрая их активация в нужный момент времени. До 5 штук при помощи WEB-интерфейса или сенсорного экрана или произвольное формирование видеостен в реальном времени при помощи команд API.
- Извлечение (де-эмбеддирование) стереофонического аудиоканала из HDMI или HDBaseT сигнала на любом выходном порту или добавление/замена (эмбеддирование) внешнего аудиоканала для входных HDMI/HDBaseT/DVI портов.
- Простой и интуитивно понятный WEB-интерфейс.
- Малая высота шасси стандартный корпус  $19"$  высотой  $3U$
- Автоматическая работа вентиляторов охлаждения
- Сохранение режимов работы после отключения электропитания
- Шасси коммутатора оборудовано двумя блоками питания, для его бесперебойной работы.

# 1.4. Внешний вид и органы управления

Вид спереди 1 Сенсорный ЖК-дисплей **1** 2 Индикатор БП №1 **2 3** Индикатор БП №2 **4** Индикатор нажатия на сенсорный экран Вид сзади **5** 8 слотов с платами расширения łó G **PO** m æ п Гнездо для подключения **7 9** Разъем для подключения электропитания к БП №1 внешних систем управления  $\overline{\phantom{a}}$ Гнездо для подключения LAN Выключатель БП №1 **6 8**

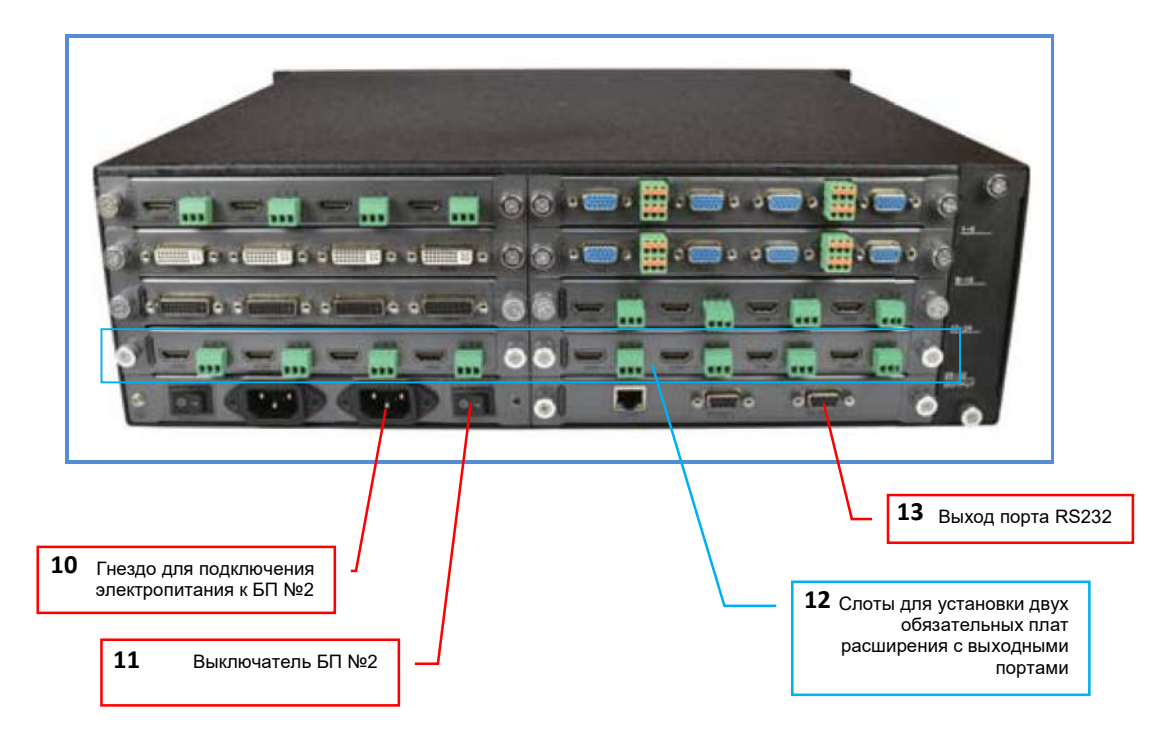

- 1. Сенсорный экран ЖК-экран
- 2. «POWER 1» индикатор работы блока питания №1 (БП №1)
- 3. «POWER 2» индикатор работы блока питания №2 (БП №2)
- 4. «STATUS» индикатор прикосновения к сенсорному экрану
- 5. «1-8», «9-16», «17-24», «25-32» слоты для установки плат расширения
- 6. Выключатель питания БП №1
- 7. Разъем для подключения шнура питания БП №1
- 8. Гнездо RJ45 для подключения коммутатора к локальной сети
- 9. Разъем DB9 для подключения коммутатора к внешним системам управления
- 10. Разъем для подключения шнура питания БП №2
- 11. Выключатель питания БП №2
- 12. «24-32» Слоты для обязательной установки плат расширения с выходными портами. Тип интерфейсов на платах расширения может быть различным.
- 13. Выход порта RS232 («сквозной канал»)

### 1.5. Описание и характеристики плат расширения

Платы расширения устанавливаются в шасси модульного матричного коммутатора. Установка плат может производиться в любые слоты вне зависимости от их типа (входные порты или выходные) и типа их интерфейсов, кроме двух нижних слотов «20-24» (слот №7) и «24-32» (слот №8). В данные слоты должны быть обязательно установлены платы расширения с выходными портами, причем тип интерфейсов у плат, может быть различным.

Для информации! Несмотря на возможность произвольной установки плат расширения, рекомендуется устанавливать в верхние слоты коммутатора платы с входными портами, а в нижние – с выходными. Так же рекомендуется устанавливать рядом, платы с одинаковым типом интерфейсов. Это позволит в дальнейшем упростить работу с WEBинтерфейсом коммутатора.

Нумерация слотов коммутатора (вид сзади).

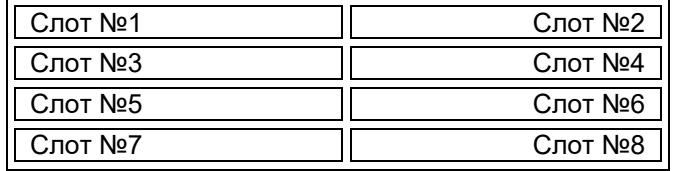

Нумерация портов коммутатора (вид сзади).

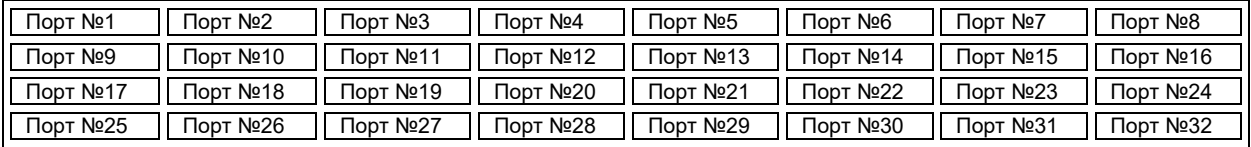

Для удобства эксплуатации, с задней стороны коммутатора, справа, напротив каждого ряда слотов, указаны порядковые номера портов.

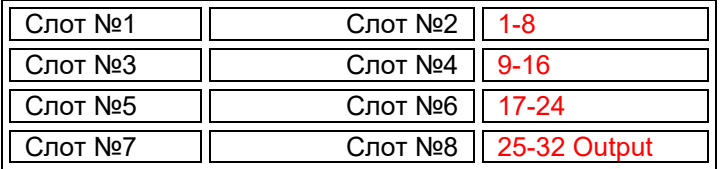

Установку, снятие или замену плат расширения необходимо производить только после выключения обоих блоков питания коммутатора.

Для установки платы расширения в шасси модульного матричного коммутатора, снимите соответствую заглушку со слота, куда планируется ее установить. Аккуратно вставьте плату в направляющие, которые находятся слева и справа в слоте. Плата должна быть вставлена ровно, без перекосов и находится строго между направляющих с левой и с правой стороны.

Аккуратно, без больших усилий, задвиньте плату вглубь шасси до упора. Плата должна своей контактной частью войти в контактный слот шасси коммутатора.

Если плата вставлена правильно, то ее внешняя планка (пластина на которой находятся входные или выходные порты) должна ровно и без перекосов лечь на корпус шасси коммутатора, а винты фиксации платы расширения должны совпасть с соответствующими крепежными отверстиями.

После установки платы-расширения в слот, ее необходимо зафиксировать винтами фиксации, которые расположены по бокам платы.

# 1.5.1 Платы с портами VGA

#### с 4-мя входными портами (TNTv MMS-4HTI-VGA)

Плата предназначена для подключения к коммутатору до 4-х источников VGA сигнала с возможностью их сопровождения стереофоническим звуковым сопровождением.

Справа или слева от каждого разъема VGA (HD15), находится трехконтактная колодка для подключения внешнего стереофонического звукового сопровождения (справа для первого и третьего порта, слева, для второго и четвертого).

Комбинация разъема VGA и соответствующего аудиоинтерфейса (трехконтактной колодки), является одним входным портом коммутатора.

Нумерация портов на плате слева на право.

#### Характеристики:

- интерфейс: HD15 гнездо
- аудиоинтерфейс: трехконтактная колодка (L-G-R)
- диапазон поддерживаемых разрешений:  $640x480 1920x1080\omega_060\Gamma$ ц
- поддерживаемые стандарты и технологии: DDC2

# 1.5.2 Платы с портами DVI-D

#### с 4-мя входными портами (TNTv MMS-4HTI-DVI)

Плата предназначена для подключения к коммутатору до 4-х источников DVI-D сигнала.

Нумерация портов на плате слева на право.

Характеристики:

- интерфейс: DVI-D гнездо
- диапазон поддерживаемых разрешений:  $640x480 1920x1200\omega/600$  и
- поддерживаемые стандарты и технологии: DVI 1.0, HDMI 1.4, HDCP 1.4

#### с 4-мя выходными портами (TNTv MMS-4HTO-DVI)

Плата предназначена для подключения к коммутатору до 4-х потребителей DVI-D сигнала.

Нумерация портов на плате слева на право.

#### Характеристики:

- интерфейс: DVI-D гнездо
- поддерживаемые разрешения:  $1024x768@60\Gamma$ ц,  $1280x720@60\Gamma$ ц, 1920х1080P@60Гц, 1920х1080i@30Гц,1920х1200@60Гц
- поддерживаемые стандарты и технологии: DVI 1.0, HDMI 1.4, HDCP 1.4

# 1.5.3 Платы с портами HDMI

#### с 4-мя входными портами (TNTv MMS-4HTI-HDMI)

Плата предназначена для подключения к коммутатору до 4-х источников HDMI сигнала с возможностью добавления/замены (эмбеддирования) внешнего стереофонического звукового сопровождения.

Справа от каждого HDMI разъема, находится трехконтактная колодка для подключения внешнего стереофонического звукового сопровождения.

Комбинация HDMI разъема и соответствующего аудиоинтерфейса (трехконтактной колодки), является одним входным портом коммутатора.

Нумерация портов на плате слева на право.

При подключении внешнего звукового сопровождения, коммутатор позволяет выполнить следующие действия:

- заменить исходное звуковое сопровождение в HDMI сигнале, на внешнее звуковое сопровождение

- добавить внешнее звуковое сопровождение в HDMI сигнал, при его отсутствии в исходном HDMI сигнале.

- оставить без изменения исходное звуковое сопровождение в HDMI сигнале.

#### Характеристики:

- интерфейс: HDMI (A) гнездо
- аудиоинтерфейс: трехконтактная колодка (L-G-R)
- диапазон поддерживаемых разрешений: 640x480 3840x2160@30Гц
- поддерживаемые стандарты и технологии: DVI 1.0, HDMI 1.4, HDCP 1.4

#### с 4-мя выходными портами (TNTv MMS-4HTO-HDMI)

Плата предназначена для подключения к коммутатору до 4-х потребителей HDMI сигнала и извлечения (де-эмбеддирования) стереофонического звукового сопровождения.

Справа от каждого HDMI разъема, находится трехконтактная колодка для извлечения из HDMI сигнала его стереофонического звукового сопровождения. При необходимости, звуковое сопровождение на может быть отключено.

Комбинация HDMI разъема и соответствующего аудиоинтерфейса (трехконтактной колодки), является одним выходным портом коммутатора.

Нумерация портов на плате слева на право.

#### Характеристики:

- интерфейс: HDMI (A) гнездо
- аудиоинтерфейс: трехконтактная колодка (L-G-R)
- поддерживаемые разрешения:  $1024x768@60 \text{F}$ ц,  $1280x720@60 \text{F}$ ц, 1920х1080P@60Гц, 1920х1080i@30Гц,1920х1200@60Гц, 3840х2160@30Гц (4:4:4)
- поддерживаемые стандарты и технологии: DVI 1.0, HDMI 1.4, HDCP 1.4

## 1.5.4 Платы с портами HDBase-T

#### с 4-мя входными портами (TNTv MMS-4HTI-HDBT)

Плата предназначена для подключения к коммутатору до 4-х источников HDBaseT сигнала с возможностью добавления/замены (эмбеддирования) внешнего стереофонического звукового сопровождения и двухсторонней передачей сигналов RS232.

Справа от каждого HDMI разъема, находится две трехконтактные колодки. Верхняя - для подключения внешнего стереофонического звукового сопровождения, нижняя – для подключения интерфейса RS232.

Комбинация HDBaseT разъема (RJ45), соответствующего аудиоинтерфейса (трехконтактная колодка) и интерфейса RS232 (трехконтактная колодка), является одним входным портом коммутатора.

Нумерация портов на плате слева на право.

Под каждым разъемом RJ45 находятся светодиодные индикаторы зеленого и желтого цвета.

При установлении стабильного соединения между HDBaseT-передатчиком (источником) и соответствующим портом коммутатора, зеленый индикатор горит постоянно.

Если индикатор мигает, то связь нестабильная, если не горит, то связь отсутствует. В этих двух случаях обходимо проверить:

- качество линии связи и используемых в ней компонентов. Использование низкокачественных компонентов и/или монтажа, приводит к значительному ухудшению характеристик линии связи и невозможности установить стабильную связь между HDBaseT-передатчиком (источником) и соответствующим портом коммутатора.

- расстояние между HDBaseT-передатчиком (источником) и соответствующим портом коммутатора. Оно не должно превышать 70 метров для разрешений сигнала не выше  $1920x1080\omega60\Gamma$ ц (включительно) и 40 метров, для более высоких разрешений.

Важно! Корректная и качественная работа HDBT-линий связи гарантируется только при использовании качественной экранированной «витой пары», экранированных разъемов RJ45 и качественного их монтажа. Категория кабеля и разъемов должны быть не ниже 5e, проводники в кабеле должны быть цельными (не многожильными) и иметь диаметр не менее 0.52 мм. (24AWG). Сама линия связи, не должна иметь внутренних точек коммутации. В противном случае, возможно «мигание» видеосигнала, пропадание его на длительное время или его полное отсутствие.

При длинах HDBaseT линий связи более 30 метров (для разрешений более 1920x1080) и 50 метров (для разрешений 1920x1080 и ниже), рекомендуется использовать кабель категории 6 или выше.

Желтый индикатор сигнализирует о наличии или отсутствии видеосигнала.

Индикатор может иметь три состояния:

- не горит, при отсутствии видеосигнала
- горит постоянно, при наличии видеосигнала с активированной технологией HDCP
- мигает, при наличии видеосигнала, но с выключенной технологией **HDCP**

При подключении интерфейса RS232, коммутатор позволяет выполнить следующие действия:

- передача данных по протоколу RS232 от коммутатора к HDBaseTприемнику, подключенному к текущему порту

- передача данных по протоколу RS232 от HDBaseT-приемника, подключенного к текущему порту, к коммутатору.

#### Характеристики:

- интерфейс: HDBase-T, гнездо RJ45
- аудиоинтерфейс: трехконтактная колодка (L-G-R)
- интерфейс RS232: трехконтактная колодка (Tx-G-Rx)
- поддерживаемые разрешения:  $640x480 3840x2160@30\Gamma$ ц
- диапазон рабочих длин и разрешений:
	- до 70 метров при использовании кабелей UTP/FTP категории 5+/6 (24AWG) и максимальном разрешении  $1920x1080@60 \Gamma$ ц.
	- до 40 метров при использовании кабелей UTP/FTP категории  $5+/6$ (24AWG) и максимальном разрешении  $3840x2160@30\Gamma$ ц.
- поддерживаемые стандарты и технологии: DVI 1.0, HDMI 1.4, HDCP 1.4

#### с 4-мя выходными портами (TNTv MMS-4HTO-HDBT)

Плата предназначена для подключения к коммутатору до 4-х потребителей HDBaseT сигнала, извлечения (де-эмбеддирования) стереофонического звукового сопровождения и двухсторонней передачей сигналов RS232.

Справа от каждого HDMI разъема, находится трехконтактная колодка для извлечения из HDMI сигнала его стереофонического звукового сопровождения. При необходимости, звуковое сопровождение на может быть отключено.

Справа от каждого HDMI разъема, находится две трехконтактные колодки. Верхняя - для извлечения из HDMI сигнала его стереофонического звукового сопровождения. При необходимости, звуковое сопровождение на может быть отключено. Нижняя – для подключения интерфейса RS232.

Комбинация HDBaseT разъема (RJ45), соответствующего аудиоинтерфейса (трехконтактная колодка) и интерфейса RS232 (трехконтактная колодка), является одним выходным портом коммутатора.

Нумерация портов на плате слева на право.

Под каждым разъемом RJ45 находятся светодиодные индикаторы зеленого и желтого цвета.

При установлении стабильного соединения между HDBaseT-приемником (потребителем) и соответствующим портом коммутатора, зеленый индикатор горит постоянно.

Если индикатор мигает, то связь нестабильная, если не горит, то связь отсутствует. В этих двух случаях обходимо проверить:

- качество линии связи и используемых в ней компонентов. Использование низкокачественных компонентов и/или монтажа, приводит к значительному ухудшению характеристик линии связи и невозможности установить стабильную связь между HDBaseT-приемником (потребителем) и соответствующим портом коммутатора.

- расстояние между HDBaseT-приемником (потребителем) и соответствующим портом коммутатора. Оно не должно превышать 70 метров при разрешении сигнала не более 1920x1080@60Гц (включительно) и 40 метров, для более высоких разрешений.

Важно! Корректная и качественная работа HDBT-линий связи гарантируется только при использовании качественной экранированной «витой пары», экранированных разъемов RJ45 и качественного их монтажа. Категория кабеля и разъемов должны быть не ниже 5e, проводники в кабеле должны быть цельными (не многожильными) и иметь диаметр не менее 0.52 мм. (24AWG). Сама линия связи, не должна иметь внутренних точек коммутации. В противном случае, возможно «мигание» видеосигнала, пропадание его на длительное время или его полное отсутствие.

При длинах HDBaseT линий связи более 30 метров (для разрешений более 1920x1080) и 50 метров (для разрешений 1920x1080 и ниже), рекомендуется использовать кабель категории 6 и выше.

Желтый индикатор сигнализирует о наличии или отсутствии видеосигнала.

Индикатор может иметь три состояния:

- не горит, при отсутствии видеосигнала
- горит постоянно, при наличии видеосигнала с активированной технологией HDCP
- мигает, при наличии видеосигнала, но с выключенной технологией **HDCP**

При подключении внешнего звукового сопровождения, коммутатор позволяет выполнить следующие действия:

- заменить исходное звуковое сопровождение в HDBaseT сигнале, на внешнее звуковое сопровождение

- добавить внешнее звуковое сопровождение в HDBaseT сигнал, при его отсутствии в исходном HDBaseT сигнале.

- оставить без изменения исходное звуковое сопровождение в HDBaseT сигнале.

При подключении интерфейса RS232, коммутатор позволяет выполнить следующие действия:

- передача данных по протоколу RS232 от коммутатора к HDBaseTпередатчику, подключенному к текущему порту

- передача данных по протоколу RS232 от HDBaseT-передатчика, подключенного к текущему порту, к коммутатору.

#### Характеристики:

- интерфейс: HDBase-T, гнездо RJ45
- аудиоинтерфейс: трехконтактная колодка (L-G-R)

– интерфейс RS232: трехконтактная колодка (Tx-G-Rx)

- поддерживаемые разрешения:  $1024x768@60\Gamma$ ц,  $1280x720@60\Gamma$ ц, 1920х1080P@60Гц, 1920х1080i@30Гц,1920х1200@60Гц, 3840х2160@30Гц (4:4:4)
- диапазон рабочих длин и разрешений:
	- до 60 метров при использовании кабелей UTP/FTP категории 5+/6 (24AWG) и максимальном разрешении  $1920x1080@60 \Gamma$ ц.
	- до 40 метров при использовании кабелей UTP/FTP категории 5+/6 (24AWG) и максимальном разрешении  $3840x2160@30\Gamma$ ц.
- поддерживаемые стандарты и технологии: DVI 1.0, HDMI 1.4, HDCP 1.4

# 1.5.5 Платы с портами SDI

#### с 4-мя входными портами (TNTv MMS-4HTI-SDI)

Плата предназначена для подключения к коммутатору до 4-х источников SDI-3G сигнала.

Для информации! При использовании конвертеров HDMI-SDI (и аналогичных устройств), возможно отсутствие аудиоканала в SDI интерфейсе коммутатора. Это связано с некорректной обработкой конвертерами данных EDID, которые в свою очередь передаются на источник или к потребителю SDI сигнала.

> Каждый SDI-порт включает в себя два BNC-разъема. Левый - для подключения SDI-источника к коммутатору, правый - для подключения других потребителей SDI-сигнала («сквозной канал»).

> Комбинация двух BNC-разъемов (левый и правый), является одним входным портом коммутатора.

Нумерация портов на плате слева на право.

#### Характеристики:

- интерфейс: BNC-штекер (левый)
- дублирующий интерфейс: BNC-штекер (правый)
- диапазон поддерживаемых разрешений:  $640x480 1920x1080@60 \Gamma \text{H}$
- скорость передачи данных: 143Мб/с 2.97Гб/с
- диапазон рабочих длин: до 100 м
- поддерживаемые стандарты и технологии: SMPTE 259M (SD-SDI), 292M (HD-SDI), 344M, 424M (3G-SDI)

Для информации! Для предотвращения возможных сбоев в работе SDI линий связи, рекомендуется использовать готовые (изготовленные в заводских условиях) высококачественные SDI-кабели, поддерживающие передачу сигналов с необходимым разрешением на нужное расстояние. В противном случае, возможно «мигание» видеосигнала, пропадание на длительное время или его полное отсутствие.

#### с 4-мя выходными портами (TNTv MMS-4HTO-SDI)

Плата предназначена для подключения к коммутатору до 4-х потребителей SDI-3G сигнала.

Для информации! При использовании конвертеров SDI-HDMI (и аналогичных устройств), возможно отсутствие аудиоканала в SDI интерфейсе коммутатора. Это связано с некорректной обработкой конвертерами данных EDID, которые в свою очередь передаются на источник или к потребителю SDI сигнала.

Нумерация портов на плате слева на право.

#### Характеристики:

- интерфейс: BNC-штекер
- диапазон поддерживаемых разрешений:  $1024x768@60\Gamma$ ц,  $1280x720@60\Gamma$ ц, 1920х1080P@60Гц, 1920х1080i@30Гц
- скорость передачи данных: 143Мб/с 2.97Гб/с
- диапазон рабочих длин: до 100 м
- поддерживаемые стандарты и технологии: SMPTE 259M (SD-SDI), 292M (HD-SDI), 344M, 424M (3G-SDI)

Для информации! Для предотвращения возможных сбоев в работе SDI линий связи, рекомендуется использовать готовые (изготовленные в заводских условиях) высококачественные SDI-кабели, поддерживающие передачу сигналов с необходимым разрешением на нужное расстояние. В противном случае, возможно «мигание» видеосигнала, пропадание на длительное время или его полное отсутствие.

# 1.6. Управление и индикация коммутатора

#### Индикация

- Индикаторы питания. Коммутатор оснащен двумя равноценными блоками питания (далее БП). Для индикации их работы, на лицевой панели коммутатора находятся два светодиодных индикатора – «POWER 1» (БП №1) и «POWER 2» (БП №2). Если БП включен и работает, то соответствующий индикатор горит синим цветом. При выходе из строя БП или отсутствии электропитания, индикатор не горит.
- Сенсорный экран. Сенсорный экран является основным источником информации о текущих параметрах и состоянии коммутатора.

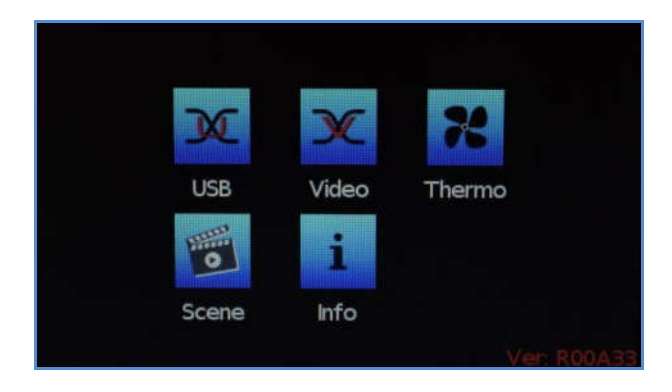

По умолчанию, экран работает в базовом режиме отображения. В этом режиме на экране отображаются иконки основного меню коммутатора. Для получения информации о текущих параметрах и состоянии систем коммутатора, пользователю доступно три раздела меню:

- «Video» раздел, в котором отображается текущее состояние коммутации портов.
- «Thermo» раздел, в котором отображается текущее состояние системы охлаждения коммутатора.
- «Info» раздел, в котором отображаются текущие сетевые настройки коммутатора и параметры порта RS232.

Если в течении нескольких минут пользователь не производит никаких действий с экраном, то он автоматически гаснет. Для активации экрана, необходимо прикоснуться пальцем к любой части экрана.

#### Раздел «Video».

Для получения информации о текущем состоянии коммутации портов, выберите раздел «Video». На экране появится закладка «Input». В закладке отображаются номера, доступных для коммутации входных портов, в соответствии с тем, в какие слоты установлены платы расширения.

Если количество портов больше 12-ти, то список номеров можно прокручивать, двигая пальцем по экрану в нужном направлении: вверх - в сторону увеличения номеров, вниз - в сторону их уменьшения.

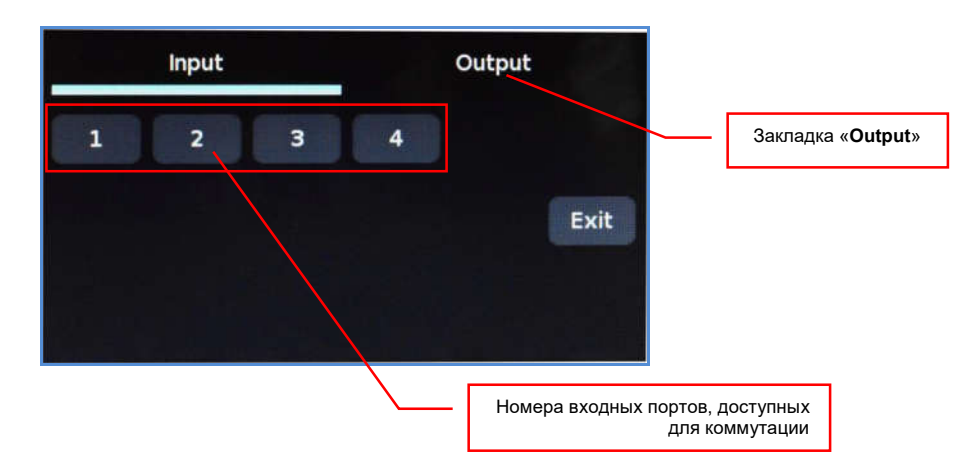

Выберите закладку «Output». Выбранная закладка подсвечивается снизу голубой полосой.

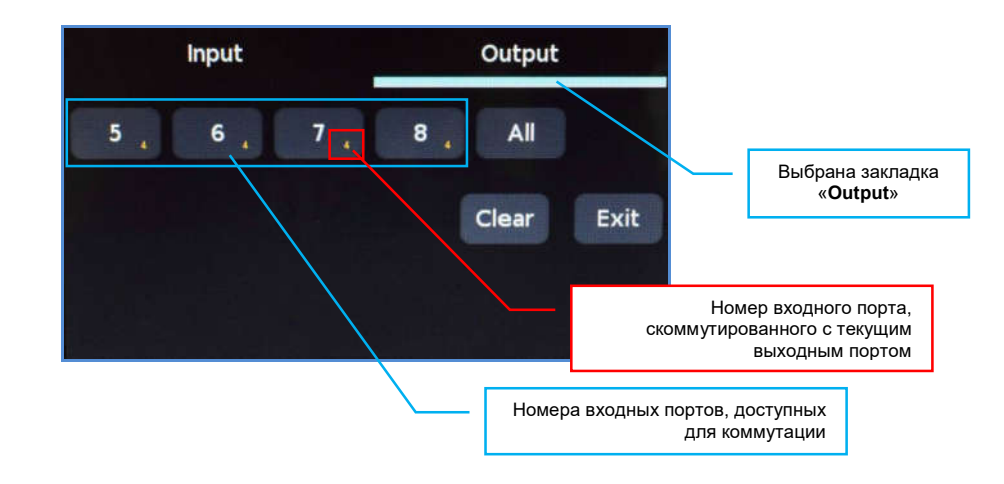

В закладке отображаются номера, доступных для коммутации выходных портов, в соответствии с тем, в какие слоты установлены платы расширения.

Если количество портов больше 12-ти, то список номеров можно прокручивать, двигая пальцем по экрану в нужном направлении: вверх - в сторону увеличения номеров, вниз - в сторону их уменьшения.

У каждого номера выходного порта, в правом нижнем углу, стоит номер входного порта, с которым он скоммутирован в данный момент времени.

Коммутатор всегда отображает реальное текущее состояние коммутации. Как только происходит переключение, это моментально отображается на экране.

Для возврата в основное меню коммутатора нажмите кнопку «Exit».

Для получения информации о текущем состоянии системы охлаждения коммутатора выберите раздел «Thermo».

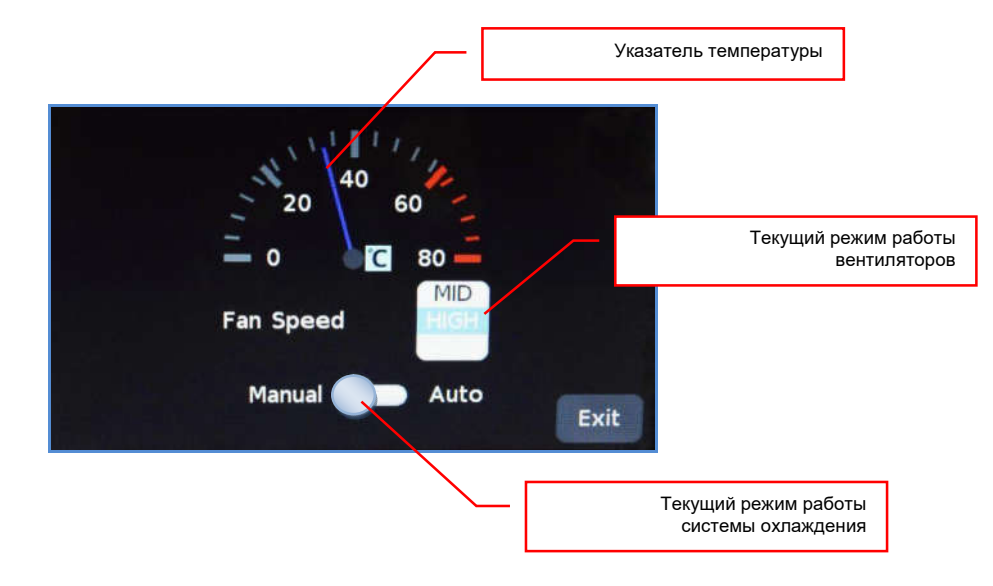

На экране появится информация о температуре внутри корпуса коммутатора, текущем режиме работы вентиляторов и системы охлаждения.

Температура внутри корпуса коммутатора отображается в виде синей стрелки, которая перемещается по цифровой шкале. Нормальная температура коммутатора находится в пределах от 20 до 55 градусов.

Параметр «Fun Speed» отображает текущий режим работы вентиляторов и имеет четыре значения:

«OFF» - вентиляторы не работают

«LOW» - вентиляторы работают с минимальной скоростью

«MID» - вентиляторы работают со средней скоростью

«HIGH» - вентиляторы работают с максимальной скоростью.

Внизу экрана находится индикатор/переключатель» текущего режима работы системы охлаждения. Он имеет два положения:

«Manual» - система охлаждения работает в ручном режиме

«Auto» - система охлаждения работает в автоматическом режиме.

По умолчанию, система охлаждения работает в автоматическом режиме («Auto») и переводить ее в ручной режим, без крайней необходимости, не желательно, так как это может вызвать перегрев и выход из строя электронных компонентов коммутатора.

Для возврата в основное меню коммутатора нажмите кнопку «Exit».

Для информации! Если вам необходимо перевести систему охлаждения в ручной режим, то предварительно, свяжитесь с сервисным центром производителя, для консультаций по этому вопросу. В противном случае, коммутатор может выйти из строя.

Раздел «Info».

Для получения информации о текущих сетевых настройках коммутатора и параметрах порта RS232 выберите раздел «Info».

**Network Information Uart Information** IP: 192.168.10.205 Baudrate: 115200 Netmask: 255.255.255.0 DataBits: 8 Gateway: 192.168.10.1<br>IP Mode: Static StopBits: 1 Parity: none Exit Текущие сетевые настройки Данные для подключения коммутатора коммутатора к внешним системам управления посредством протокола RS232

На экране появится два раздела: «Network Information» и «Uart Information».

В разделе «Network Information» отображаются текущие сетевые настройки коммутатора, а в разделе «Uart Information», данные для подключения коммутатора к внешним системам управления посредством протокола RS232.

Для возврата в основное меню коммутатора нажмите кнопку «Exit».

### Управление

Включение/выключение питания.

Коммутатор оснащен двумя независимыми блоками питания – БП №1, БП №2.

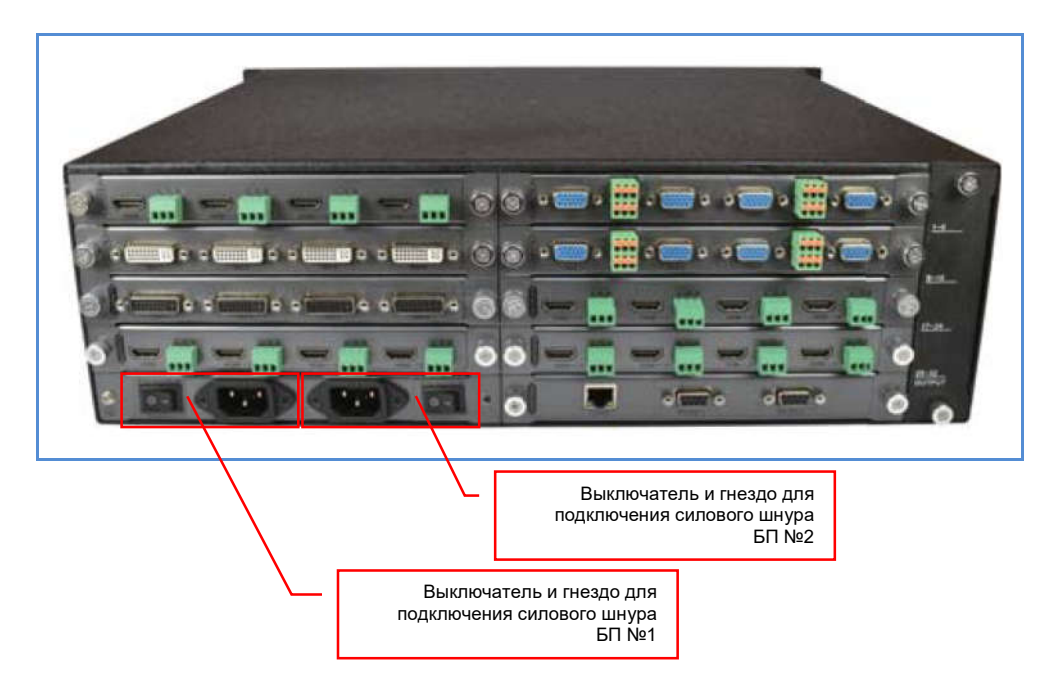

Для включения коммутатора, переведите тумблер БП №1 в положение «-», индикатор «POWER 1», на лицевой панели коммутатора, загорится синим цветом. При необходимости, повторите действия для БП №2, загорится индикатор «POWER 2».

Для выключения электропитания коммутатора, повторите действия в обратном порядке, сначала, нажав на соответствующий тумблер, выключите БП №2 (если он подключен), а потом БП №1. После выключения питания индикаторы «POWER» погаснут.

#### Коммутация портов.

Для коммутации входного порта с необходимым выходным портом (или сразу с несколькими) необходимо выполнить следующие действия:

– в основном меню коммутатора выбрать раздел «Video». Выберите закладку «Input». В закладке отображаются номера, доступных для коммутации входных портов, в соответствии с тем, в какие слоты установлены платы расширения.

Если количество портов больше 12-ти, то список номеров можно прокручивать, двигая пальцем по экрану в нужном направлении: вверх - в сторону увеличения номеров, вниз - в сторону их уменьшения.

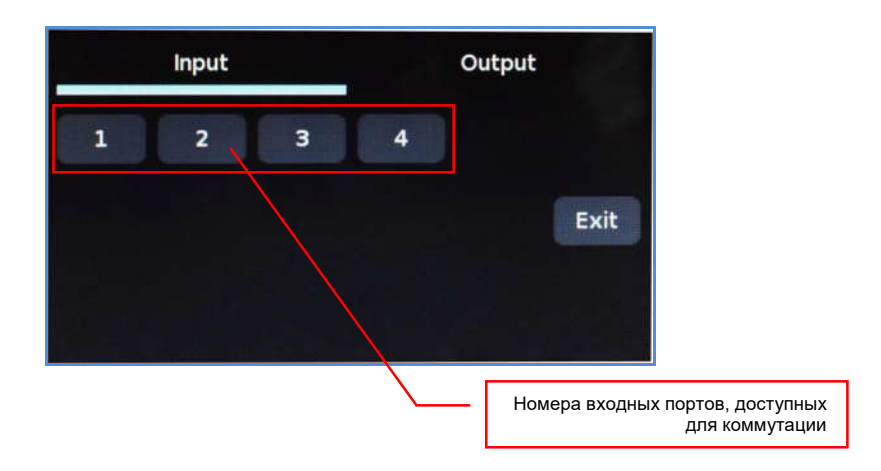

– выбрать номер входного порта, который будет скоммутирован с необходимым выходным портом (или сразу с несколькими портами). Для этого необходимо, на сенсорном экране нажать на соответствующую цифру с номером входного порта. Фон под цифрой станет синего цвета.

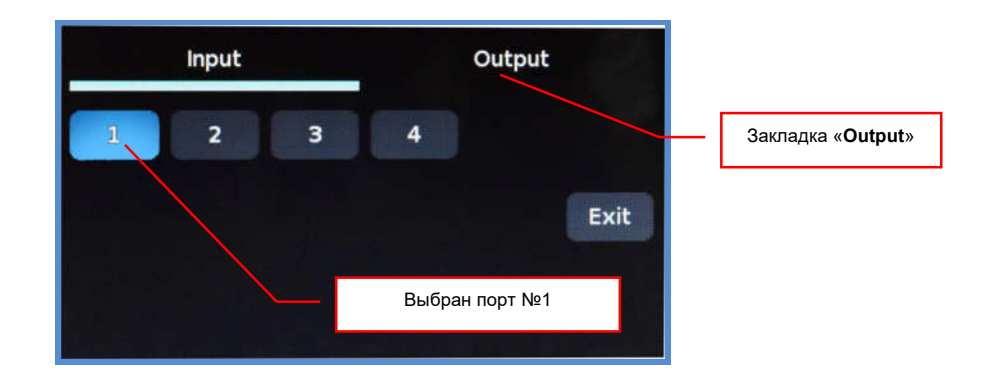

Выберите закладку «Output». Выбранная закладка подсвечивается снизу голубой полосой.

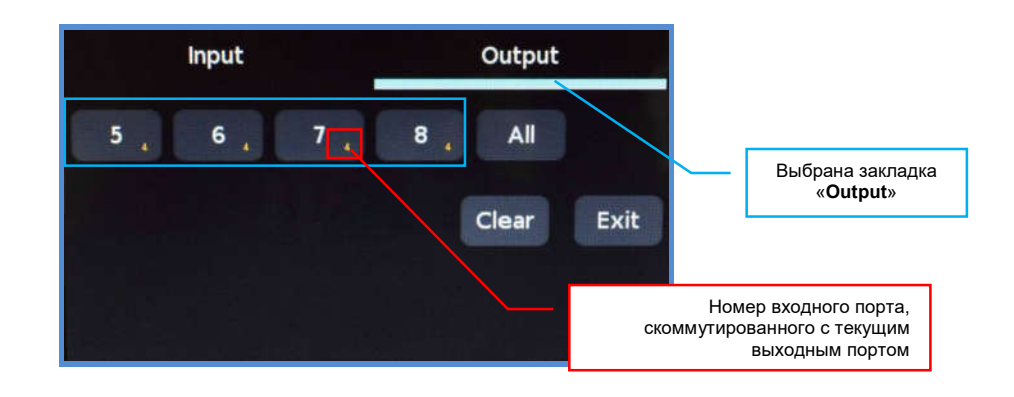

В закладке отображаются номера, доступных для коммутации выходных портов, в соответствии с тем, в какие слоты установлены платы расширения.

Если количество портов больше 12-ти, то список номеров можно прокручивать, двигая пальцем по экрану в нужном направлении: вверх - в сторону увеличения номеров, вниз - в сторону их уменьшения.

У каждого номера выходного порта, в правом нижнем углу, стоит номер входного порта, с которым он скоммутирован в данный момент времени.

Коммутатор всегда отображает реальное текущее состояние коммутации. Как только происходит переключение, это моментально отображается на экране.

Выберите номера выходных портов, с которыми нужно скоммутировать, выбранный входной порт. Фон под выбранными номерами станет синего цвета. При повторном нажатии на номер выходного порта, выделение снимается.

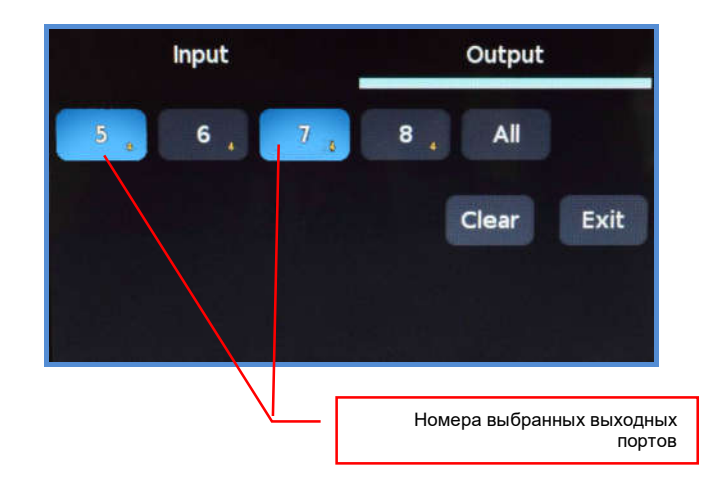

Важно! При выборе выходных портов, не делайте паузы между нажатиями на экран, более 3-х секунд.

Что бы выбрать все выходные порты нажмите кнопку «All».

Что бы снять выделение со всех портов нажмите кнопку «Clear».

После того, как вы закончили выбор выходных портов, подождите 3 секунды и коммутатор произведет коммутацию выбранного входного порта с выбранными выходными.

После коммутации, снимается выделение с номеров выходных портов и меняется текущий номер входного порта с которым они скоммутированы. Процесс коммутации завершен.

Для смены источника (входного порта) у других выходных портов, выберите закладку «Input» и повторите действия описанные выше.

Для возврата в основное меню коммутатора нажмите кнопку «Exit».

#### Работа с шаблонами (пресетами) трансляции (сохранение, активация).

Для удобства проведения мероприятий, коммутатор имеет возможность сохранения текущего состояния матрицы коммутации в виде шаблона трансляции, а потом мгновенно активировать его в нужный момент времени.

*Матрица коммутации — информация о том, какой входной порт с каким выходным портом скоммутирован в данный момент времени.*

Для перехода в режим работы с шаблонами трансляции, в основном меню коммутатора выберите раздел «Scene».

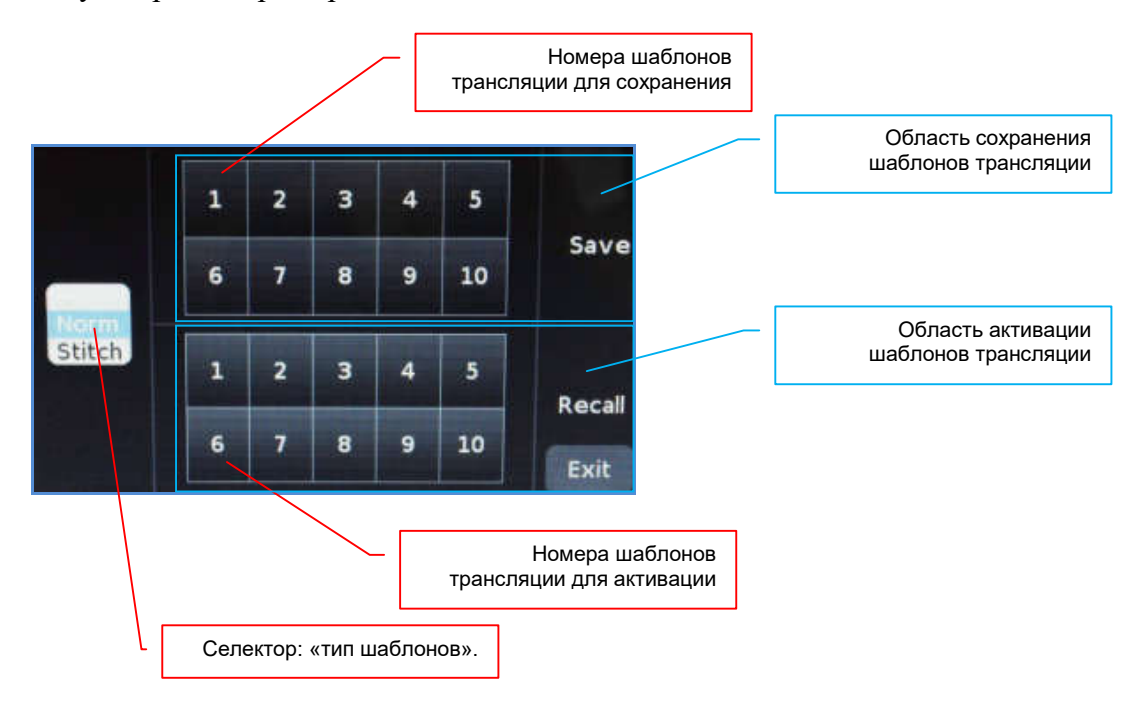

По умолчанию, селектор «тип шаблонов», имеет значение «Norm», что соответствует работе с шаблонами трансляции. Значение «Stitch», соответствует работе с шаблонами видеостены, о которых будет рассказано в следующем разделе.

Если селектор имеет значение «Stich», то для работы с шаблонами трансляции, выберите значение «Norm».

Экран поделен на две области: «Save» и «Recall». Область «Save» отвечает за сохранение шаблонов трансляции, а область «Recall» отвечает за их активацию.

Для сохранения текущего состояния матрицы коммутации в шаблон, нажмите соответствующий номер от «1» до «10», в области сохранения шаблонов («Save»). На время нажатия, фон номера подсветится голубым цветом и шаблон будет сохранен под выбранным номером.

**Важно!** При сохранении шаблона, вся предыдущая информация, которая была в этом шаблоне, автоматически удаляется, без каких либо предупреждений.

> Для активации шаблона, нажмите соответствующий номер от «1» до «10» в области активации шаблонов («Recall»). На время нажатия, фон номера подсветится голубым цветом и шаблон с выбранным номером будет активирован. Если выбранный шаблон пустой (его ни разу не использовали), то никаких коммутаций не произойдет.

Для возврата в основное меню коммутатора нажмите кнопку «Exit».

#### Работа с шаблонами (пресетами) видеостены (активация).

Для удобства проведения мероприятий, коммутатор имеет возможность активации, заранее сохраненных (при помощи WEB-интерфейса) шаблонов видеостены, в нужный момент времени.

Для перехода в режим работы с шаблонами видеостены, в основном меню коммутатора выберите раздел «Scene».

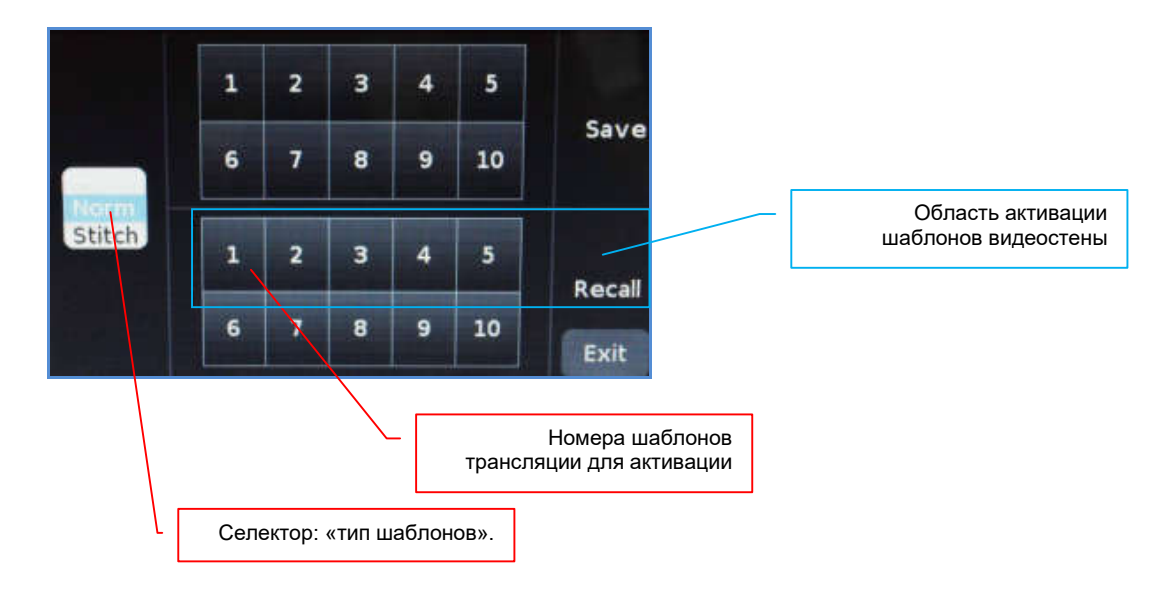

По умолчанию, селектор «тип шаблонов», имеет значение «Norm», что соответствует работе с шаблонами трансляции.

Для перехода в режим работы с шаблонами видеостены, выберите значение «Stitch».

Для активации шаблона видеостены, нажмите соответствующий номер от «1» до «5» в области активации шаблонов («Recall»). На время нажатия, фон номера подсветится голубым цветом и шаблон с выбранным номером будет активирован.

Для возврата в основное меню коммутатора нажмите кнопку «Exit».

# ГЛАВА 2: ПЕРВОЕ ВКЛЮЧЕНИЕ КОММУТАТОРА

# 2.1. Подключение кабелей к коммутатору

- Шаг 1. Подключите интерфейсные кабели от источников сигналов к соответствующим интерфейсам входных портов коммутатора.
- Шаг 2. Подключите интерфейсные кабели от устройств отображения (или других потребителей) к соответствующим выходным портам коммутатора.
- Шаг 3. Подключите шнуры питания к разъёмам БП №1 и БП №2 (при необходимости).

# 2.2. Настройка трансляции

- Шаг 1. Включите коммутатор, нажав на тумблеры БП №1 и БП №2. Подождите несколько секунд, пока коммутатор загрузится и системный монитор перейдет в базовый режим работы.
- Шаг 2. При помощи сенсорного экрана, произведите необходимую коммутацию портов (действия подробно описаны в главе «1.6 Управление и индикация коммутатора»).

Управление коммутатором так же возможно через локальную сеть или интернет, посредством встроенного WEB-интерфейса. Подробно о WEB-интерфейсе будет рассказано в следующей главе.

Управление коммутатором при помощи команд API (команды внешнего управления коммутатором) подробно описаны в отдельном руководстве к коммутатору.

# ГЛАВА 3: WEB-интерфейс коммутатора (удаленное управление коммутатором)

# 3.1. Подключение к коммутатору по сети (LAN/Internet)

Возьмите коммутационный шнур RJ45 и подключите его одной стороной в разъем RJ45 для подключения коммутатора к LAN, а второй стороной в соответствующую розетку локальной сети предприятия или непосредственно к компьютеру.

Сетевой интерфейс коммутатора настроен на работу на скорости 100/ Мбит/с, соответственно, сетевой интерфейс сетевого коммутатора или компьютера, к которому он подключен, должен поддерживать такую же скорость подключения.

Если устройства не могут настроить соединение в автоматическом режиме, необходимо настроить скорость интерфейса на сетевом коммутаторе или компьютере вручную.

Далее, необходимо настроить, параметры сетевого подключения компьютера, при помощи которого, будут производиться настройки и управление коммутатором.

Проверить правильность настройки сетевого соединения можно при помощи команды «ping» (ОС Windows), указав в качестве параметра этой команды IP-адрес коммутатора, например «pimg 192.168.10.205». Если настройки выполнены правильно, коммутатор будет отвечать на тестовые запросы.

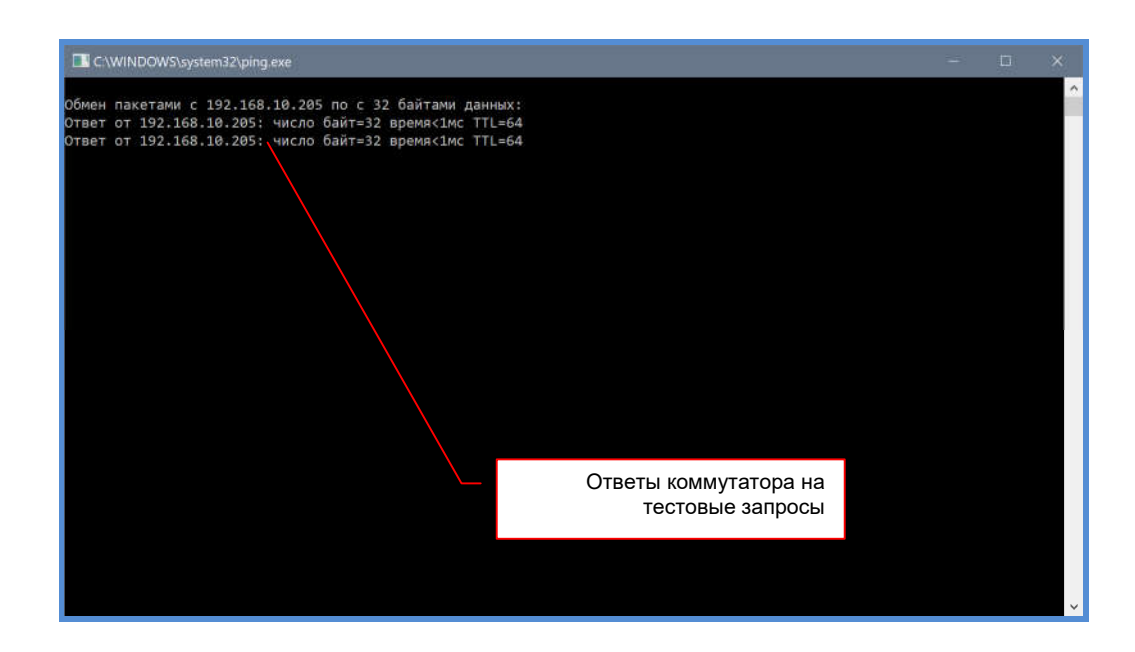

# 3.2. Настройка сетевых параметров коммутатора

Для того, что бы узнать текущие сетевые параметры коммутатора, нужно при помощи сенсорного экрана, в основном меню коммутатора выбрать раздел «Info».

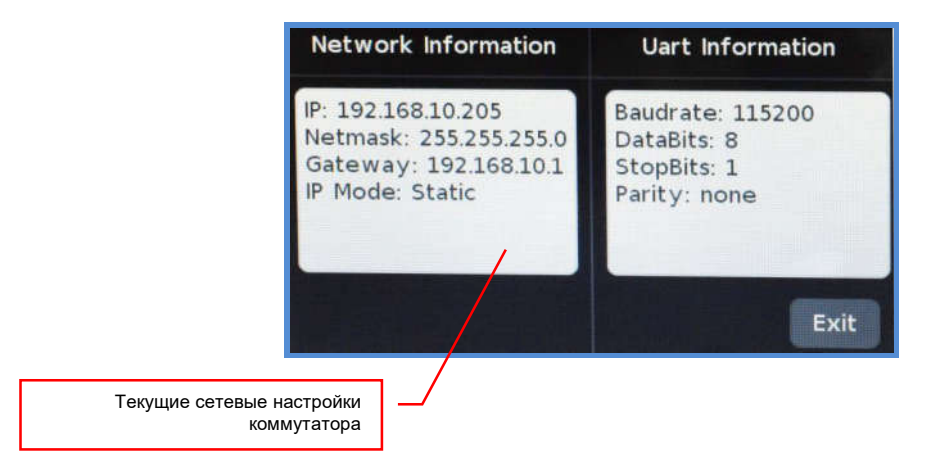

На экране появится два раздела: «Network Information» и «Uart Information».

В разделе «Network Information» отображаются текущие сетевые настройки коммутатора.

В адресной строке браузера введите IP-адрес коммутатора и нажмите клавишу «Enter».

На экране появится WEB-интерфейс коммутатора.

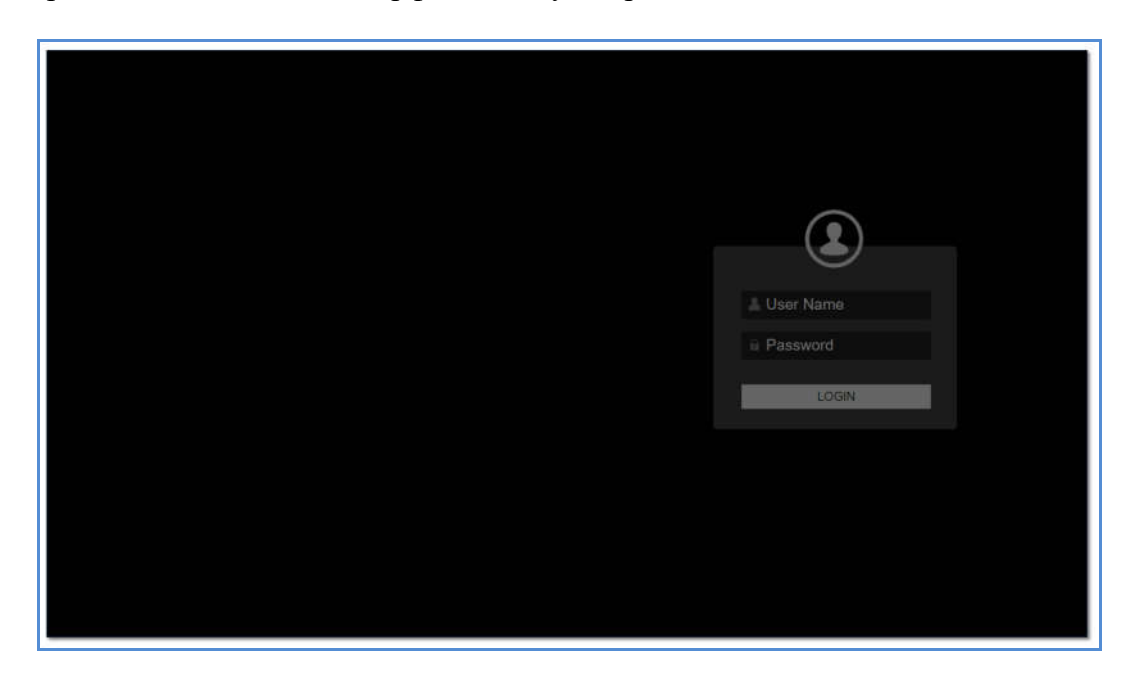

По умолчанию, «User name» - «admin», «Password» - «admin».

Введите эти значения в соответствующие поля и нажмите клавишу «Enter».

Откроется закладка «Video Matrix».

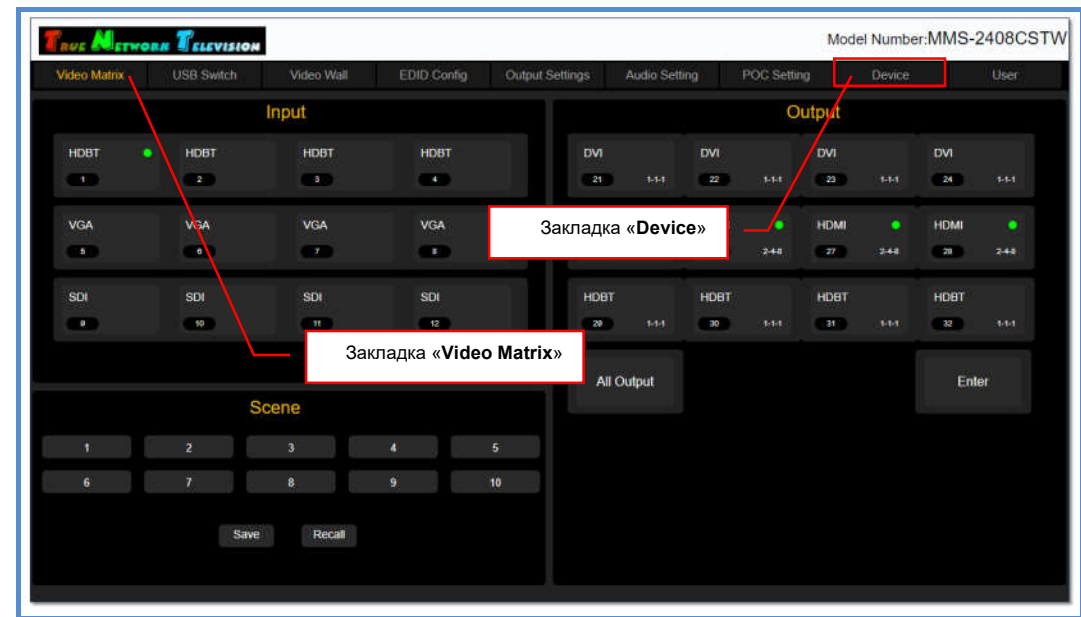

Выберите закладку «Device».

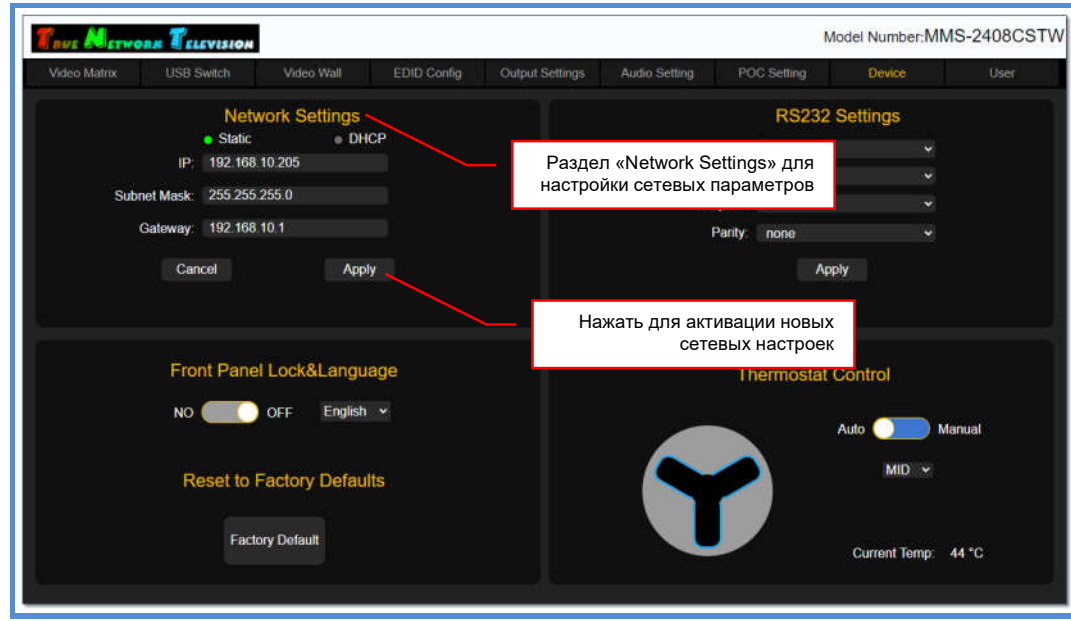

В разделе «Network Settings», произведите необходимые настройки сетевого интерфейса коммутатора.

Для активации настроек нажмите «Apply» и произведите перезагрузку коммутатора, тумблерами выключив у него электропитание и через несколько секунд включив их обратно. Коммутатор загрузится с новыми сетевыми настройками.

Для информации! Если вы поменяли только статический IP-адрес коммутатора, то перезагружать коммутатор не обязательно, настройки будут активированы сразу после того, как вы нажмете «Apply». В остальных случаях требуется перезагрузка коммутатора.
# 3.3. Установка заводских настроек

В адресной строке браузера введите IP-адрес коммутатора и нажмите клавишу «Enter».

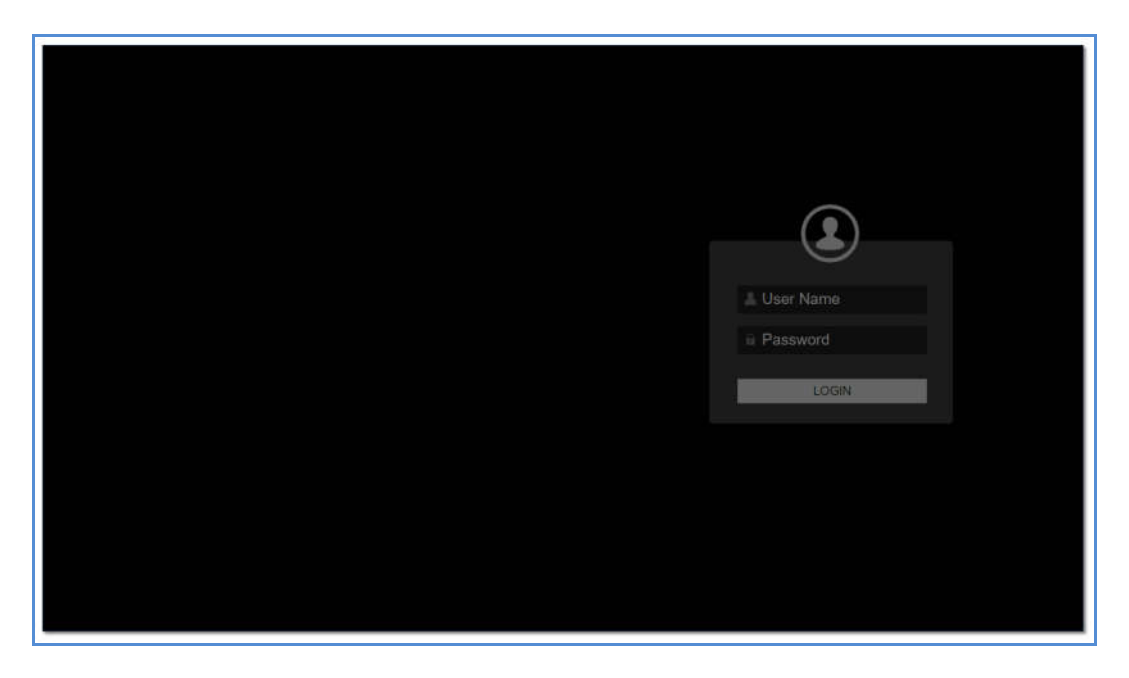

На экране появится WEB-интерфейс коммутатора.

По умолчанию, «User name» - «admin», «Password» - «admin».

Введите эти значения в соответствующие поля и нажмите клавишу «Enter».

Model Number: MMS-2408CSTW **TRUE ALETW** DRE TELEVISION .<br>deo Mat USB Switch EDID Contin Video Wal **C Setting** Input Out Hoat HDBT HDBT HDBT fwi **DVI** 22 æ 21  $\overline{z}$ .<br>Lid  $\overline{23}$ ex. m. as.  $\overline{a}$ VGÂ ŴА VGA **VGA** Закладка «Device» **HDM HDMI** 51  $\overline{\phantom{a}}$ m a. . . . 620 28. HDBT HDBT HDBT HDBT **Card** man.  $10<sup>2</sup>$ as a  $-30$ **sas** ago. Закладка «Video Matrix»All Output Enter Scene **Coup** Dacal

Откроется закладка «Video Matrix».

Выберите закладку «Device».

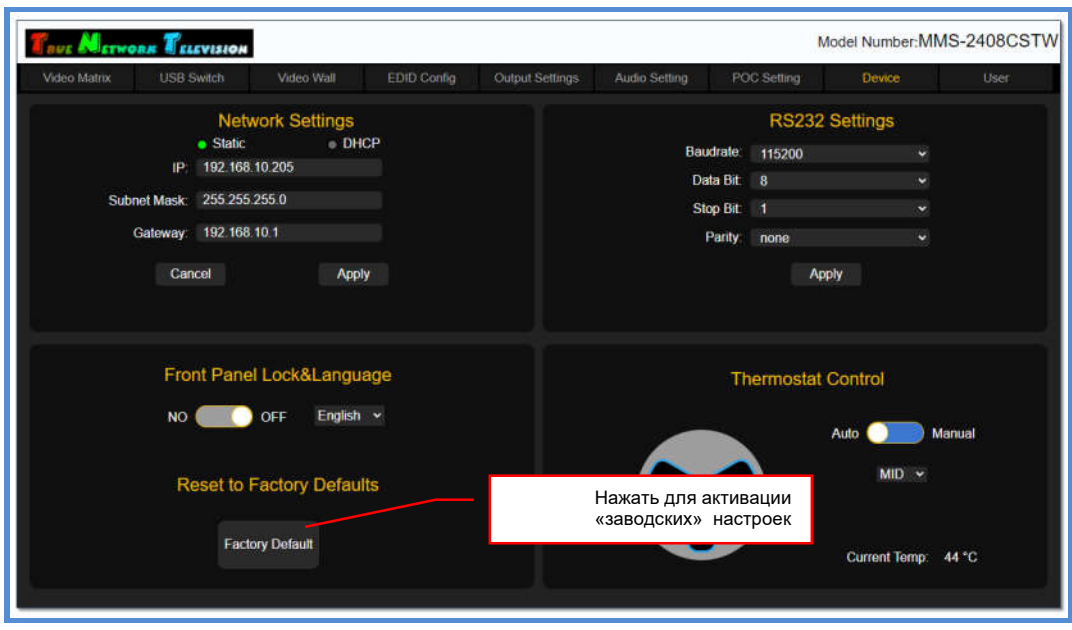

В разделе «Reset to Factory Defaults», произведите необходимые настройки сетевого интерфейса коммутатора.

Для активации «заводских» настроек коммутатора, в разделе «Reset to Factory Defaults» нажмите «Apply» и произведите перезагрузку коммутатора, тумблерами выключив у него электропитание и через несколько секунд включив их обратно.

Коммутатор загрузится с «заводскими» настройками.

# 3.4. WEB-интерфейс коммутатора

Вся основная работа с коммутатором - настройка, управление, мониторинг, производится при помощи встроенного WEB-интерфейса коммутатора.

В адресной строке браузера введите IP-адрес коммутатора и нажмите клавишу «Enter».

На экране появится WEB-интерфейс коммутатора с приглашением ввести имя пользователя и его пароль.

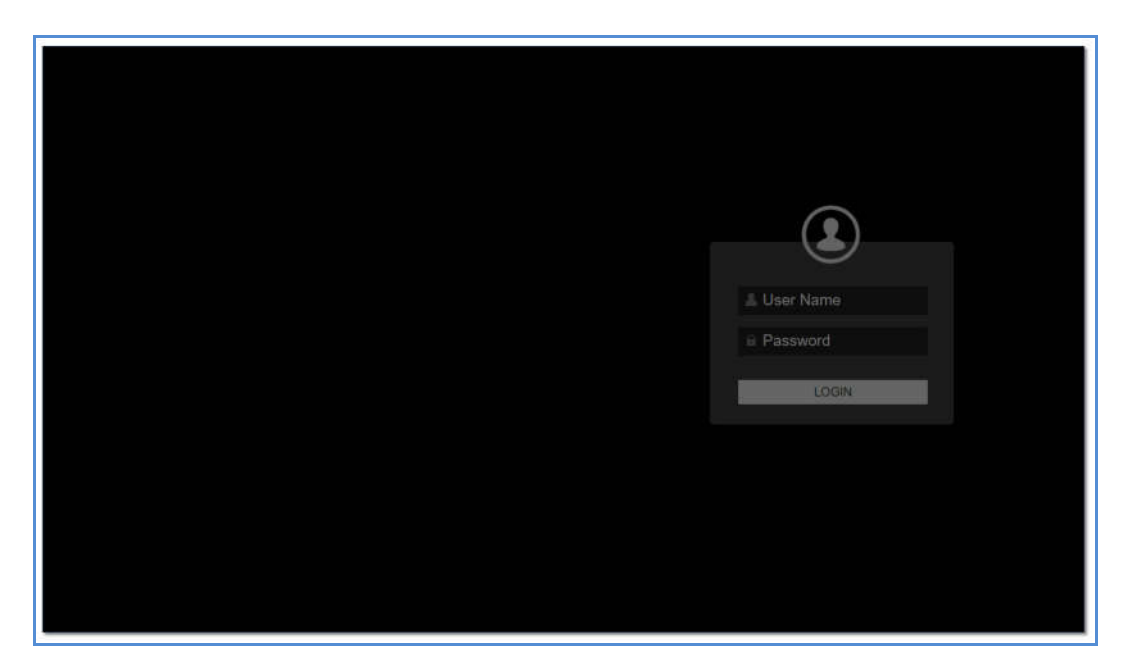

По умолчанию, «User name» - «admin», «Password» - «admin».

Введите эти значения в соответствующие поля и нажмите клавишу «Enter».

Откроется закладка «Video Matrix». В этой закладке производится коммутация источников сигнала и устройств отображения.

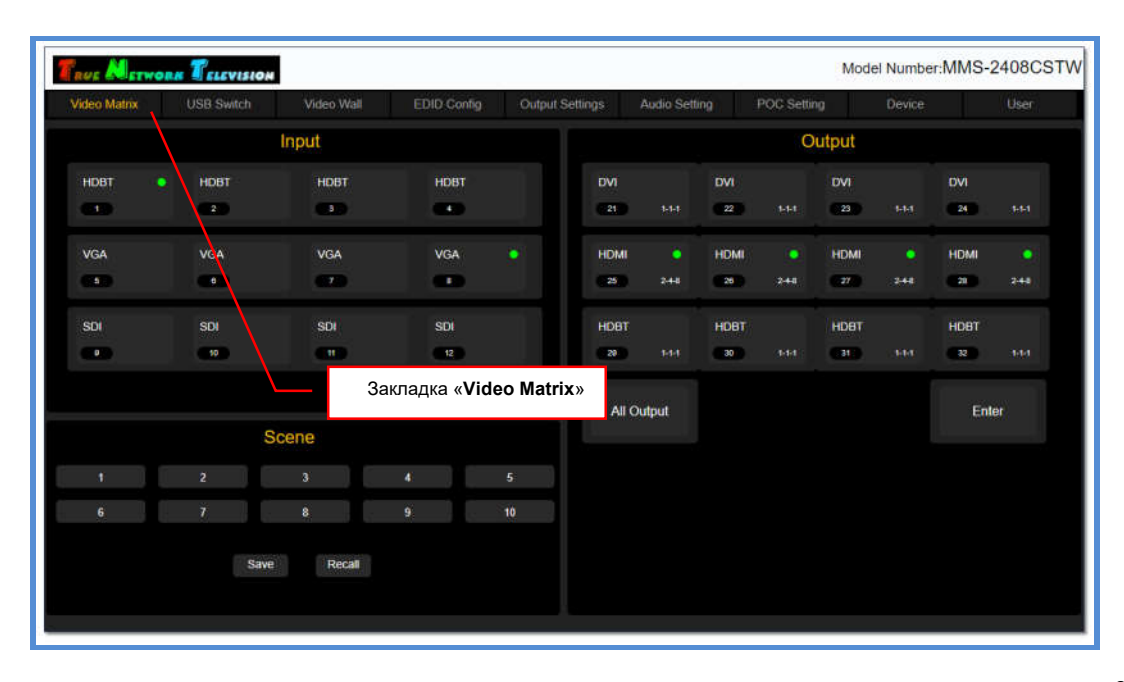

# 3.5. Коммутация источников сигнала и устройств отображения (потребителей), матрица коммутации

Коммутация источников сигнала и устройств отображения (потребителей) осуществляется в закладке «Video Matrix». Эта закладка открывается после ввода имени пользователя и пароля на стартовой странице WEB-интерфейса.

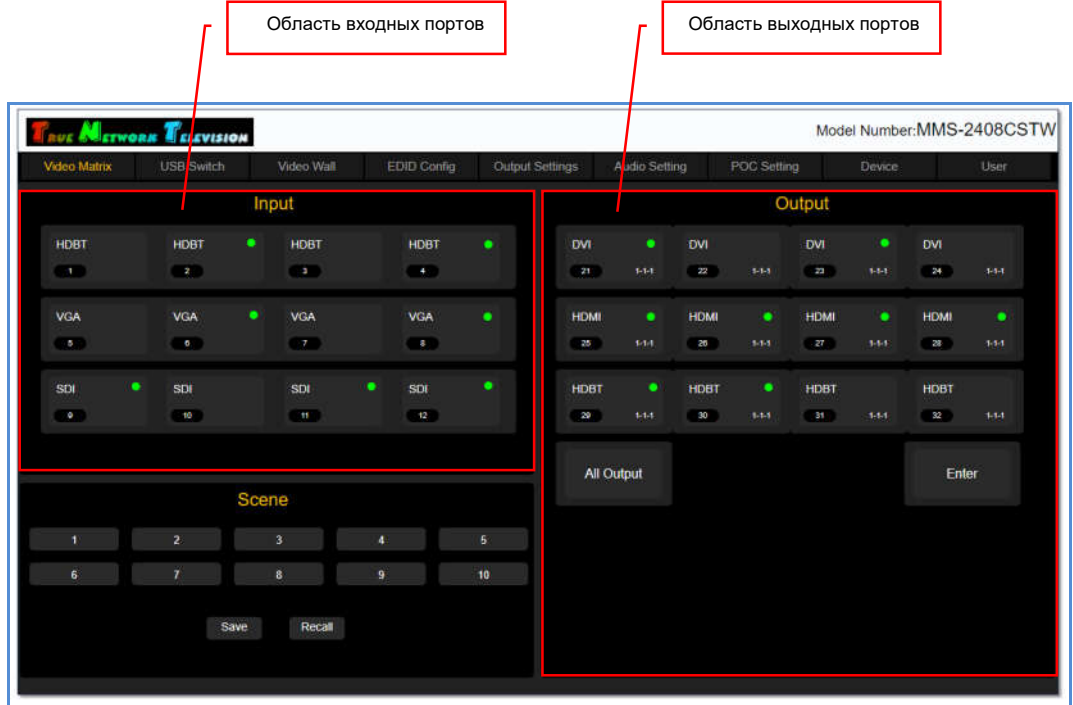

Информация о портах отображается в двух областях:

«Input» - область входных портов

«Output» - область выходных портов.

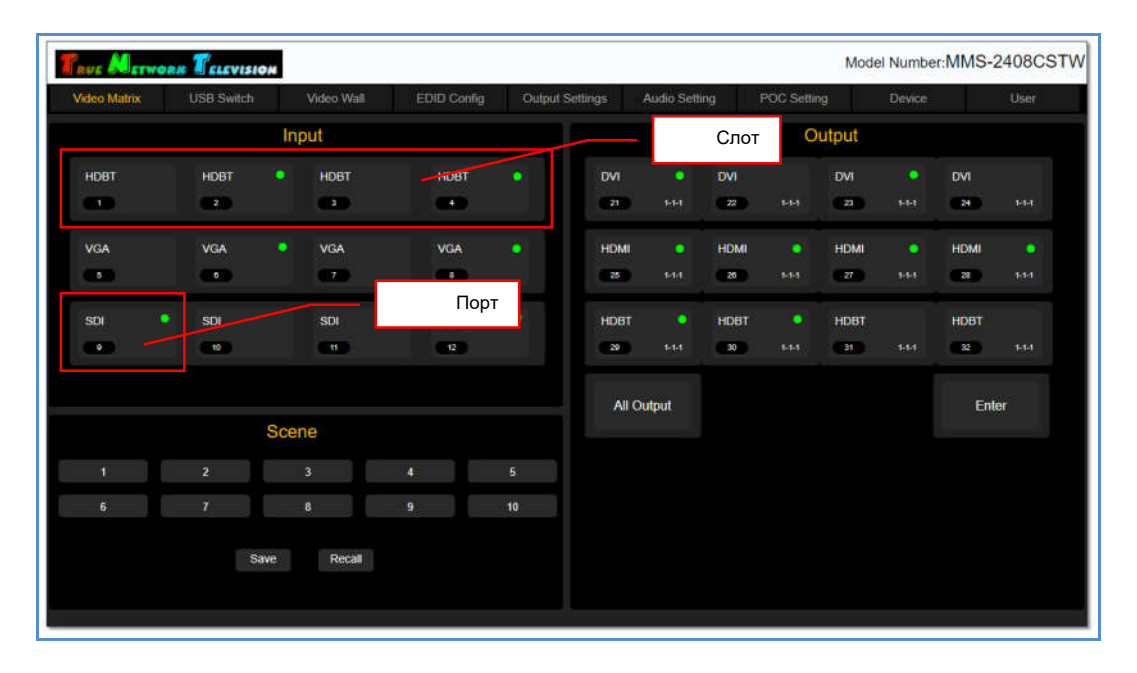

Каждая область разбита на слоты и порты в соответствии с тем, как они установлены в коммутаторе (в порядке очередности: сверху-вниз и слева-направо).

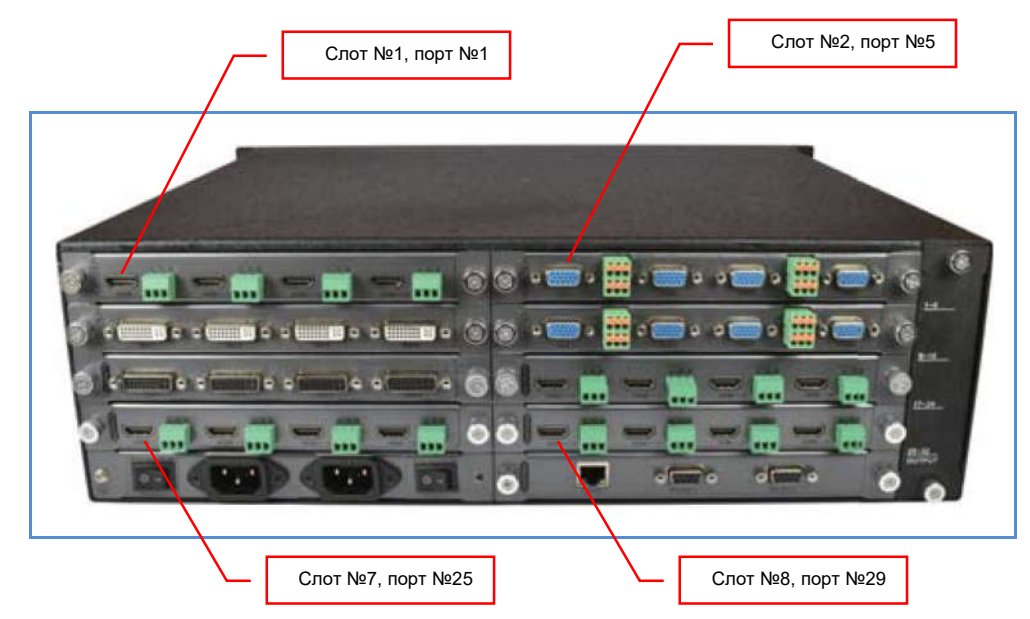

Для каждого входного порта отображается:

- тип интерфейса
- физический номер на коммутаторе
- логическое имя (задается пользователем)
- статус подключения источника: зеленый индикатор источник подключен

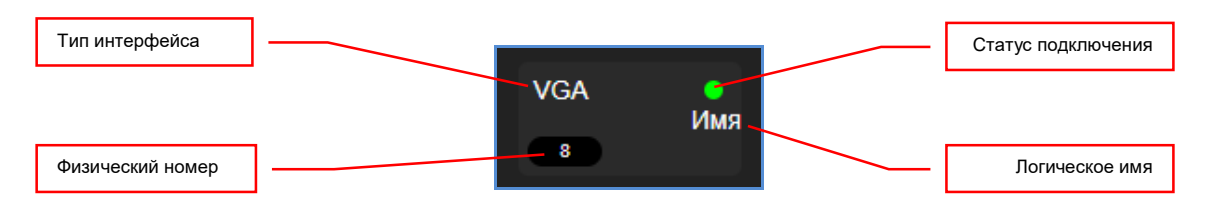

Для каждого выходного порта отображается:

- тип интерфейса
- физический номер на коммутаторе
- логическое имя (задается пользователем)
- статус подключения потребителя: зеленый индикатор потребитель подключен
- адрес входного порта, с которым в данный момент скоммутирован выходной порт. Адрес отображается в формате: «№ S»-«№ P»-«№ PP», где: «№ S» - номер слота
	- «№ P» номер порта на карте расширения (№1 крайний левый, №2 средний левый, №3 – средний правый, №4 – крайний правый)
	- «№ PP» физический номер порта на коммутаторе

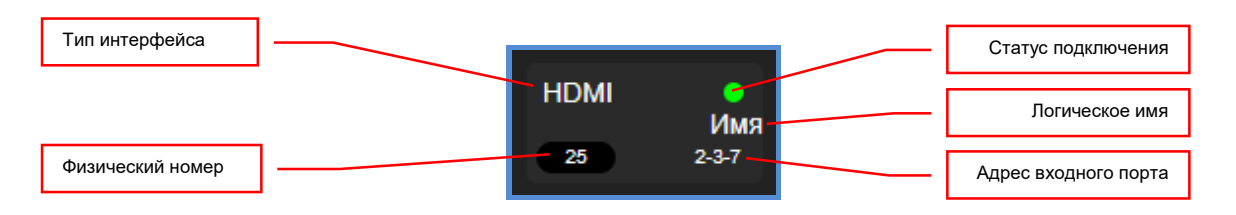

Для коммутации входного порта с выходным (или с несколькими выходными портами), необходимо выбрать входной порт, он подсветится голубым цветом. Если выбранный порт, в данный момент времени, уже скоммутирован с какими либо выходным портом (или с несколькими портами), то эти выходные порты подсветятся оранжевым цветом.

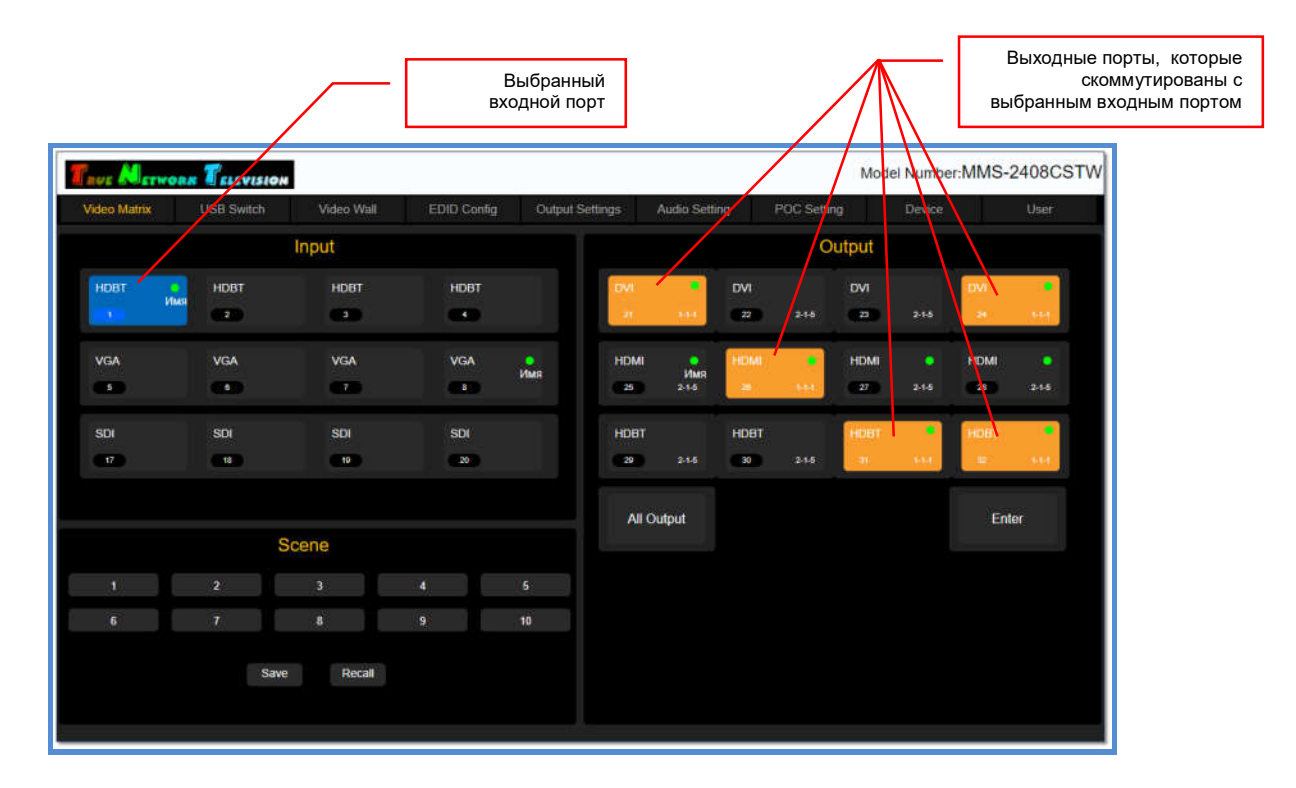

Далее, выберите выходной порт или сразу несколько, с которыми необходимо скоммутировать, выбранный входной порт. Выбранные порты будут подсвечиваться голубым цветом.

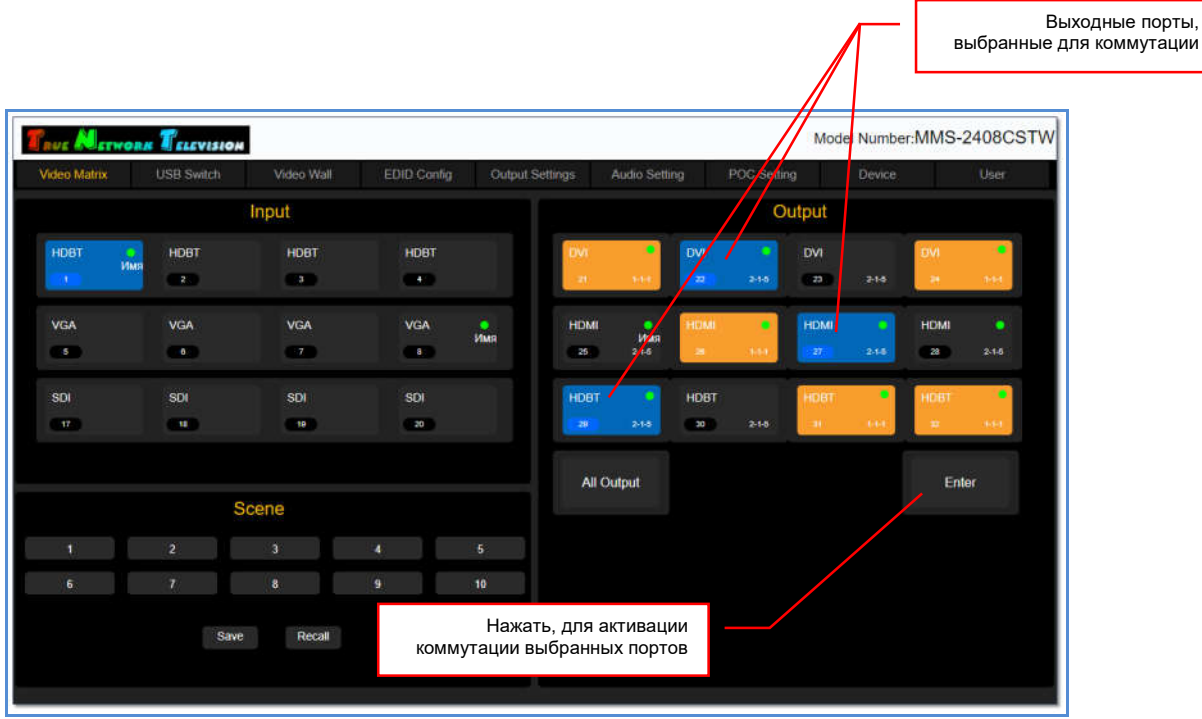

Для активации коммутации выбранных портов, нажмите кнопку «Enter». Кнопка на секунду подсветится голубым цветом и после этого произойдет подключение выбранного входного порта к выходным.

После коммутации, выходные порты, подключенные в текущий момент к выбранному входному порту, будут подсвечиваться оранжевым цветом.

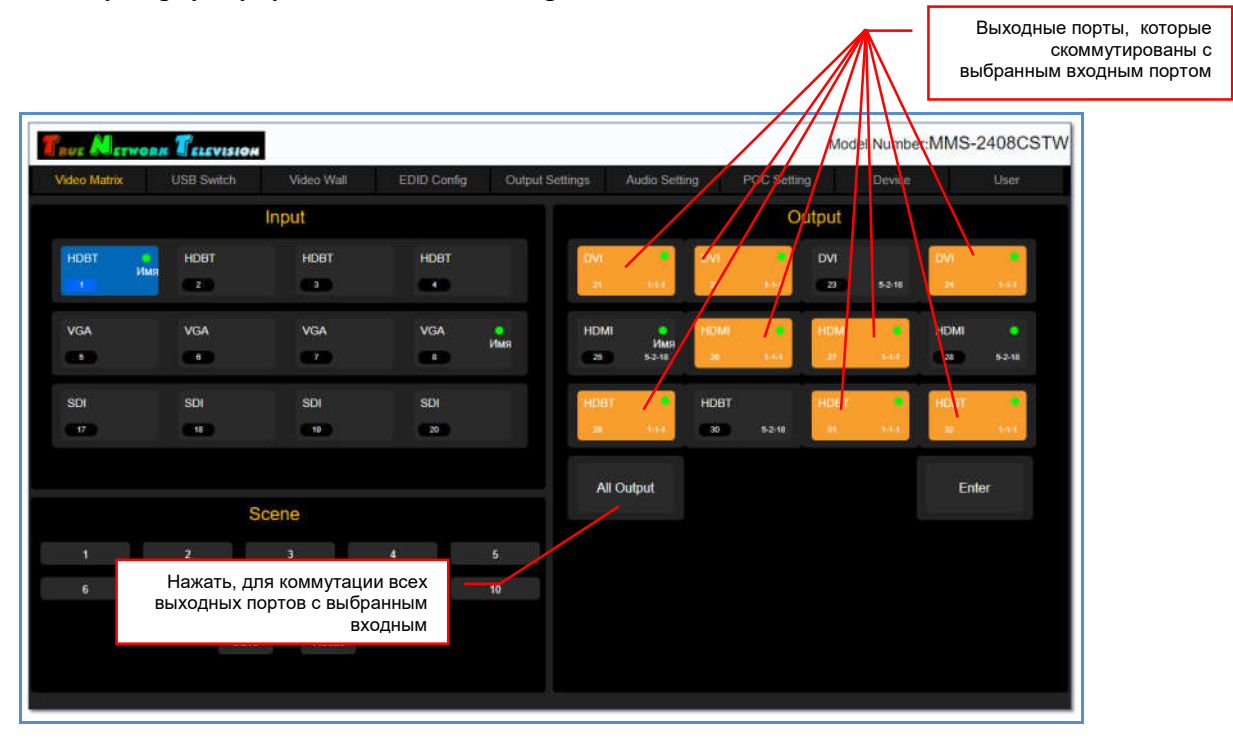

Для коммутации всех выходных портов с выбранным входным, нажмите кнопку «All Output». Кнопка и все выходные порты на секунду подсветятся голубым цветом и после этого произойдет подключение выбранного входного порта ко всем выходным портам.

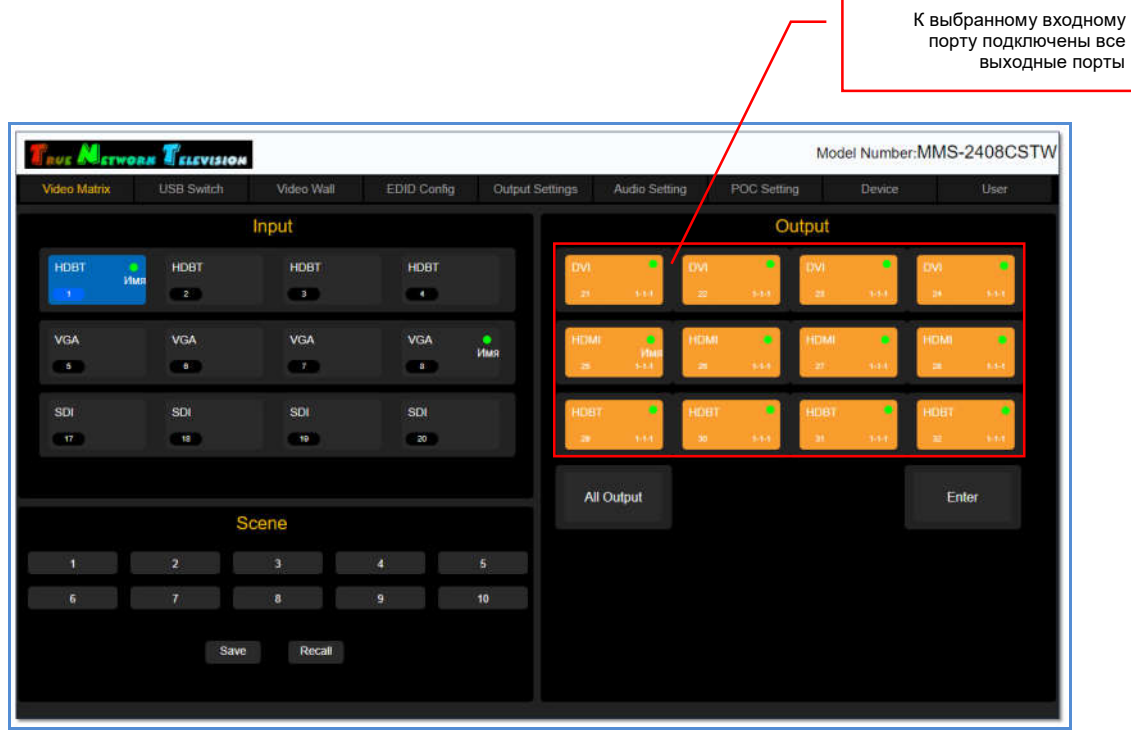

Для коммутации других входных и выходных портов, повторите описанные выше действия.

# 3.6. Сохранение/активация шаблонов коммутации

Для удобства проведения различных мероприятий, коммутатор имеет возможность сохранять в памяти текущее состояние матрицы коммутации в виде шаблона трансляции и потом активировать его, в нужный момент времени.

Максимальное количество шаблонов трансляции, которые можно сохранить при помощи WEB-интерфейса – 10. При помощи команд API – 20.

Сохранение и активация шаблонов трансляции осуществляется в закладке «Video Matrix», раздел «Scene».

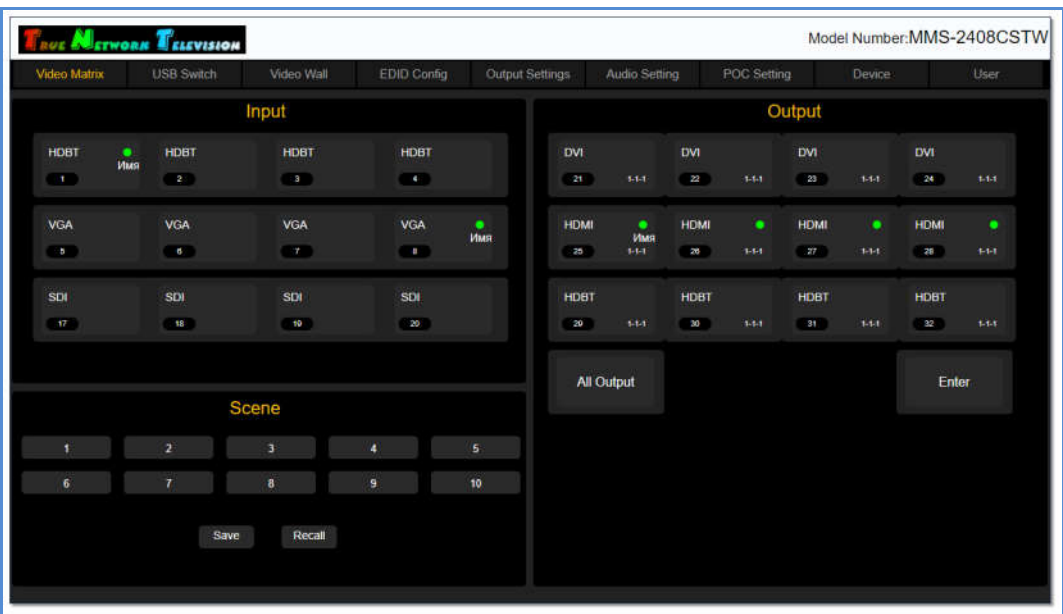

Для сохранения текущего состояния матрицы коммутации в виде шаблона, выберите необходимый шаблон, он подсветится голубым цветом, и нажмите кнопку «Save». Шаблон будет сохранен и его подсветка пропадет.

Если выбранный шаблон уже использовался ранее, то вся предыдущая информация будет удалена.

Для активации шаблона коммутации, выберите необходимый шаблон, он подсветится голубым цветом, и нажмите кнопку «Recall». Шаблон будет активирован и его подсветка пропадет.

# 3.7. Расширенные настройки входных портов

Для удобства эксплуатации, коммутатор имеет дополнительные настройки входных портов:

- назначение логического имени
- отображение имени поверх транслируемого изображения от источника сигнала
- настройка параметров отображения имени поверх транслируемого изображения.

Назначение логического имени

Нажмите правую кнопку мыши на нужном входном порту. На экране появится окно «Please enter the modified name».

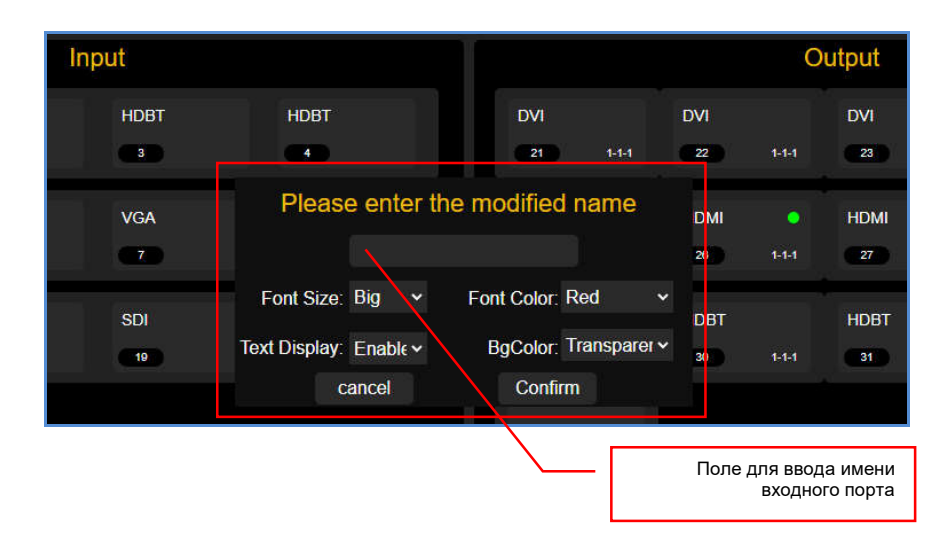

В верхнее поле окна введите логическое имя, которое будет соответствовать этому входному порту. Для ввода допускаются все русские и латинские буквы, цифры и символы: «-», « $\gg$ , « $\gg$ , « $\gg$ , « $\gg$ , « $\gg$ , «, », «.», «.». Все остальные символы запрещены к использованию.

Максимальная длина имени – 8 букв.

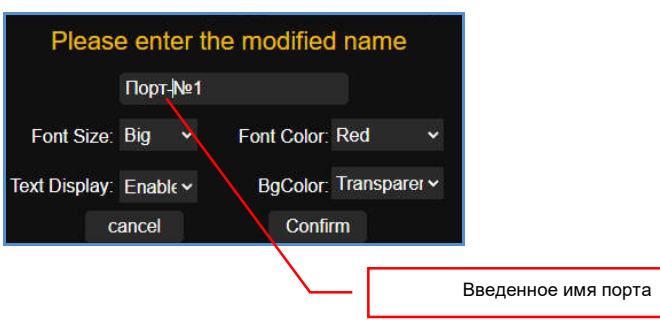

Для сохранения введенного имени, нажмите кнопку «Confirm». Для отмены нажмите «cancel».

Введенное логическое имя появится у соответствующего входного порта.

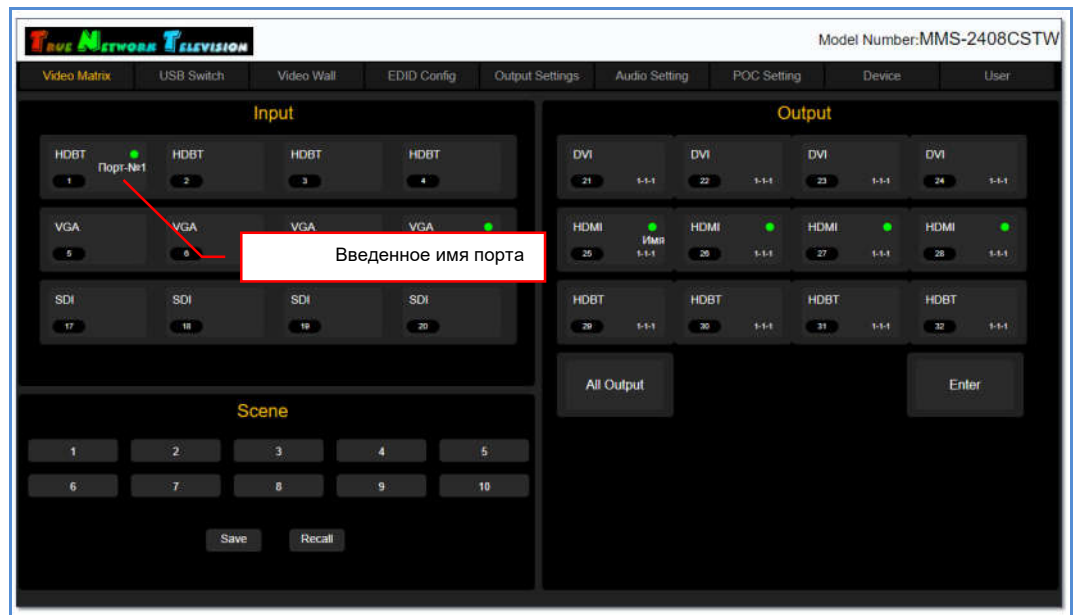

Отображение имени поверх транслируемого изображения от источника сигнала

Нажмите правую кнопку мыши на нужном входном порту. На экране появится окно «Please enter the modified name».

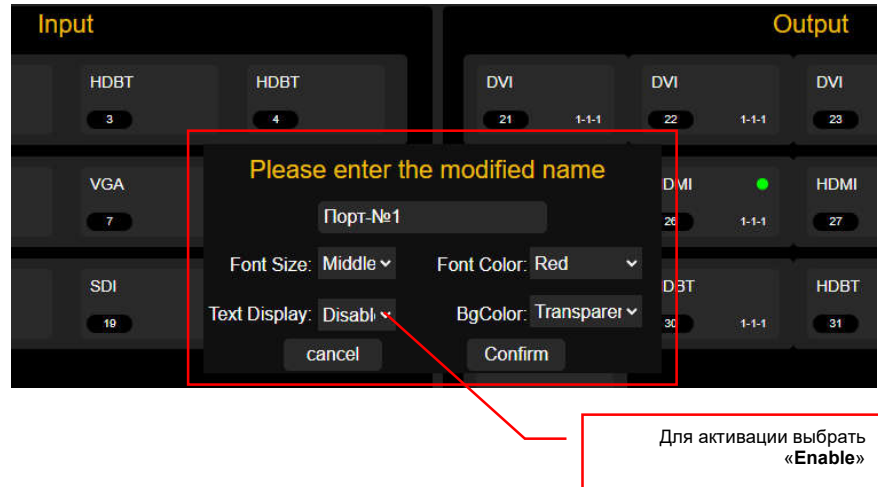

В выпадающем меню «Text Display» выберите значение «Enable» и нажмите кнопку «Confirm». Для отмены нажмите «cancel».

В левом верхнем углу, поверх изображения, транслируемого источником сигнала, коммутатором будет наложена надпись с именем порта. По умолчанию, текст будет красного цвета на прозрачном фоне.

При необходимости, можно настроить размер шрифта, его цвет и фон на котором написано имя.

Для отключения отображения имени поверх транслируемого изображения в выпадающем меню «Text Display» выберите значение «Disable». Для подтверждения выбора нажмите «Confirm».

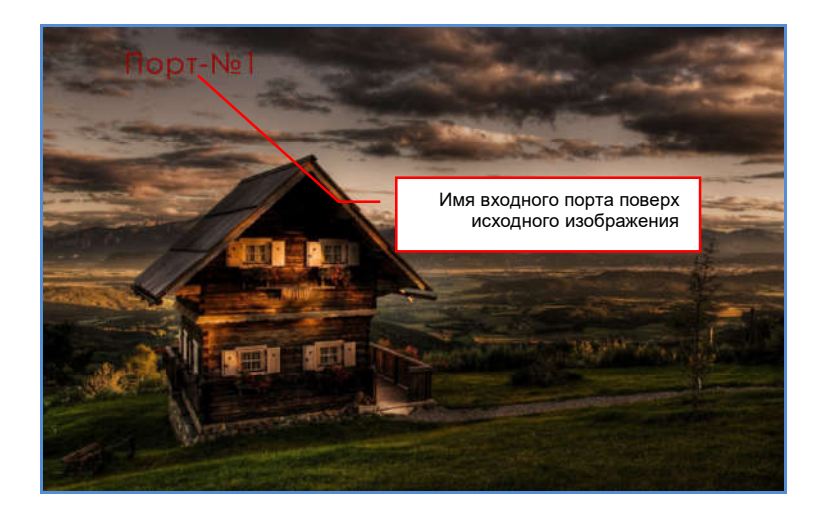

Настройка параметров отображения имени поверх транслируемого изображения

Нажмите правую кнопку мыши на нужном входном порту. На экране появится окно «Please enter the modified name».

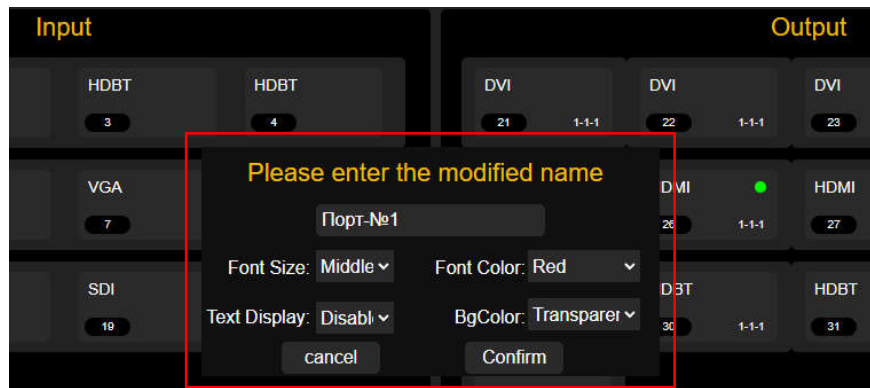

Для настройки отображения имени поверх транслируемого изображения, доступны следующие параметры:

- «Font Size» размер текста. Необходимо выбрать значение из выпадающего меню. Для выбора доступны значения: «Big» - большой, «Middle» - средний, «Small» - маленький.
- «Font Color» цвет текста. Необходимо выбрать значение из выпадающего меню. Для выбора доступны значения: «White» - белый, «Black» - черный, «Red» красный, «Green» - зеленый, «Blue» - синий, «Yellow» - желтый, «Orange» - оранжевый, «Transparent» - прозрачный.
- «BgColor» цвет фона под текстом. Необходимо выбрать значение из выпадающего меню. Для выбора доступны значения: «White» - белый, «Black» черный, «Red» - красный, «Green» - зеленый, «Blue» - синий, «Yellow» желтый, «Orange» - оранжевый, «Transparent» - прозрачный.

Установите необходимые значения и для их активации нажмите «Confirm». Для отмены нажмите «cancel».

## 3.8. Логические имена для выходных портов

Для удобства эксплуатации, коммутатор, по аналогии с входными портами, имеет возможность назначить логические имена и для выходных портов.

Назначение логического имени

Нажмите правую кнопку мыши на нужном выходном порту. На экране появится окно «Please enter the modified name».

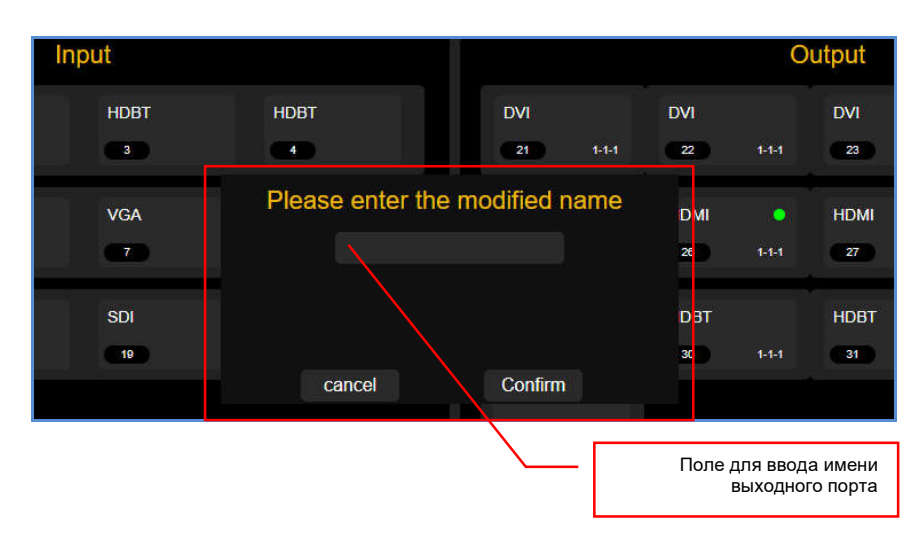

В поле окна введите логическое имя, которое будет соответствовать этому выходному порту. Для ввода допускаются все русские и латинские буквы, цифры и символы: «-», «\_», «№», «[», «]», «(», «)», «:», «.». Все остальные символы запрещены к использованию.

Максимальная длина имени – 8 букв.

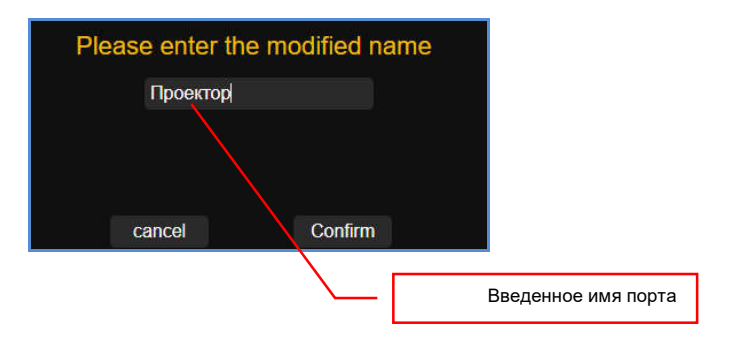

Для сохранения введенного имени, нажмите кнопку «Confirm». Для отмены нажмите «cancel».

Введенное логическое имя появится у соответствующего выходного порта.

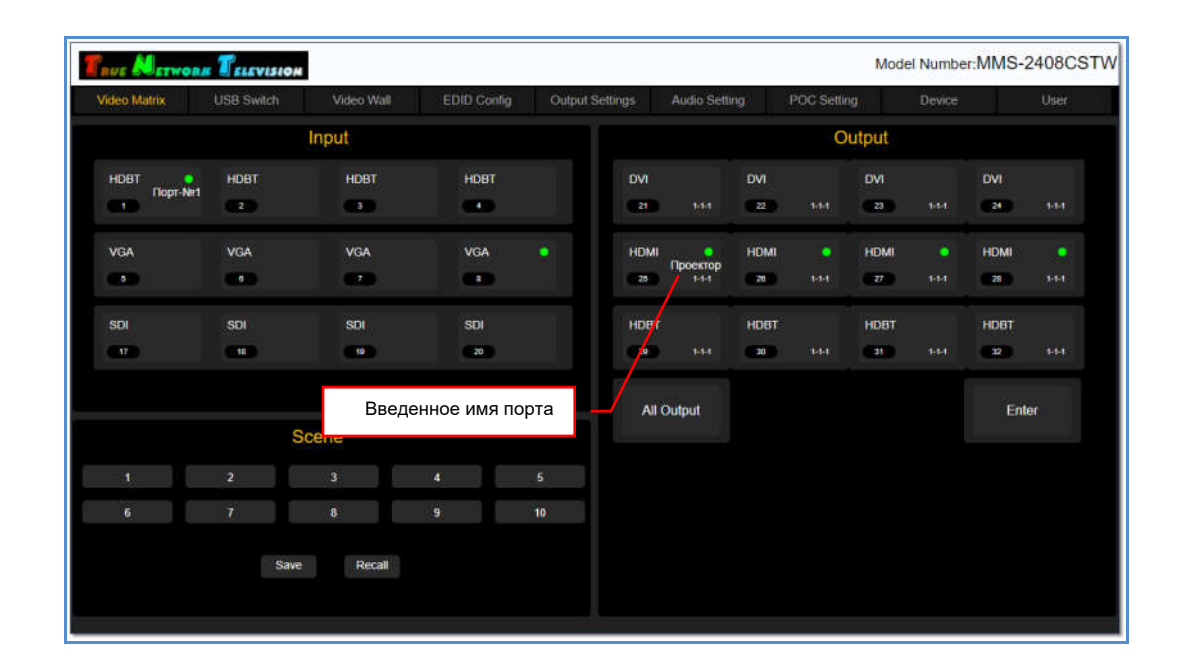

## 3.9. Видеостены

Помимо коммутации портов, коммутатор имеет функцию «видеостена», то есть, он может сформировать видеостену из нескольких тв-панелей (экранов). Видеостена может иметь одно или несколько пространств отображения.

Пространство отображения – это область видеостены, на которой транслируется одно единое изображение, растянутое до границ экранов, его формирующих (в данном случае, строго кратно экранам).

Для трансляции изображения на пространстве отображения, коммутатор делит исходное изображение (с любого входного порта) на части кратно экранам, транслирует их в соответствующие выходные порты, после чего масштабирует каждую часть до разрешения, установленного на соответствующем выходном порту коммутатора. И уже эти, подготовленные для трансляции части, отображаются на экранах, формирующих пространство отображения.

Минимальный размер области отображения – 1 экран, максимальный – равен размеру видеостены.

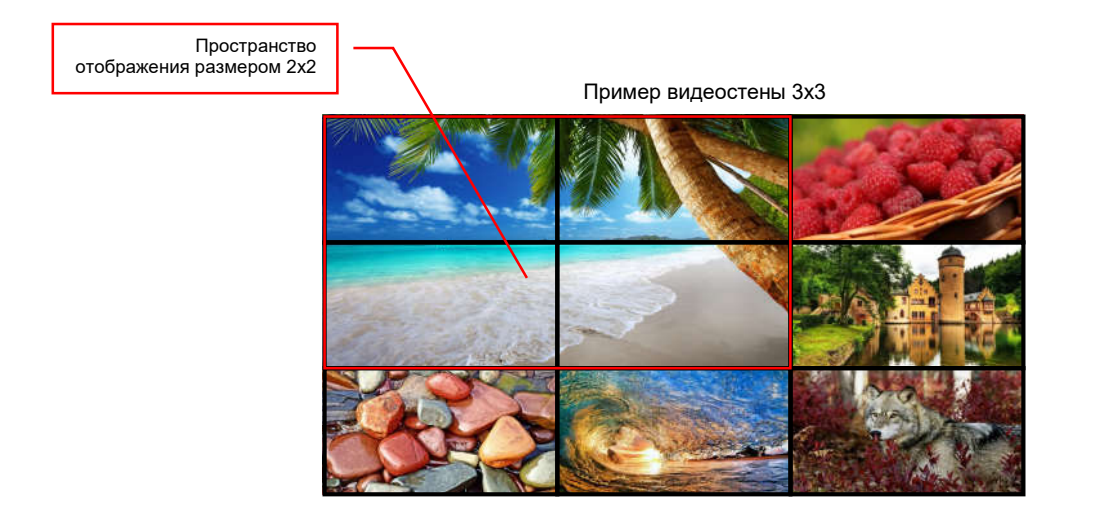

Надо понимать, что коммутатор с функцией формирования видеостен и видеопроцессор, это разные по функциям устройства.

Коммутатор - растягивает одно исходное изображение до размеров пространства отображения, сформированного из нескольких тв-панелей, причем строго кратно экранам. При этом, размеры пространства отображения по горизонтали и вертикали, должны иметь одинаковое количество тв-панелей, например 2х2, 3х3, 4х4 и т.д. В противном случае, транслируемое на них изображение, будет искажено (сжато или растянуто).

Видеопроцессор – формирует единое пространство отображения (видеостену), с общей разрешающей способностью, равной суммарному разрешению по горизонтали и вертикали, всех устройств отображения его формирующего. При этом, возможно одновременное отображение на любом экране или части видеостены, изображений от нескольких видеоисточников, при этом, сами изображения могут иметь произвольное расположение (в том числе с перекрытием), размеры, а так же взаимное расположение в слоях, относительно друг друга.

Все операции, по формированию и управлению видеостенами осуществляются в закладке «Video Wall».

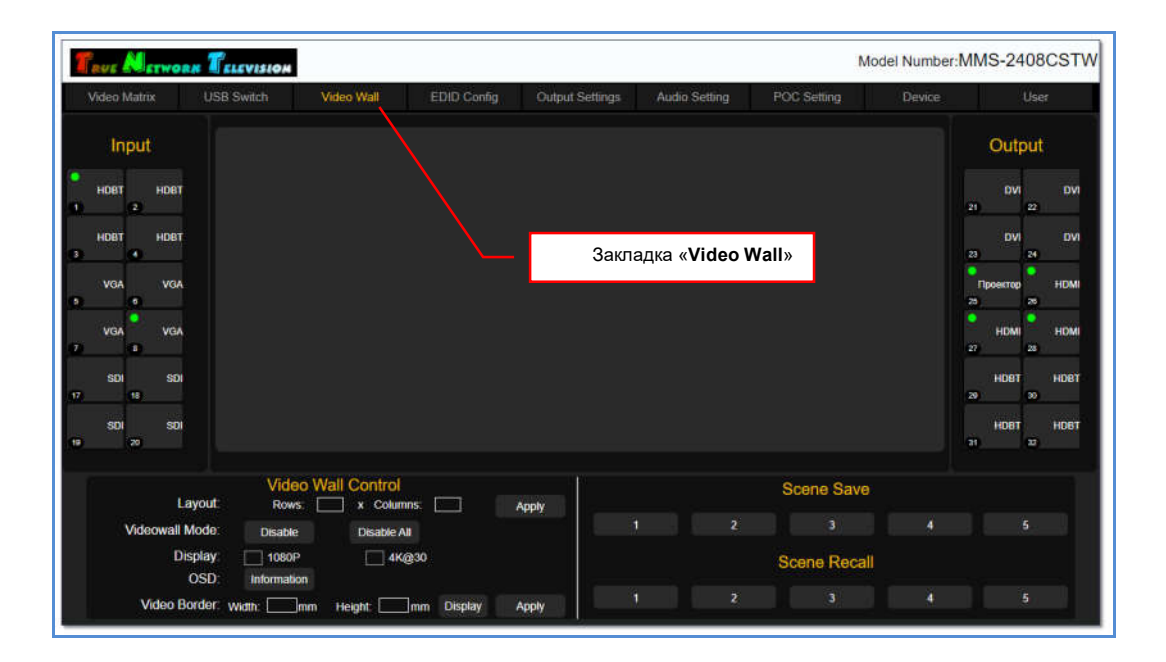

#### 3.9.1 Формирование видеостены

Формирование видеостены начинается с задания ее физических размеров в разделе «Video Wall Control». Количество экранов по вертикали задается в параметре «Rows», по горизонтали в параметре «Columns».

После ввода соответствующих значений нажмите «Apply», в правой части раздела, напротив введенных значений. На экране сформируется видеостена.

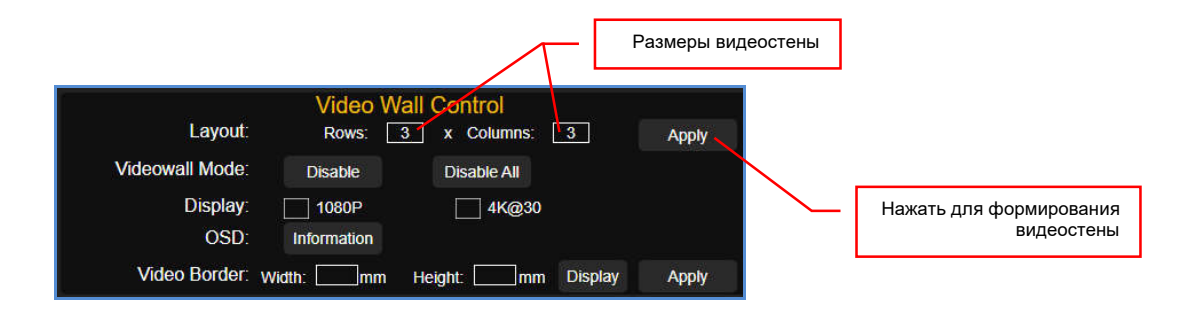

Общее количество экранов формирующих видеостену, не может превышать суммарное количество выходных портов коммутатора.

В web-интерфейсе коммутатора, каждый экран видеостены, отображается как соответствующую область, которая имеет свой порядковый номер.

Порядковый номер области видеостены, отображается в ее левом верхнем углу Нумерация идет слева-направо и сверху-вниз.

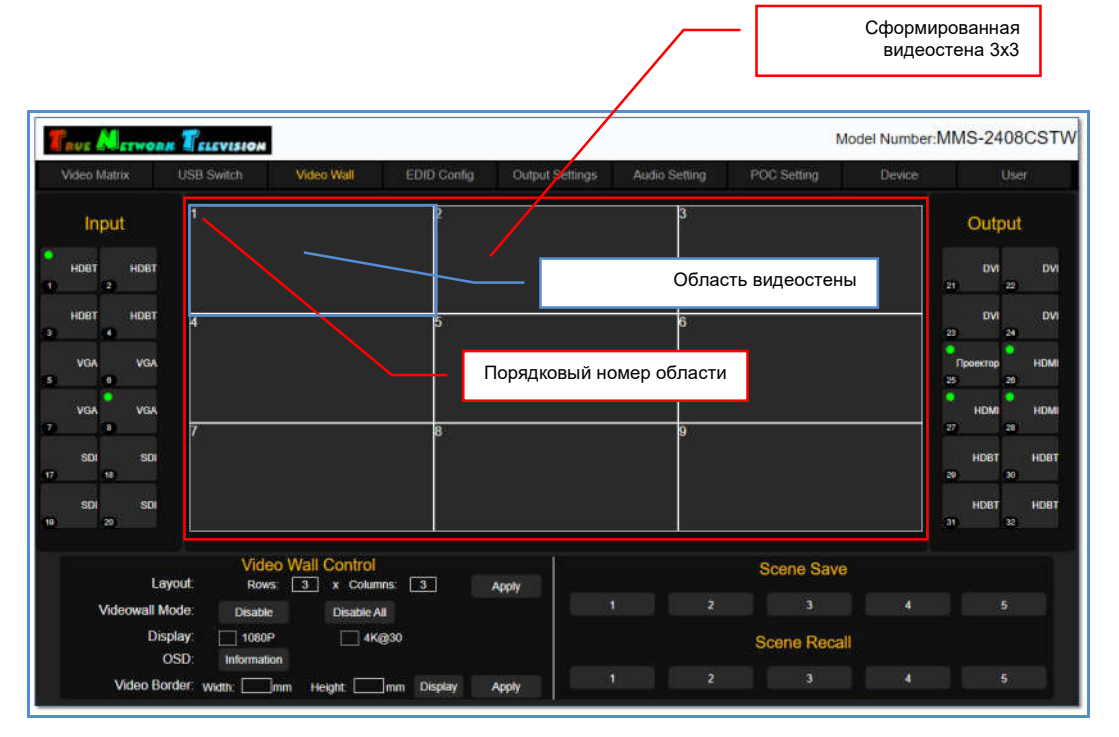

Далее, необходимо настроить соответствие выходных портов коммутатора и твпанелей видеостены, которые к ним подключены. Это необходимо для корректной работы коммутатора при подготовке изображений для трансляции на видеостене.

В области «Output», выберите выходной порт (щелкните по нему левой кнопкой мыши), к которому подключена любая тв-панель видеостены. Рядом с курсором мыши, появится надпись формата: «Output #имя #№ порта», где «#имя» логическое имя выходного порта, а «# № порта» - физический номер выходного порта. Если у выходного порта не задано его логическое имя, то вместо имени будет отображаться тип его интерфейса.

Переместите курсор мыши в область видеостены, которая соответствует экрану, подключенному к выбранному выходному порту и нажмите левую клавишу мыши.

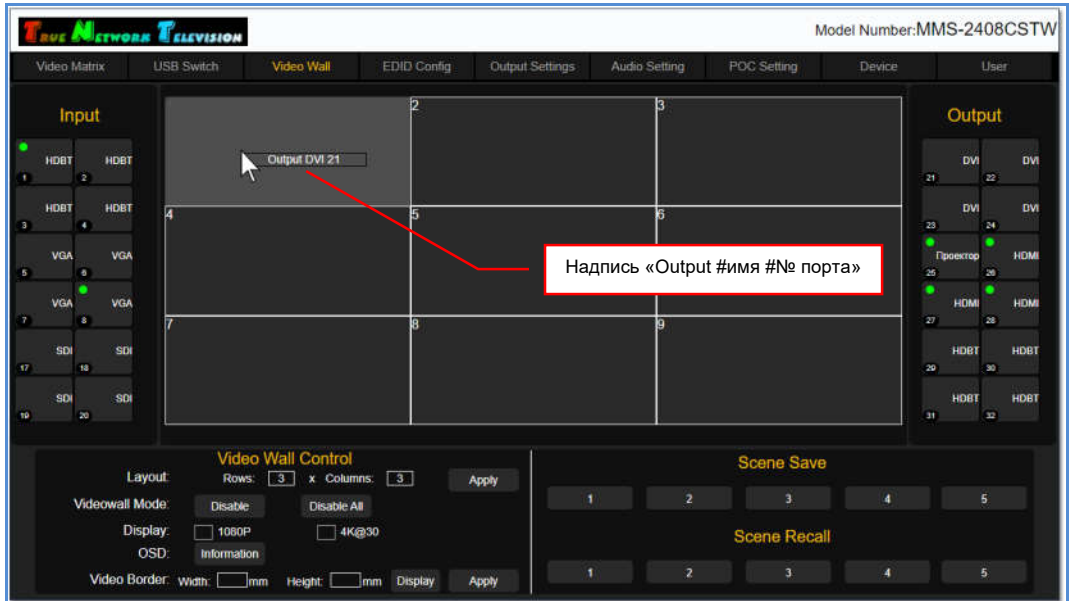

Надпись «**Output #имя #№ порта**», появится в выбранной области видеостены, что означает – данный выходной порт коммутатора подключен к соответствующему экрану видеостены.

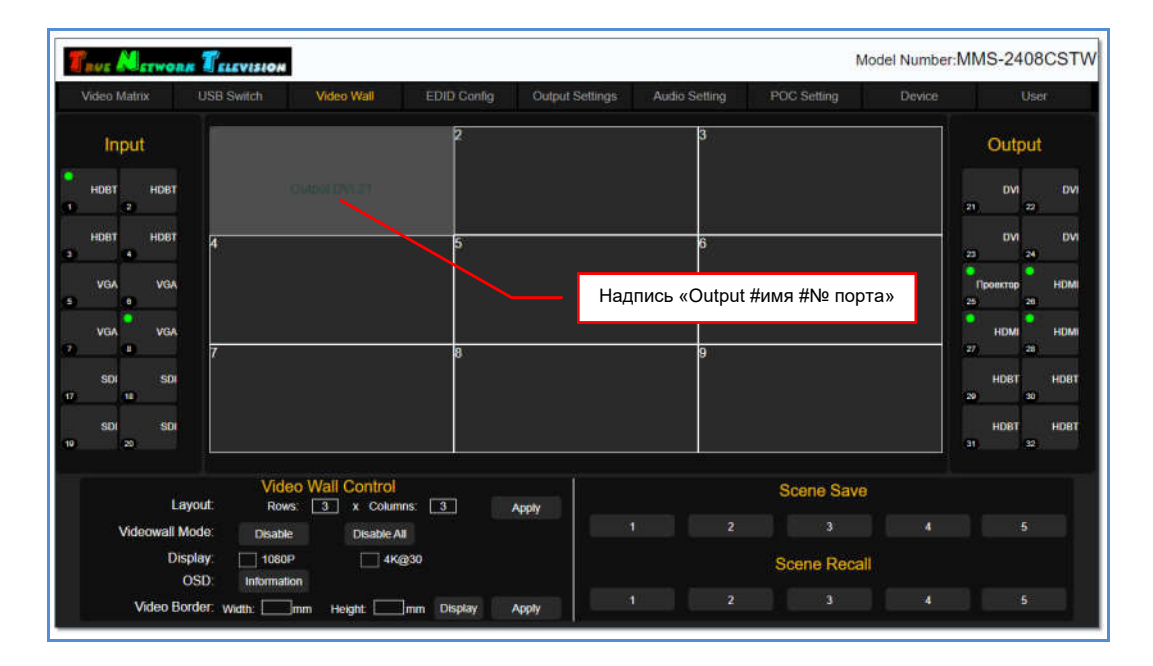

Если вы ошиблись и указали у области неверный выходной порт, то нажмите левую клавишу мыши в области где есть ошибка, переместите курсор мыши в нужную область и нажмите левую кнопку мыши еще раз. Ошибочный номер выходного порта переместится в выбранную область. Если для этой области уже был задан выходной порт, то он переместится в область, где была ошибка (порты поменяются местами).

Для удобства настройки, вы можете воспользоваться функцией OSD - «Information», которая на всех экранах, подключенных к коммутатору, в правом верхнем углу, на несколько секунд выводит информацию о номере слота и физическом номере порта, к которому подключен данный экран, а так же его текущее разрешение.

Информация выводится в формате  $07-25-1$  1920x1080, где первая цифра – номер слота, вторая – физический номер выходного порта, третья – техническая информация и далее через пробел, идет его текущее разрешение.

Для активации функции, нажмите кнопку ««Information»». На экране появится информационное окно с подтверждением выбранного действия.

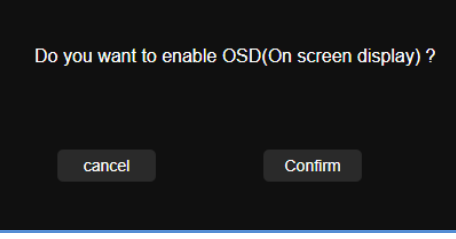

Для подтверждения действия нажмите «Confirm», для отмены «cancel».

| $04-21-1$ 1920x1080 | 04-22-1 1920x1080             | 04-23-1 1920x1080 |
|---------------------|-------------------------------|-------------------|
| 04-24-1 1920x1080   | 05-25-1 1920x1080             | 05-26-1 1920x1080 |
| 05-27-1 1920x1080   | $05 - 28 - 11920 \times 1080$ | 06-29-1 1920x1080 |

Пример вывода информации с номером слота, порта и его разрешением

Повторите описанные выше действия, что бы настроить соответствия всех областей видеостены с выходными портами коммутатора, которые ее формируют.

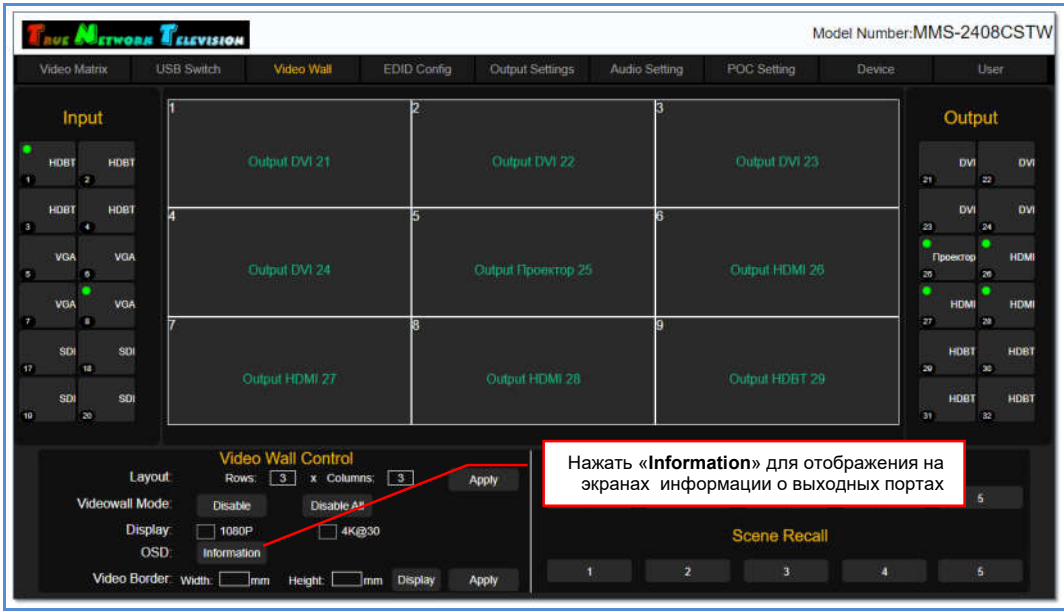

После того, как полностью задано соответствие областей видеостены и выходных портов коммутатора, необходимо задать ее пространства отображения.

## 3.9.2 Настройка пространств отображения

После того как было полностью настроено соответствие областей видеостены и выходных портов коммутатора, необходимо задать ее пространства отображения.

Для обозначения формируемого пространства, правой кнопкой мыши, поочередно нажмите на областях, которые будут ее составлять. У выделенных областей появится желтая рамка.

Что бы снять выделение области, нажмите на ней правую кнопку мыши еще раз.

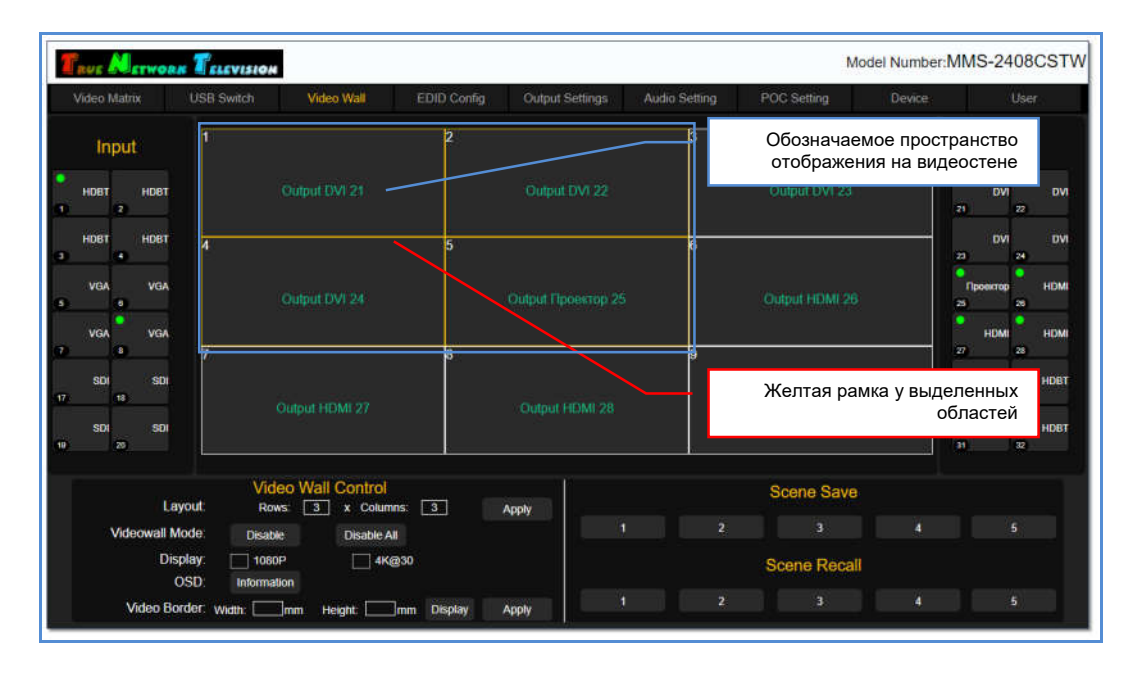

Для активации обозначенного пространства, необходимо назначить ему источник изображения. Источник назначается по аналогии с настройкой соответствия областей видеостены и выходных портов коммутатора.

В области «Input» выберите входной порт (щелкните по нему левой кнопкой мыши), который будет назначен выделенному пространству. Рядом с курсором мыши, появится надпись формата: «Input #тип интерфейса #№ порта», где «#тип интерфейса» - тип интерфейса входного порта, а «#№ порта» - физический номер входного порта.

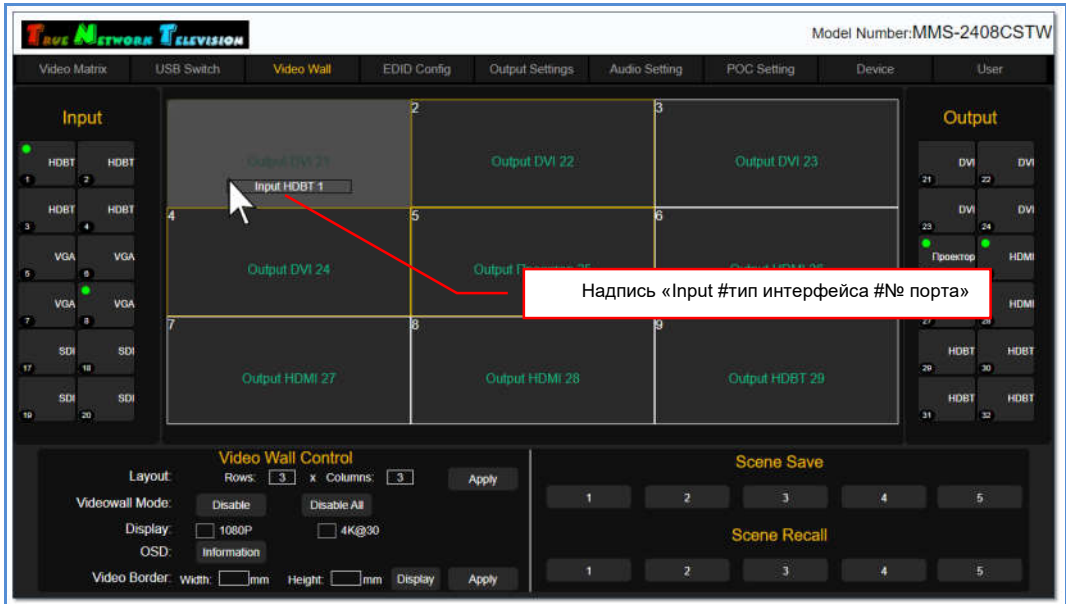

Переместите курсор мыши в любую область, создаваемого пространства отображения и нажмите левую клавишу мыши.

Надпись «Input #тип интерфейса #№ порта», появится в каждой области формируемого пространства отображения, что означает – данный входной порт коммутатора подключен к соответствующим выходным портам видеостены.

Сразу после назначения входного порта пространству отображения, изображение транслируемое источником, появится на соответствующих тв-панелях видеостены.

Пространство отображения сформировано.

Важно! После формирования пространства отображения, выходные порты коммутатора, которые привязаны к соответствующим областям видеостены, не будут доступны для коммутации в закладке «Video Matrix». Выбор источников трансляции для этих портов, доступен только в закладке «Video Wall».

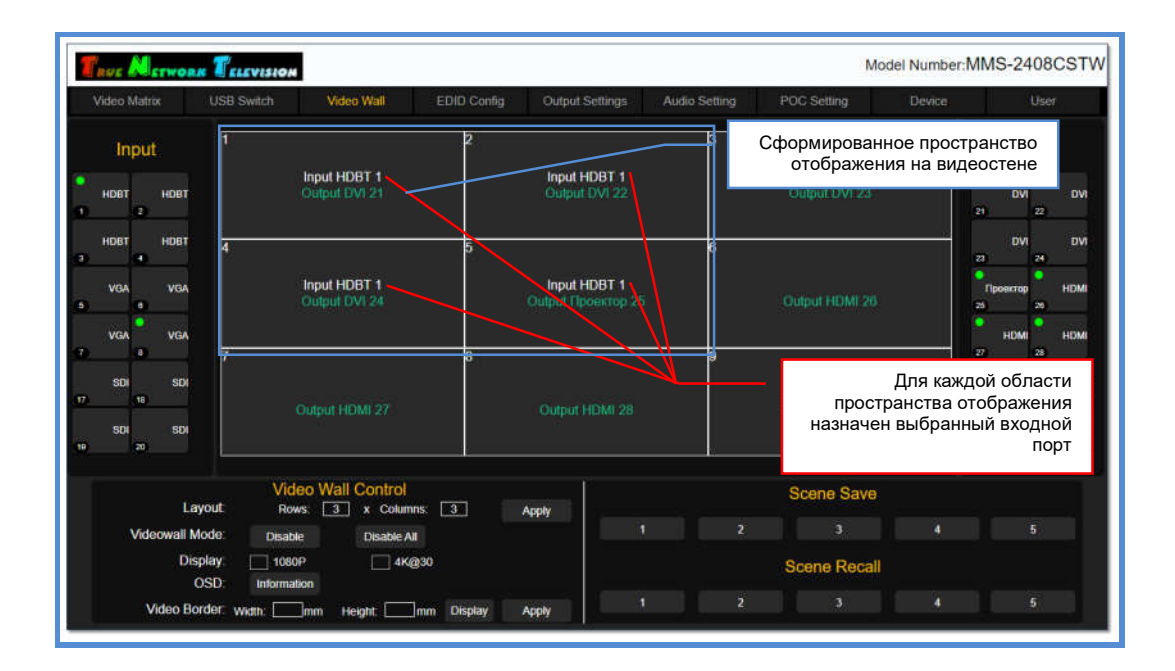

Если пространство отображения состоит только из одного экрана, то достаточно просто выбрать нужный входной порт, переместить курсор мыши на нужную область видеостены и потом еще раз нажать левую кнопку мыши. Выбранный входной порт коммутатора будет назначен данному пространству отображения.

Повторите описанные выше действия, что бы сформировать все необходимые пространства отображения и назначить им соответствующие входные порты (источники изображений).

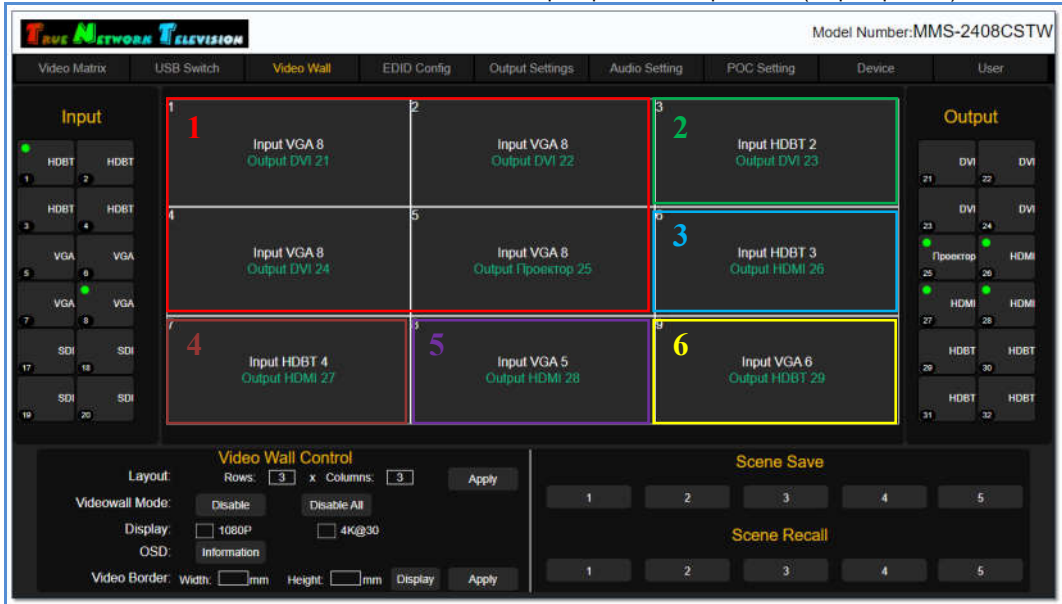

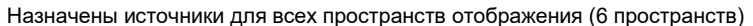

Настройка пространств отображения завершена.

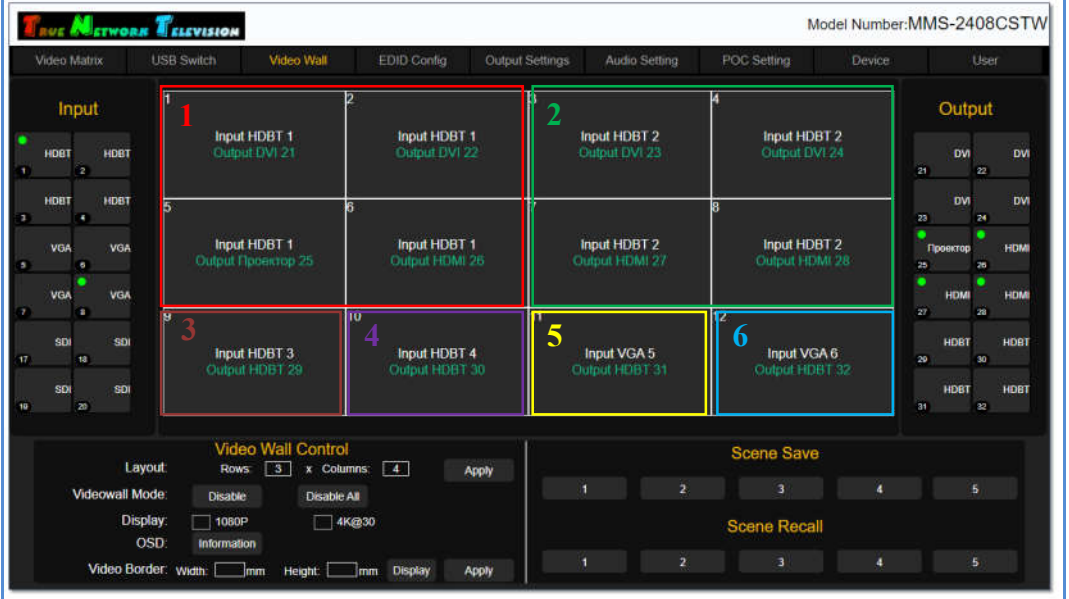

Пример формирования шести пространств отображения на видеостене 4х3

#### Для информации!

- При настройке пространств отображения, все формирующие ее области должны иметь общие границы друг с другом.
- Пространство должно иметь строго прямоугольную форму, без выступающих областей.
- Не допускается нахождение одних пространств отображения внутри других, а так же их наложение.

## 3.9.3 Настройка стандартных разрешений трансляции у выходных портов, формирующих пространства отображения

Как было сказано выше, коммутатор имеет возможность настроить необходимое разрешение трансляции, индивидуально для каждого выходного порта. Подробно, об этой функции будет рассказано ниже в отдельной главе.

Но для удобства настройки пространств отображения или всей видеостены, в закладке «Video Wall», можно настроить два стандартных разрешения, 1080P и 4К@30, для выходных портов коммутатора, формирующих конкретное пространство отображения или видеостену.

Для этого, правой кнопкой мыши, поочередно нажмите на областях, которые будут иметь одинаковое разрешение трансляции. У выделенных областей появится желтая рамка.

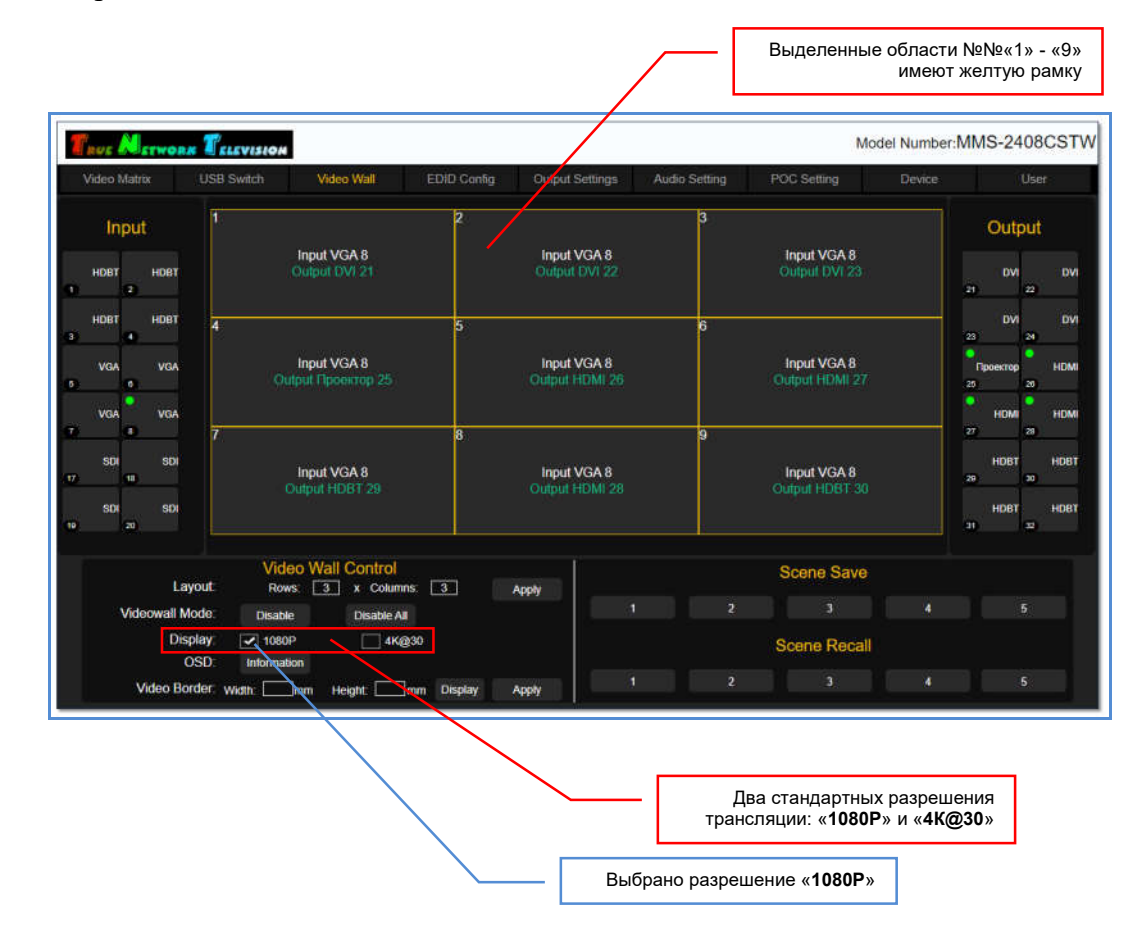

Что бы снять выделение области, нажмите на ней правую кнопку мыши еще раз.

После того, как выделены области, необходимо выбрать для них одно из двух стандартных разрешений трансляции: «1080P» или «4K@30». Рядом с параметром появится галочка, а у выбранных выходных портов коммутатор активирует установленное разрешение трансляции.

Если вы ошиблись, то можете выбрать другое разрешение, выбрав соответствующий параметр. Новые настройки будут, мгновенно активированы.

## 3.9.4 Компенсация ширины рамок тв-панелей

Поскольку тв-панели, формирующие видестену имеют рамки, а рамки имеют толщину, то при растягивании одного изображения на несколько тв-панелей, на их границах возникают деформации, связанные с тем, что исходное изображение делится на части кратно экранам, а сами экраны, находятся не рядом друг с другом, а на расстоянии, равном толщине рамки. И эта рамка как бы «раздвигает» части единого изображения дуг от друга, что значительно ухудшает зрительное восприятие транслируемого изображения.

Даже у современных моделей тв-панелей, которые имеют рамки шириной в районе 1-го мм, данная проблема является актуальной.

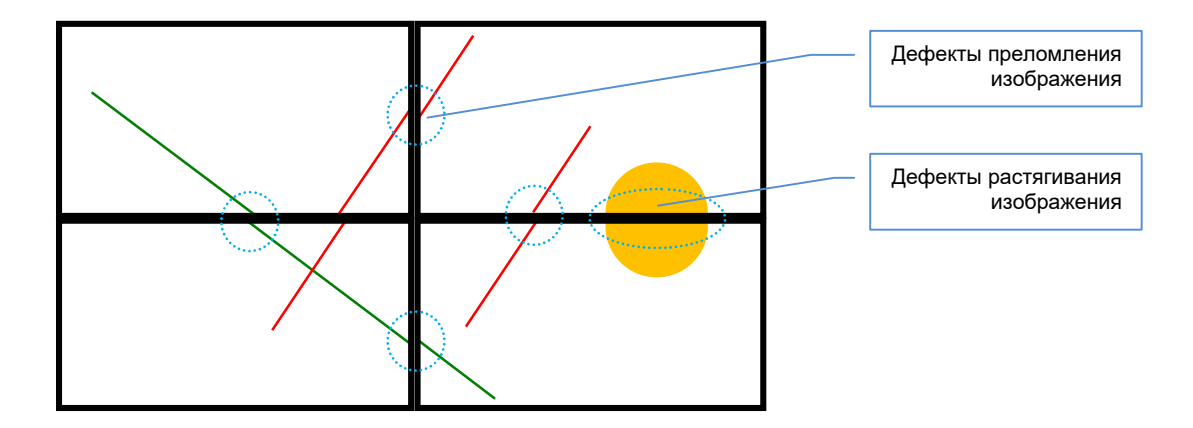

Для устранения подобного рода дефектов изображения (преломление и/или растягивание изображения), необходимо настроить и активировать у коммутатора функцию компенсации рамок.

Первым шагом настройки, является указание физических параметров твпанелей, которые формируют видеостену.

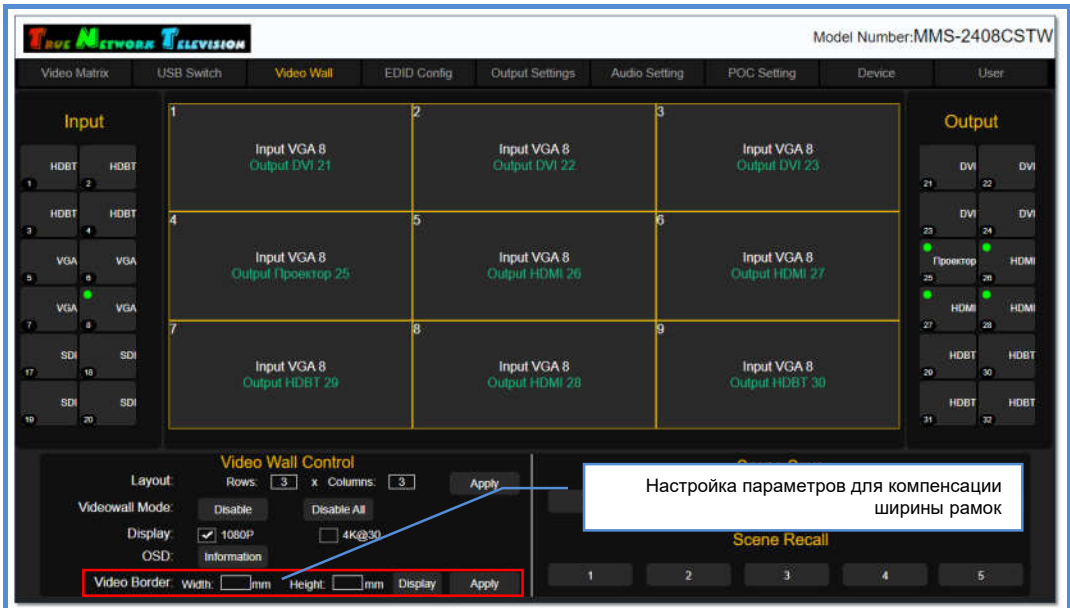

Для этого, правой кнопкой мыши, поочередно нажмите на областях, которые соответствуют одинаковым тв-панелям видеостены (одинаковой должна быть именно модель тв-панелей). У выделенных областей появится желтая рамка.

 $\mathbf{r}$  delevision Model Number: MMS-2408CSTW *Prof* Mer .<br>Video Matrix LISR Switch Video Wall Output Setting POC Setting Inout Output Input VGA 8 **Input VGA 8** Input VGA 8 HDBT **HDBT bvl unn**  $\overline{m}$ Input VGA 8 Input VGA 8 Input VGA 8 ve Выделенные области sn Input VGA 8 Input VGA 8 Нажать для указания физических Layout параметров тв-панелей **Dowe** Anné **BAAR** .<br>Je All **Display**  $-10800$  $\Box$  4 Keesati Scene Recall **OSD** Video Border v Height. mm Displ Apply

Что бы снять выделение области, нажмите на ней правую кнопку мыши еще раз.

После выделения областей, нажмите «Display». На экране появится окно «Display Settings».

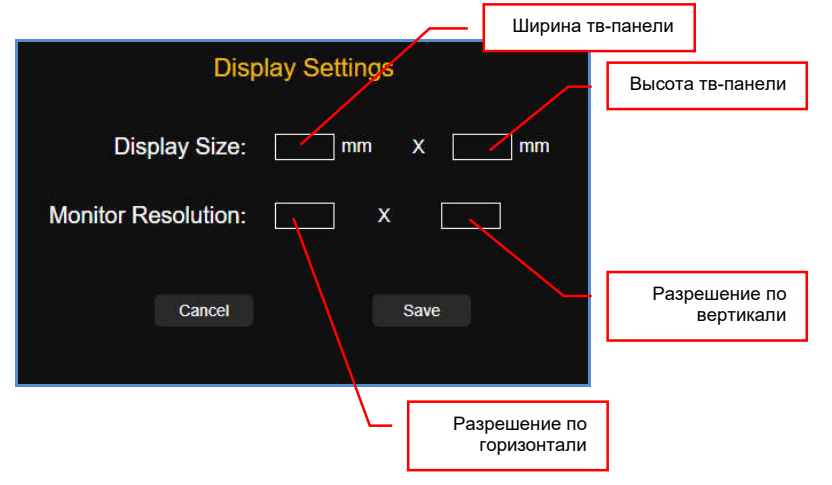

В разделе «Display Size», введите ширину и высоту тв-панели в миллиметрах.

В разделе «Monitor Resolution», введите разрешение, которое максимально поддерживает тв-панель.

После ввода данных нажмите «Save»для их сохранения. При успешном сохранении данных на экране появится сообщение «Success» или появится сообщение об ошибке.

Следующим шагом, необходимо указать ширину вертикальных и горизонтальных рамок тв-панелей.

Если ширина рамок у тв-панели с двух противоположных сторон разная, то в этом случае, в качестве соответствующей ширины, необходимо указать половину расстояния между видимыми частями тв-экранов по горизонтали и/или вертикали.

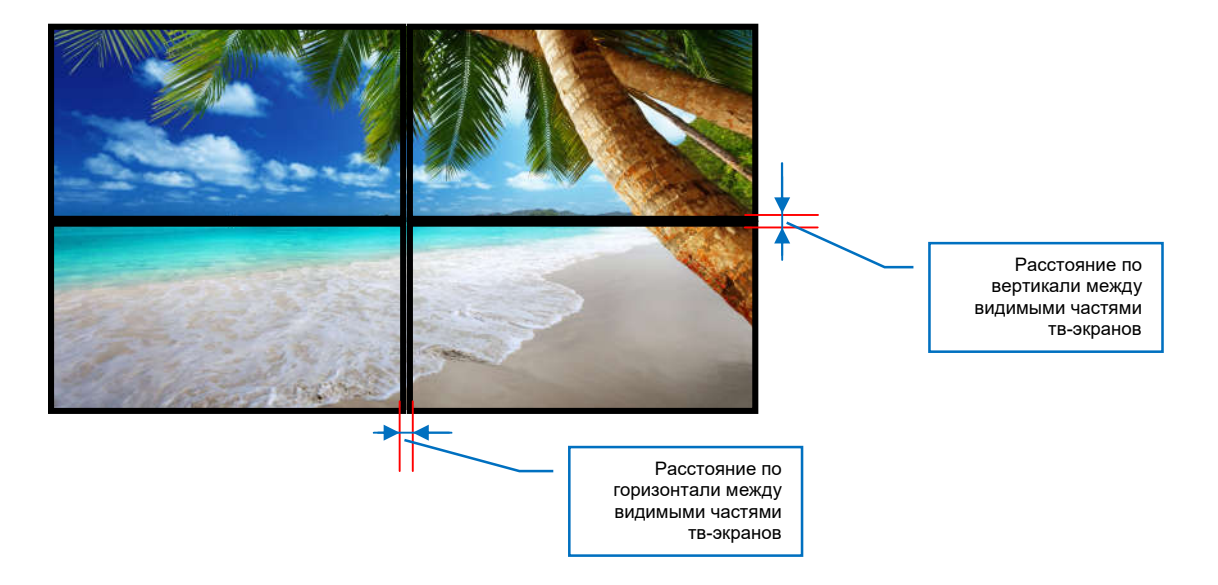

Значения необходимо указать в полях:

- «Width» ширина вертикальных рамок (в миллиметрах)
- «Height» ширина горизонтальных рамок (в миллиметрах).

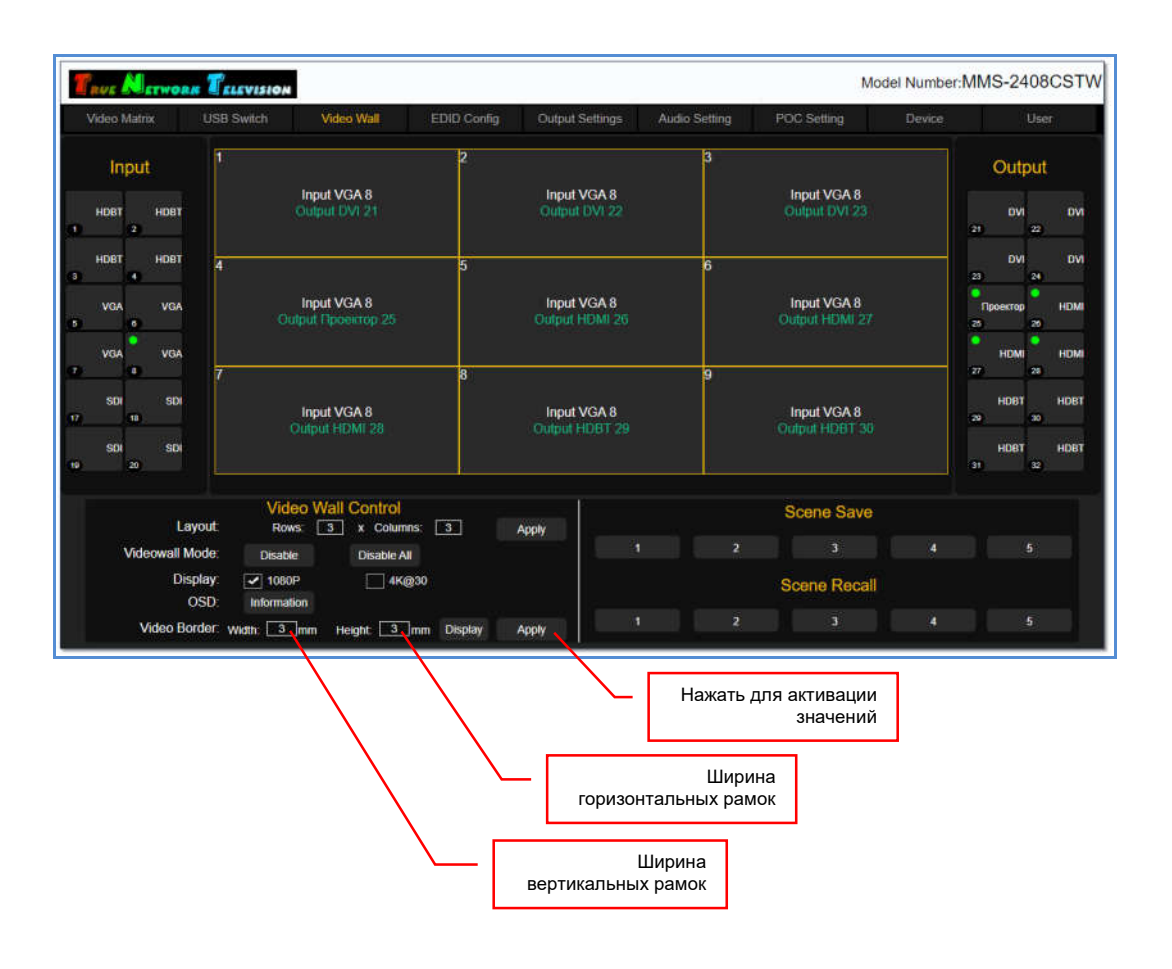

Для активации введенных значений нажмите «Apply». Коммутатор произведет необходимые расчеты и произведет корректировку транслируемых частей изображений с учетом ширины рамок, у выбранных областей видеостены.

Повторите описанные выше действия по настройке компенсации рамок для всех областей видеостены.

На этом, формирование видеостены закончено.

### 3.9.5 Сохранение шаблона (раскладки) видеостены

После завершения формирования видеостены, ее состояние необходимо сохранить в памяти коммутатора в виде шаблона (раскладки).

Для этого, в разделе «Scene Save», нажмите номер шаблона, в котором будет храниться текущее состояние видеостены. При нажатии, соответствующий номер шаблона, подсветится синим цветом и шаблон будет сохранен.

После сохранения, в шаблоне видеостены храниться информации о сформированных пространствах отображения и их источниках.

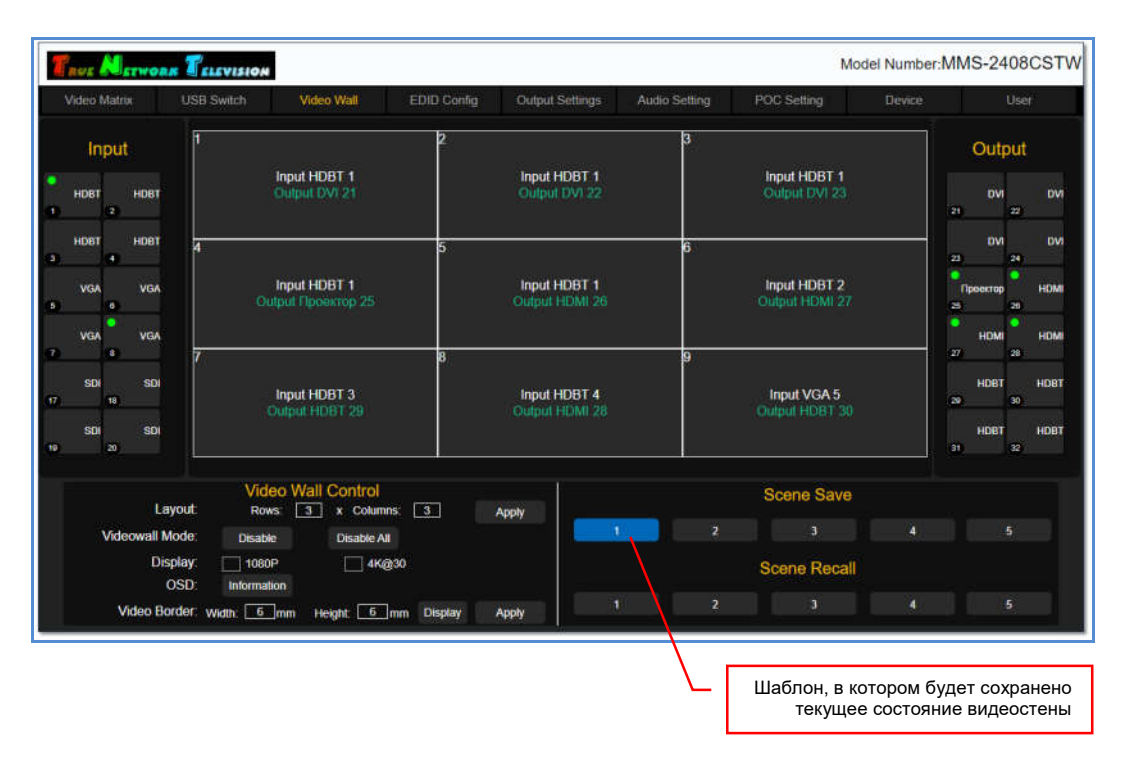

Если в указанном шаблоне уже хранилась информация с другими настройками видеостены, то она будет удалена и заменена новыми данными.

После сохранения шаблона, ему можно поменять имя, для более удобной логической идентификации. Для этого, на номере шаблона нажмите правую кнопку мыши. На экране появится окно «Please enter the modified name».

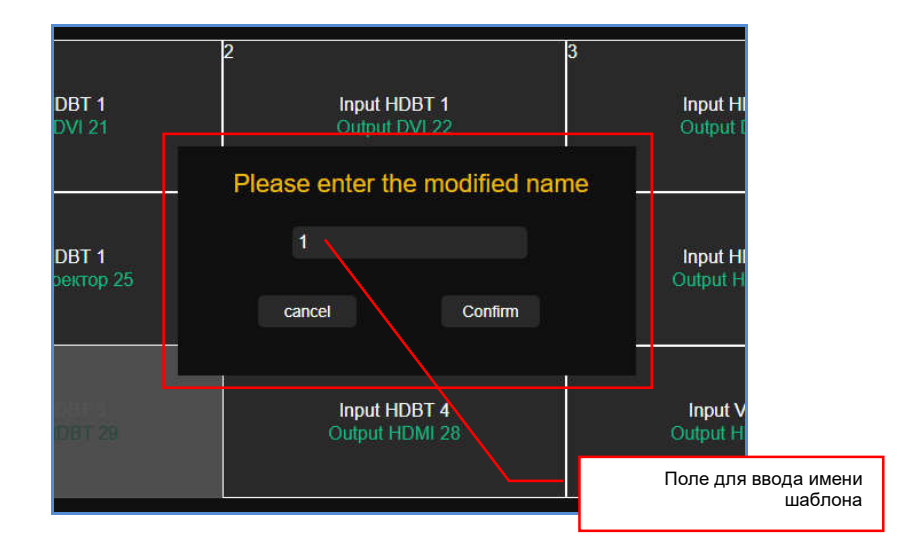

В поле окна введите логическое имя, которое будет соответствовать этому выходному порту. Для ввода допускаются все русские и латинские буквы, цифры и символы: «-», « $\gg$ , « $\aleph$ », « $\aleph$ », « $\aleph$ », « $\aleph$ », « $\aleph$ », « $\therefore$ », «.». Все остальные символы запрещены к использованию.

Максимальная длина имени – 8 букв.

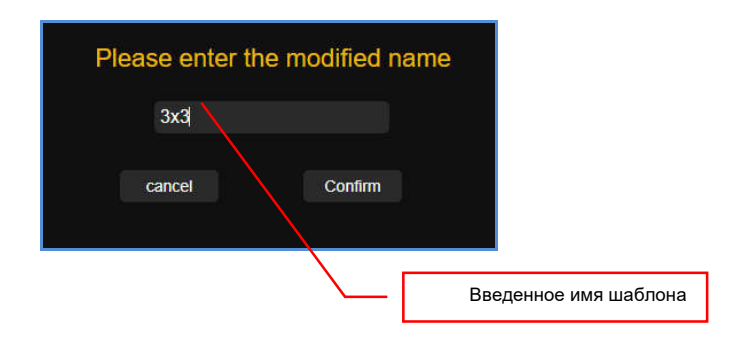

Для сохранения введенного имени, нажмите кнопку «Confirm». Для отмены нажмите «cancel».

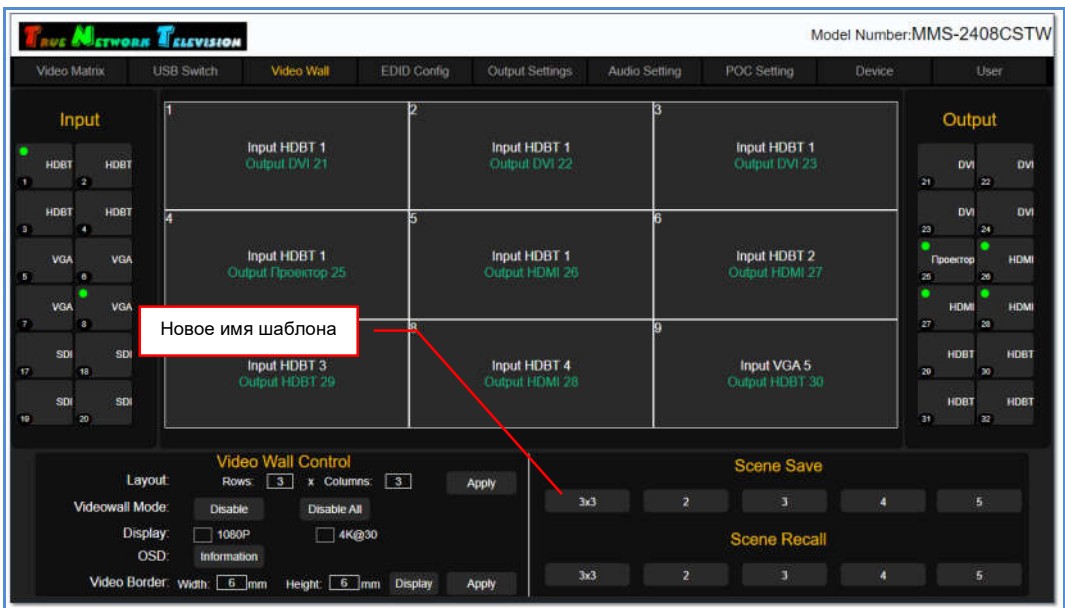

Введенное логическое имя появится у соответствующего шаблона.

После сохранения текущих настроек видеостены в виде шаблона, можно настроить другие варианты трансляции изображений на видеостене (раздел «3.8.7 Изменение конфигурации (раскладки) видеостены»), сохранив их в соответствующих шаблонах, а потом, при необходимости, их активировать (глава «3.8.8 Активация шаблона (раскладки) видеостены»).

При помощи web-интерфейса, коммутатор позволяет настроить и сохранить до пяти различных шаблонов («раскладок») видеостены.

Если для полноценной работы видеостены пяти шаблонов не хватает, то при помощи внешней системы управления и команд API, можно в реальном времени произвольно формировать различные конфигурации видеостены, без каких либо ограничений.

# 3.9.6 Изменение источника трансляции у пространства отображения

После того, как видеостена полностью сформирована, у пространств отображения ее формирующих, можно менять их источники трансляции (изображения).

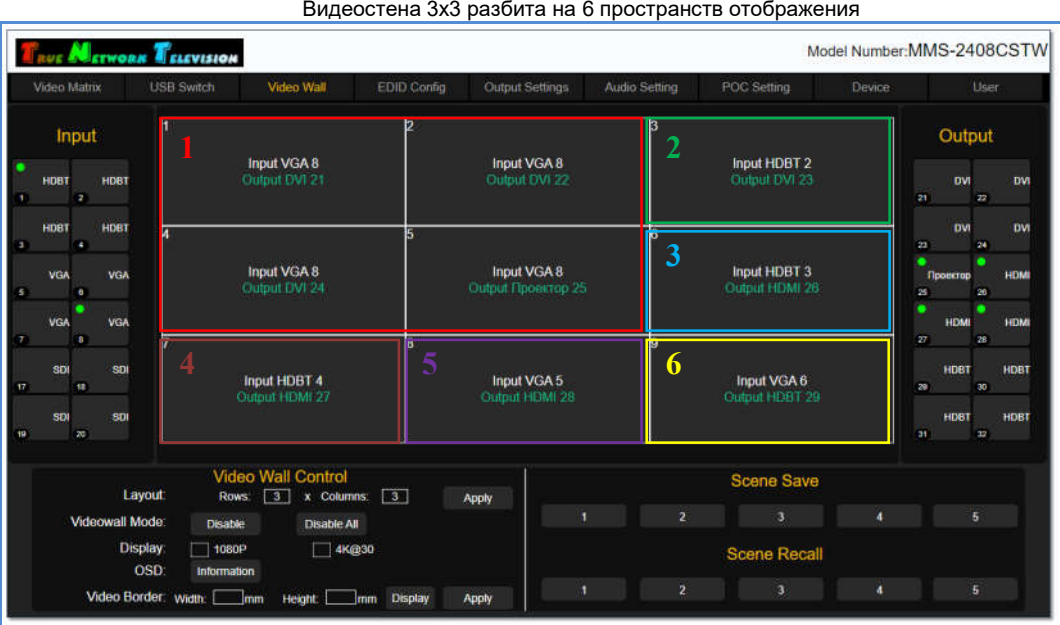

Для изменения источника трансляции у пространства отображения, в области «Input» выберите входной порт (щелкните по нему левой кнопкой мыши). Рядом с курсором мыши, появится надпись формата: «Input #тип интерфейса #№ порта», где «#тип интерфейса» - тип интерфейса входного порта, а «#№ порта» физический номер входного порта.

Переместите курсор мыши в нужное пространство отображения (у всех областей пространства появится синяя рамка) и нажмите левую клавишу мыши.

Надпись «Input #тип интерфейса #№ порта», появится в каждой области пространства отображения, что означает – данный входной порт коммутатора подключен к соответствующим выходным портам видеостены.

Сразу после смены входного порта у пространства отображения, изображение транслируемое источником, появится на соответствующих тв-панелях видеостены.

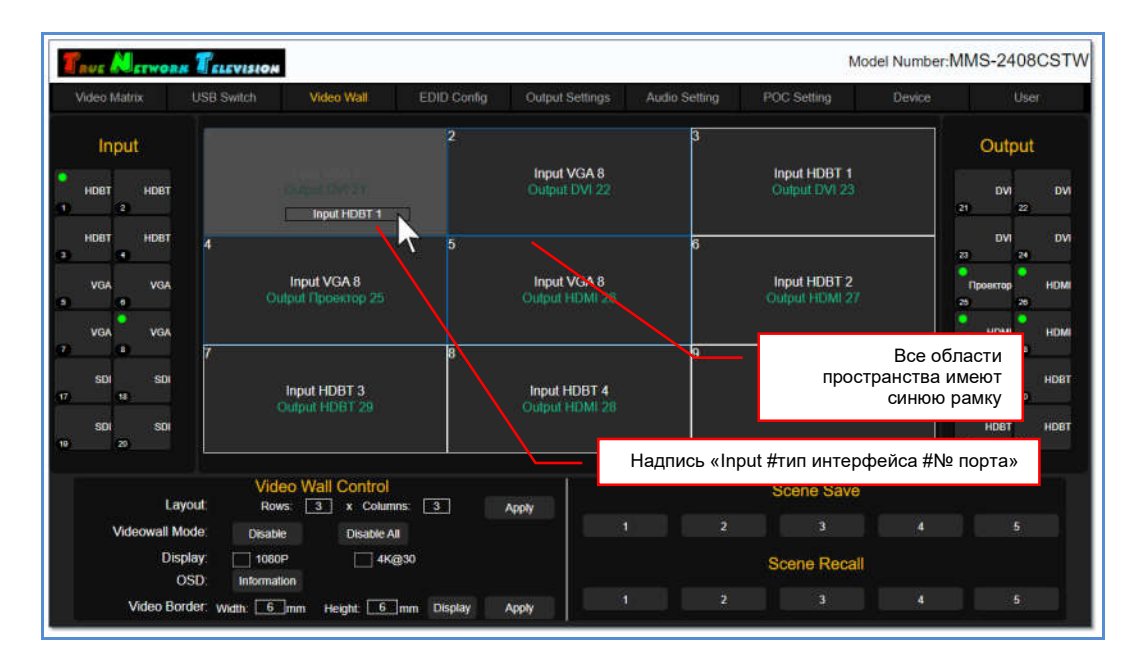

Надпись «Input #тип интерфейса #№ порта», появится в каждой области пространства отображения, что означает – данный входной порт коммутатора подключен к соответствующим выходным портам видеостены.

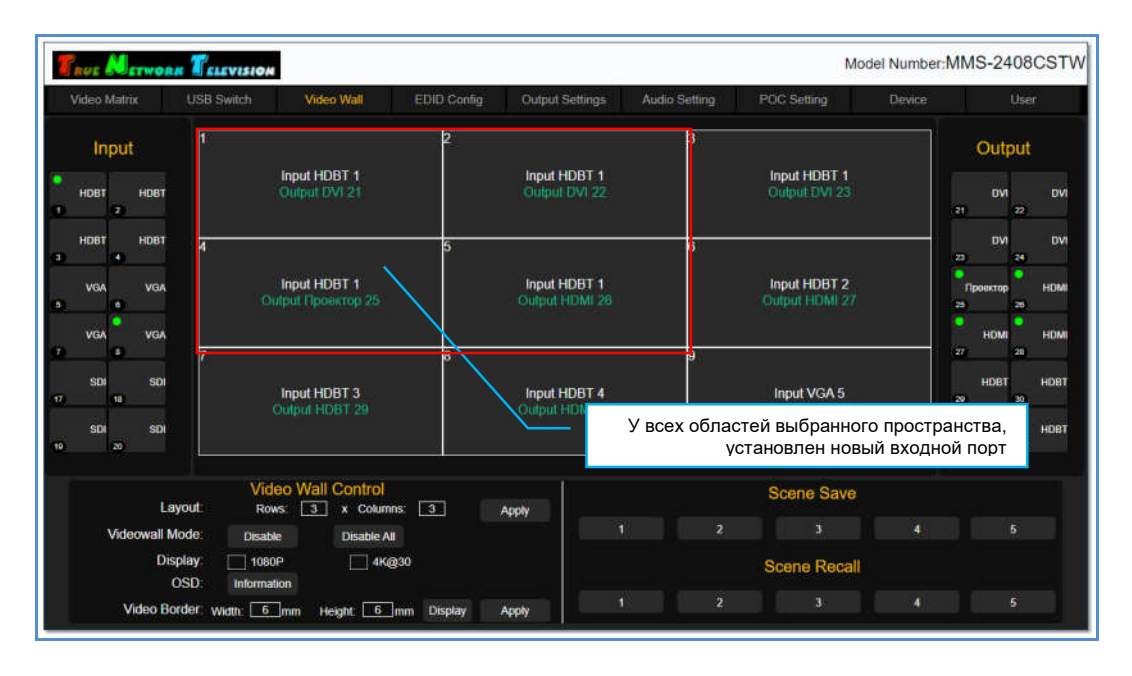

Сразу после назначения нового входного порта пространству отображения, изображение транслируемое источником, появится на соответствующих тв-панелях видеостены.

При необходимости, повторите описанные выше действия для изменения источника у других пространств видеостены.

### 3.9.7 Изменение конфигурации (раскладки) видеостены.

В большинстве случаев, любая видеостена должна иметь несколько вариантов трансляции изображений на ней («раскладок»).

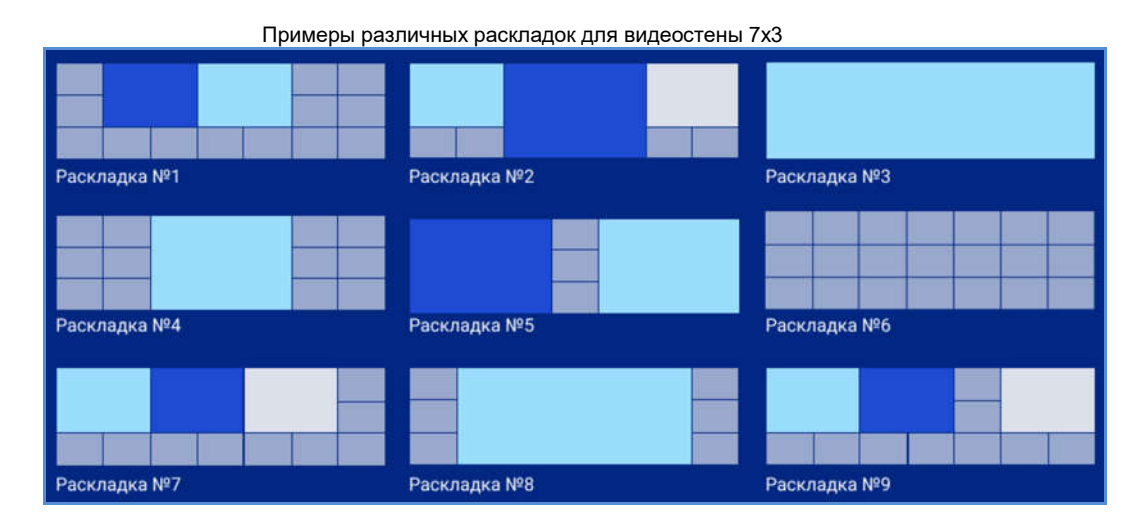

При помощи web-интерфейса, коммутатор позволяет настроить и сохранить в виде шаблонов, до пяти различных «раскладок» трансляции изображений на видеостене и в нужный момент времени их активировать. Активация шаблона описана в главе «3.8.8 Активация шаблона (раскладки) видеостены».

Изменение текущих настроек видеостены осуществляется созданием новых пространств отображения, как это было описано в главе «3.8.2 Настройка пространств отображения».

При создании нового пространства отображения, остальные области видеостены, сохраняют свои текущие настройки без изменений.

После формирования нового варианта трансляции изображений на видеостене (раскладки), его нужно сохранить в новом шаблоне. Как это сделать, описано в главе «3.8.5 Сохранение шаблона (раскладки) видеостены».

### 3.9.8 Активация шаблона (раскладки) видеостены

Для активации нужного шаблона (раскладки) видеостены, нажмите на соответствующий номер шаблона в разделе «Scene Recall». Шаблон будет активирован и коммутатор произведет необходимые настройки видеостены.

#### Для информации!

При активации шаблона, коммутатор перенастраивает только те области видеостены, в которых происходят какие либо изменения. Все остальные области, остаются без изменения.

Шаблоны можно активировать в любой момент времени, без каких либо ограничений.

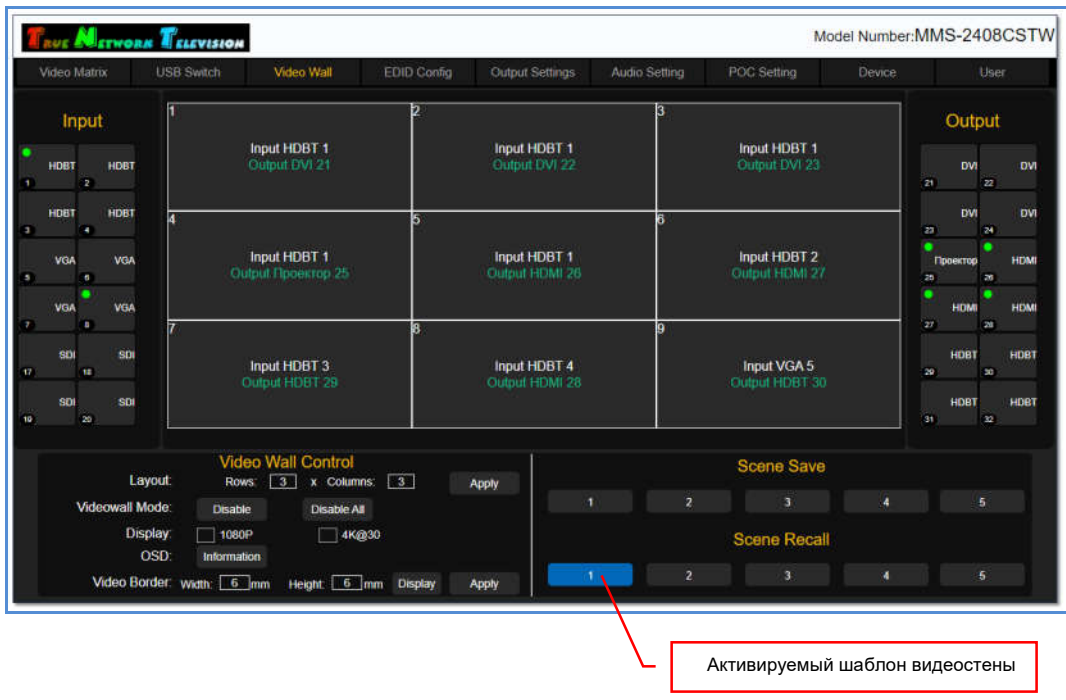

# 3.9.9 Деактивация функции «видеостена»

Для выключения функции «видеостена» нажмите «Disable» в разделе «Video Wall Control».

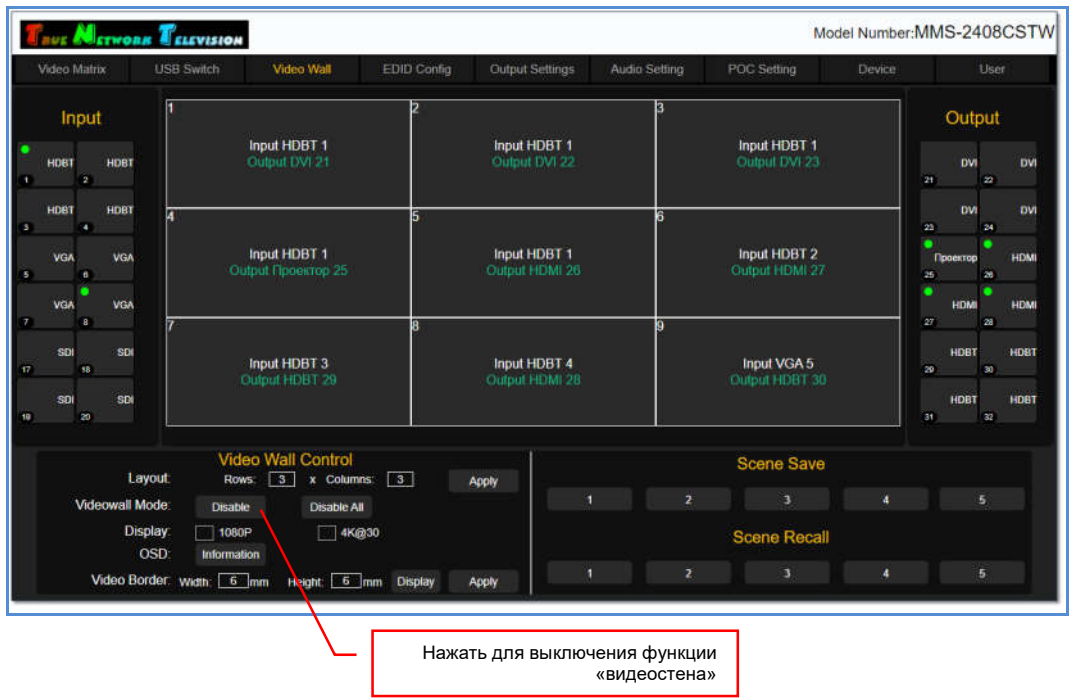

На экране появится информационное окно, с подтверждением того, что режим «Videowall» будет деактивирован и все области видеостены перейдут в обычный режим матричной коммутации.

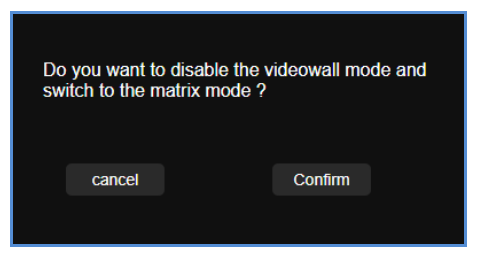

Для подтверждения деактивации функции «видеостена» нажмите «Confirm», для отмены действия нажмите «cancel».

После подтверждения действия, все области видеостены переключатся в режим матричной коммутации портов и соответственно станут доступными для коммутации в закладке «Video Matrix».

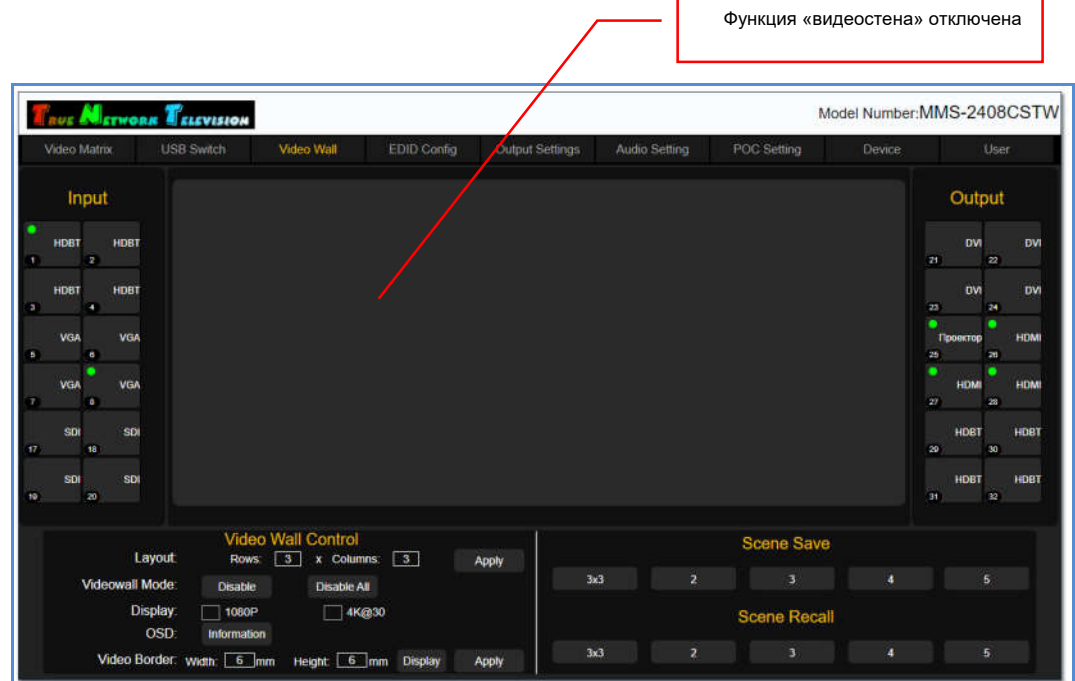

#### Для информации!

После деактивации функции «видеостена», действие будет применено только к текущей видеостене. Все сохраненные шаблоны текущей и других видеостен, остаются в памяти коммутатора без изменений. При необходимости, любой из шаблонов можно активировать и необходимая конфигурация видеостены будет восстановлена.

### 3.9.10 Создание и управление несколькими видеостенами

Коммутатор имеет возможность сформировать несколько видеостен, при условии, что каждая видеостена, будет сохранена в своем шаблоне.

Максимальное количество видеостен, которое может сформировать коммутатор – пять, в этом случае, у каждой видеостены будет только один шаблон трансляции.

Для создания дополнительной видеостены, деактивируйте первую видеостену (предварительно сохраните ее настройки в шаблоне), затем повторите описанные выше действия для формирования второй видеостены с использованием других (или этих же) видеовыходов коммутатора.

Сохраните созданную видеостену в новый шаблон.

Повторите действия для создания следующей видеостены.

Ниже, приведен пример формирования трех видеостен размером 2х2, находящихся в двух залах и холе некой компании. Каждая видеостена имеет одно единое пространство отображения, на котором можно транслировать изображение с любого входного порта коммутатора.

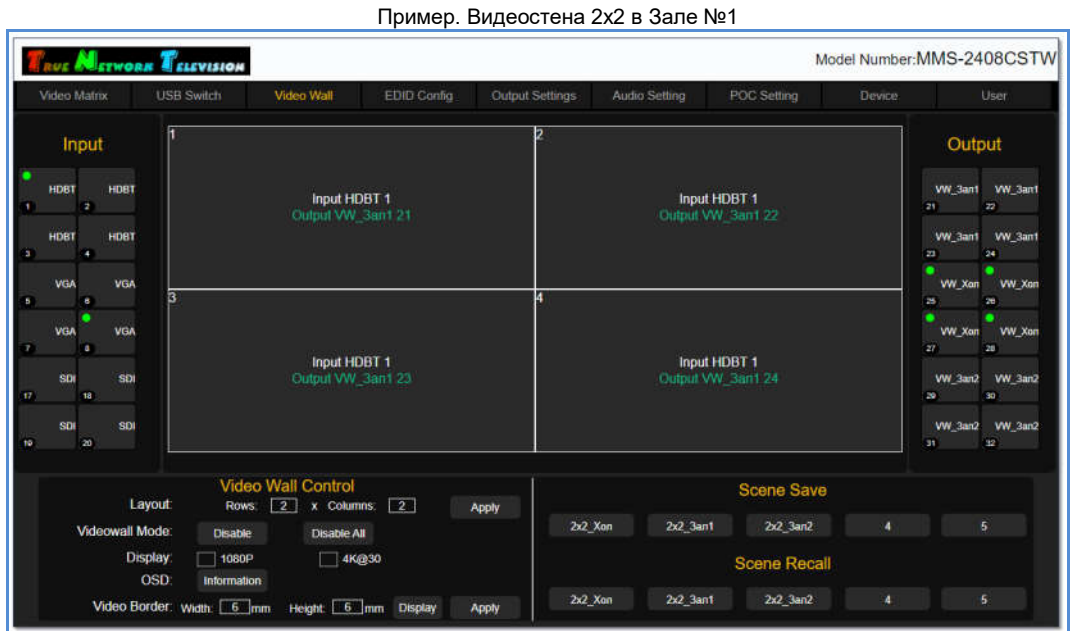

|                                                                                                    | <b>NETWORK EXECUSION</b>                                           |                                                                                                 |                     |                    |                                  |                                                      | Model Number: MMS-2408CSTW |                                                                                                 |                                                                      |
|----------------------------------------------------------------------------------------------------|--------------------------------------------------------------------|-------------------------------------------------------------------------------------------------|---------------------|--------------------|----------------------------------|------------------------------------------------------|----------------------------|-------------------------------------------------------------------------------------------------|----------------------------------------------------------------------|
| Video Matrix                                                                                                   | <b>USB Switch</b>                                                  | Video Wall                                                                                      | EDID Config         | Output Settings    | Audio Setting                    | POC Setting                                          | Device                     |                                                                                                 | User                                                                 |
| Input                                                                                                    |                                                                    | b                                                                                               |                     |                    |                                  | Output                                               |                            |                                                                                                 |                                                                      |
| HDBT<br>HDBT<br>- 2<br>HDBT<br>HDBT<br>٠                                                                       |                                                                    | Input HDBT 1<br>Output VW Xon 25<br><b>Input HDBT 1</b><br>Output VW Xan 27                     |                     |                    | Input HDBT 1<br>Output VW_Xon 26 |                                                      |                            | WV 3an1<br>2t<br>WW 3ant<br>23                                                                  | <b>VW_3an1</b><br>22<br>VW 3an1<br>24                                |
| <b>VGA</b><br><b>VGA</b><br>$\blacksquare$<br>VGA<br>VGA<br><b>II</b><br>501<br>spi<br>12<br>sbi<br>SDI<br>120 | 3                                                                  |                                                                                                 |                     | и                  | Input HDBT 1<br>Output VW Xon 28 |                                                      |                            | <b>VW_Xon</b><br>26<br><b>VW_Xon</b><br>$\overline{z}$<br><b>VW 3an2</b><br>29<br>WW 3an2<br>31 | VW_Xan<br>26<br>WW.Xon<br>25<br>WV_3an2<br>30<br>WV 3an2<br>$\infty$ |
| Videowall Mode:                                                                                                | <b>Layout</b><br><b>Rows</b><br>Disable<br><b>Display</b><br>1080P | <b>Video Wall Control</b><br>$\overline{2}$<br>x Columns:<br><b>Disable All</b><br>$\Box$ 4K@30 | 2                   | Apply<br>$2x2$ Xan | 2x2 3an1                         | <b>Scene Save</b><br>2x2 3an2<br><b>Scene Recall</b> | 4                          |                                                                                                 | 5 <sup>2</sup>                                                       |
| Video Border:                                                                                                  | OSD:<br>Information<br>Width: 6 mm                                 |                                                                                                 | Height 6 mm Display | $2x2$ Xan<br>Apply | 2x2 3an1                         | 2x2 3an2                                             | 4                          |                                                                                                 | $\sqrt{5}$                                                           |

Пример. Видеостена 2х2 в Холе

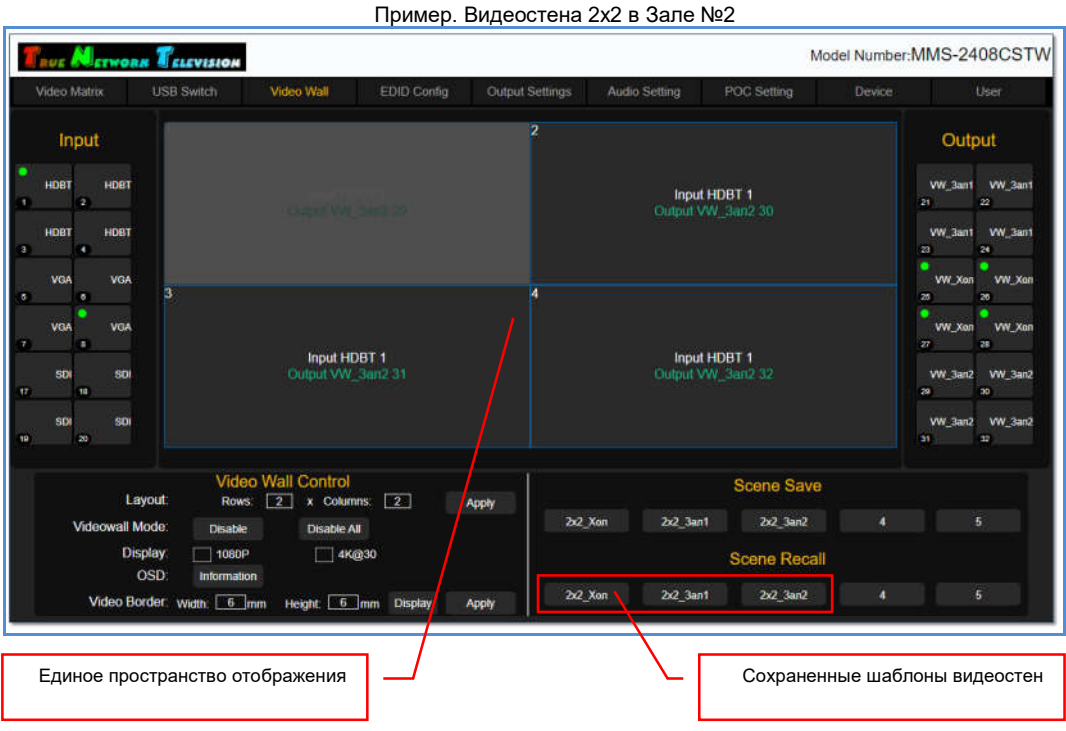

После формирования трех видеостен 2х2, все выходные порты коммутатора задействованы в их формировании, по этому, они не доступны для матричной коммутации в закладке «Video Matrix».

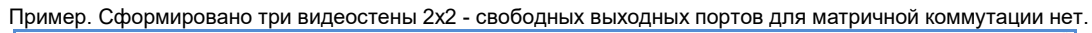

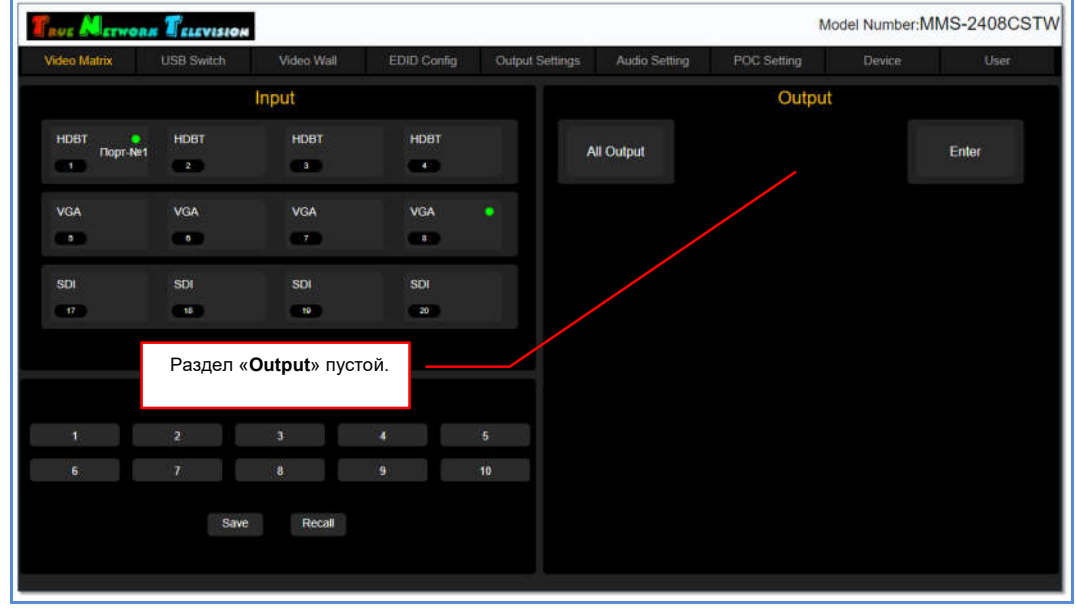

Для управления видеостеной (смена источника, изменение конфигурации и т.д.), необходимо активировать шаблон, в котором сохранены параметры данной видеостены, а потом произвести необходимые действия, как это было описано выше.

## 3.9.11 Деактивация всех «видеостен»

Для деактивации всех активных в данный момент видеостен нажмите «Disable All» в разделе «Video Wall Control».

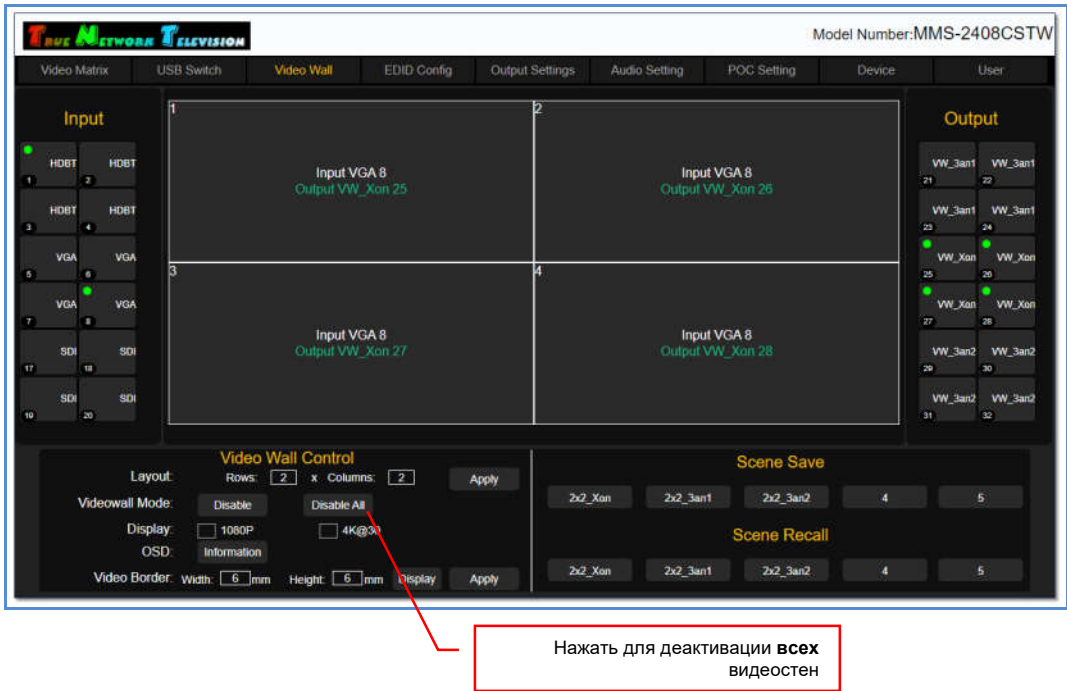

На экране появится информационное окно, с подтверждением того, что режим «Videowall» будет деактивирован у всех видеостен и все их области перейдут в обычный режим матричной коммутации.

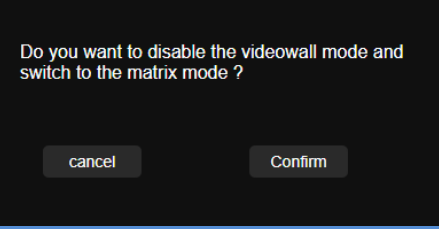

Для подтверждения деактивации функции «видеостена» нажмите «Confirm», для отмены действия нажмите «cancel».

После подтверждения действия, все области всех видеостен переключатся в режим матричной коммутации портов и соответственно станут доступными для коммутации в закладке «Video Matrix».

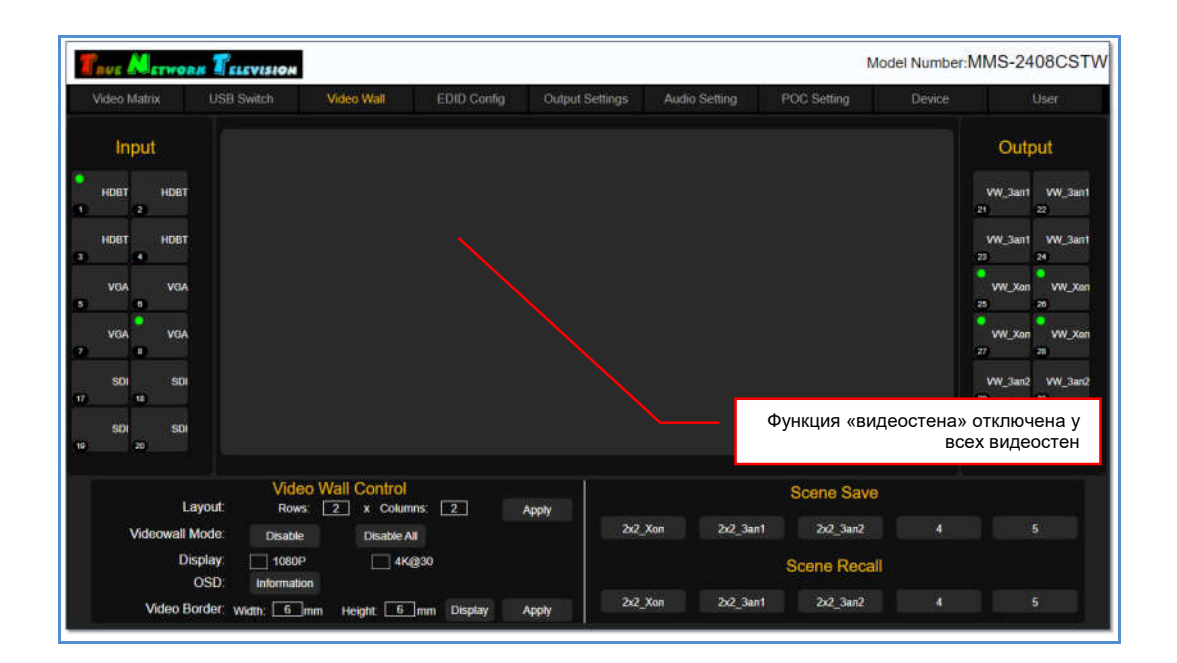

#### Для информации!

После деактивации функции «видеостена» у всех видеостен, действие будет применено ко всем активным видеостенам. Все сохраненные шаблоны текущей и других видеостен, остаются в памяти коммутатора без изменений. При необходимости, любой из шаблонов можно активировать и необходимая конфигурация видеостены будет восстановлена.

## 3.10. Настройка EDID

Настройка параметров EDID, в частности, максимально поддерживаемое (рекомендуемое разрешение), очень важна для корректной работы коммутатора. При некорректных настройках, изображение и/или звуковое сопровождение может транслироваться с дефектами или не транслироваться вовсе.

EDID — является паспортом устройств отображения (мониторов, ТВ-панелей, проекторов и т.п.). Он содержит базовую информацию об устройстве и его возможностях, включая информацию о производителе, максимальном размере изображения, цветовых характеристиках, границах частотного диапазона, а также строках, содержащих название монитора и серийный номер.

При подключении компьютера к монитору, видеокарта считывает EDID, чтобы определить характеристики монитора. После того, как данные получены, видеокарта вносит необходимые коррективы, чтобы «картинка» отображалась правильно.

Видеокарта может принять и прочитать только один EDID с подключенного дисплея. Кроме того, видеокарта может транслировать только одно видео разрешение и один тип аудио формата для подключенного дисплея

Настройка EDID осуществляется в закладке «EDID Config».

В левой части закладки, находится список плат расширения с входными портами.

Посередине, находится раздел «EDID Information», в которой отображаются текущие настройки EDID для каждого входного порта у выбранной платы.

Справа, находится раздел «EDID Control», в которой осуществляется настройка EDID.

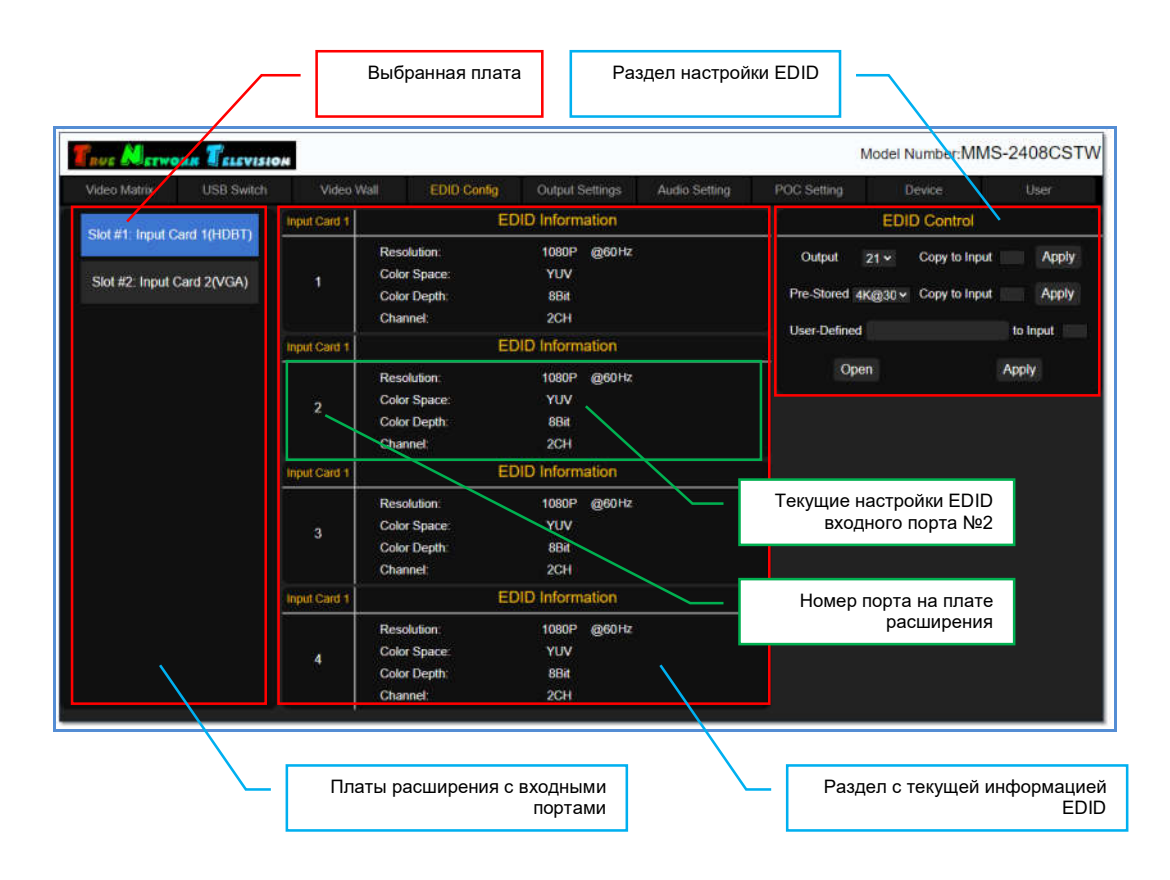

По умолчанию, у всех входных портов коммутатора параметры EDID имеют следующие значения:

- разрешение  $1920x1080@60 \Gamma$ ц.
- цветовая модель YUV
- глубина цветности 8 бит
- формат трансляции звукового сопровождения 2 канала (стерео).

Данные параметры применимы в зависимости от типа интерфейсов входных портов коммутатора.

Настройка EDID осуществляется индивидуально для каждого входного порта коммутатора.

Для начала, необходимо выбрать плату расширения с нужным входным портом. Выбранная плата подсветится голубым цветом. В разделе «EDID Information», для каждого входного порта, появится текущие настройки EDID:

«Resolution» - рекомендованное разрешение

«Color Space» - цветовая модель

«Color Depth» - глубина цветности

«Channel» - формат трансляции звукового сопровождения.

Как было сказано выше, объем информации, отображаемой в разделе «EDID Information», может отличаться, в зависимости от типа интерфейсов входных портов коммутатора.
Пример информации, отображаемой для входных портов с интерфейсом VGA.

| UE METWORK ELEVISION                                     |                     |                                                          |                 |               |                                   |                                  | Model Number: MMS-2408CSTW |
|----------------------------------------------------------|---------------------|----------------------------------------------------------|-----------------|---------------|-----------------------------------|----------------------------------|----------------------------|
| Video Matrix<br><b>USB Switch</b>                        | Video Wall          | EDID Config                                              | Output Settings | Audio Setting | POC Setting                       | Device                           | User                       |
| Slot #1: Input Card 1(HDBT)<br>Slot #2 Input Card 2(VGA) | Input Card 2        | <b>EDID</b> Information                                  |                 |               | <b>EDID Control</b>               |                                  |                            |
|                                                          | $\overline{5}$      | Resolution:<br>Color Debth<br><b>All Card</b>            | @60Hz<br>1080P  |               | <b>User-Defined</b>               | Pre-Stored 1080P v Copy to Input | Apply<br>to Input          |
|                                                          | Input Card 2        | <b>EDID Information</b>                                  |                 |               |                                   |                                  |                            |
|                                                          | $\ddot{\mathbf{6}}$ | Resolution:<br><b>Stick Sco</b><br><b>Concrete Board</b> | @60Hz<br>1080P  |               | Отображается только<br>разрешение |                                  |                            |
|                                                          | Input Card 2        | <b>EDID</b> Information                                  |                 |               |                                   |                                  |                            |
|                                                          | $\overline{7}$      | <b>Resolution:</b>                                       | @60Hz<br>1080P  |               |                                   |                                  |                            |
|                                                          | Input Card 2        | <b>EDID Information</b>                                  |                 |               |                                   |                                  |                            |
|                                                          | $\mathbf{8}$        | Resolution:<br><b>Street Despite</b>                     | 1080P<br>@60Hz  |               |                                   |                                  |                            |

Все настройки параметров EDID осуществляются в разделе «EDID Control».

Настройка может осуществляться тремя способами:

- копировать информацию EDID устройства отображения (или другого потребителя сигнала) в выбранный входной порт коммутатора

- установить стандартные параметры EDID с возможностью выбора максимального (рекомендованного) разрешения из списка.

- загрузить параметры EDID из файла.

Для копирования информации EDID, в выпадающем меню «Output» выберите номер выходного порта коммутатора, к которому подключено устройство отображения (или другой потребитель). В поле «Copy to Input», введите физический номер входного порта коммутатора (не номер порта на плате, а именно физический номер на коммутаторе) и нажмите «Apply».

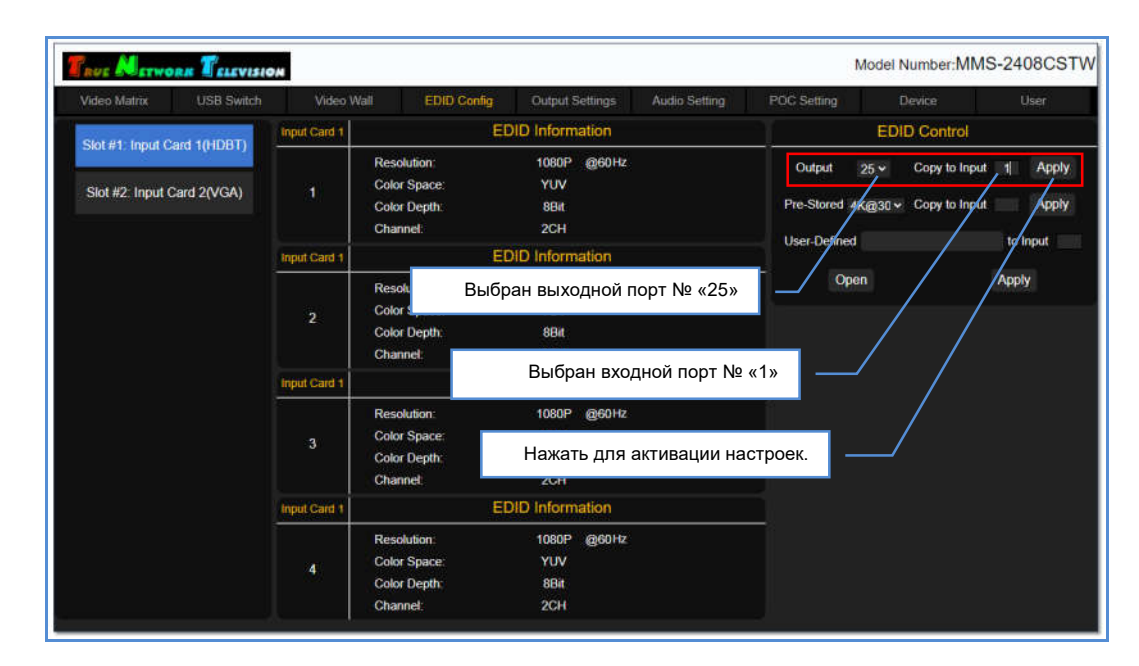

Если параметры указаны корректно, то на экране появится сообщение «Success» и настройки будут активированы. В противном случае, появится сообщение об ошибке, например «Please enter the correct input port», что означает, что указан несуществующий физический номер входного порта коммутатора.

Установленные параметры EDID, отобразятся у соответствующего входного порта в разделе «EDID Information» и на несколько секунд подсветятся синим цветом.

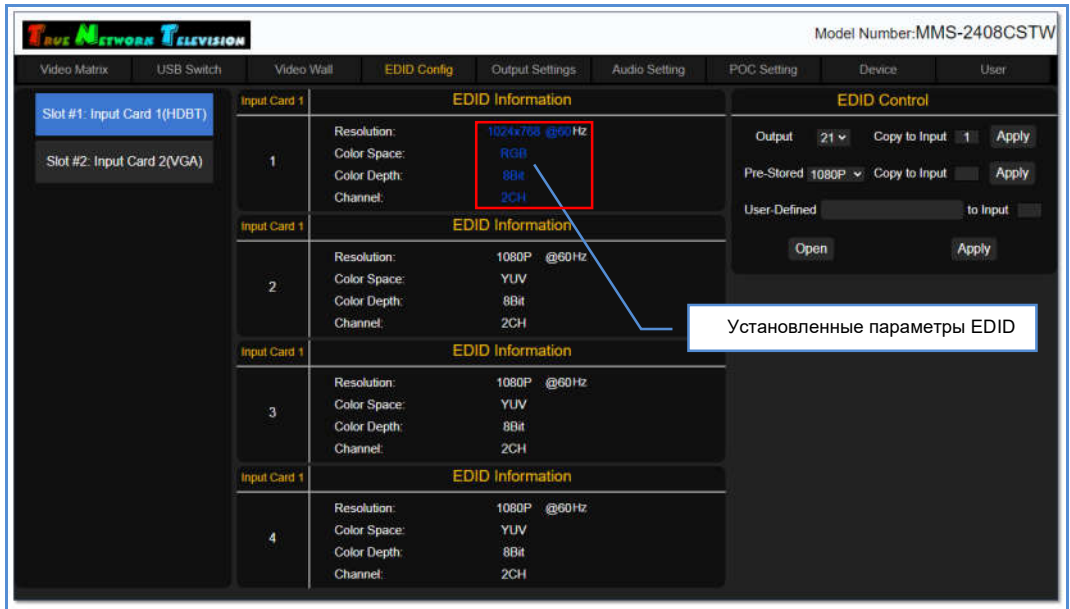

Для установки стандартных параметров EDID, в выпадающем меню «Pre-Stored», выберите одно из значений:

«4K30» - включает следующие разрешения:

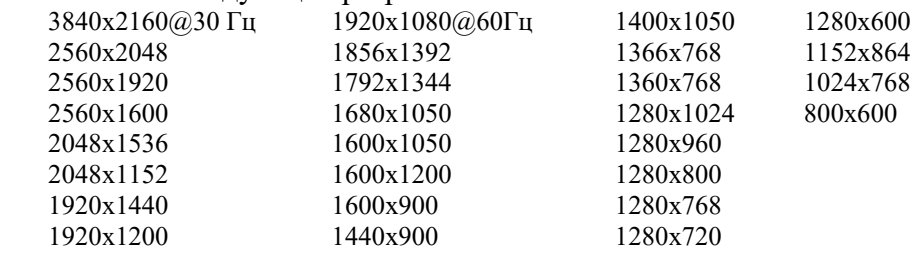

Рекомендованным разрешением является 3840х2160@30 Гц.

«1080P» - включает следующие разрешения:

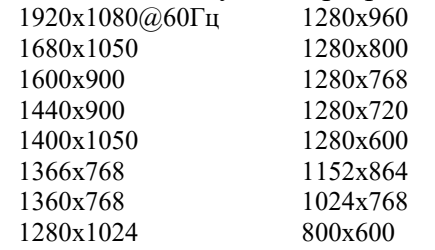

Рекомендованным разрешением является 1920х1080@60 Гц.

#### «720P» - включает следующие разрешения:

1280x1024@60Гц 1280x960 1280x800 1280x768 1280x720 1280x600 1152x864 1024x768 800x600

Рекомендованным разрешением является 1280х720@60 Гц.

#### «1024х768» - включает следующие разрешения:

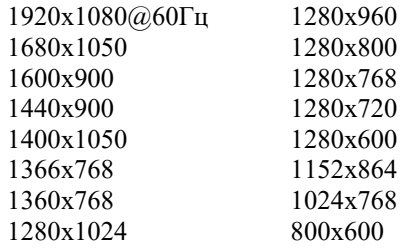

Рекомендованным разрешением является 1024х768@60 Гц.

В поле «Copy to Input», введите физический номер входного порта коммутатора (не номер порта на плате, а именно физический номер на коммутаторе) и нажмите «Apply».

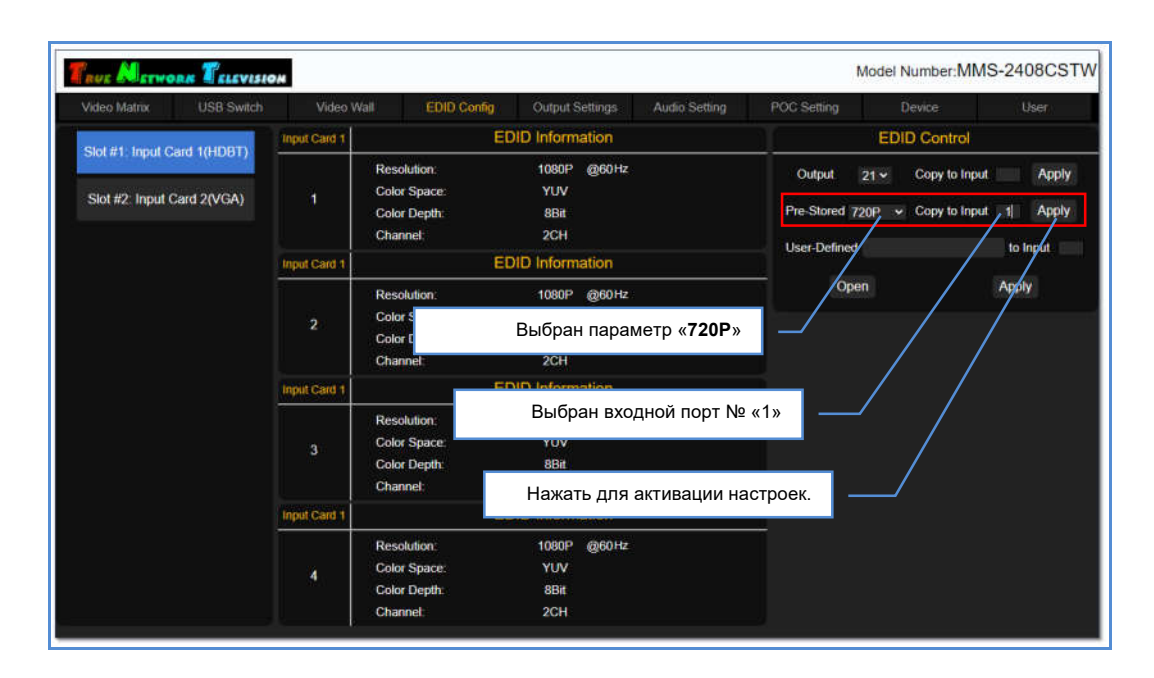

Если параметры указаны корректно, то на экране появится сообщение «Success» и настройки будут активированы. В противном случае, появится сообщение об ошибке, например «Please enter the correct input port», что означает, что указан несуществующий физический номер входного порта коммутатора.

Установленные параметры EDID, отобразятся у соответствующего входного порта в разделе «EDID Information» и на несколько секунд подсветятся синим цветом.

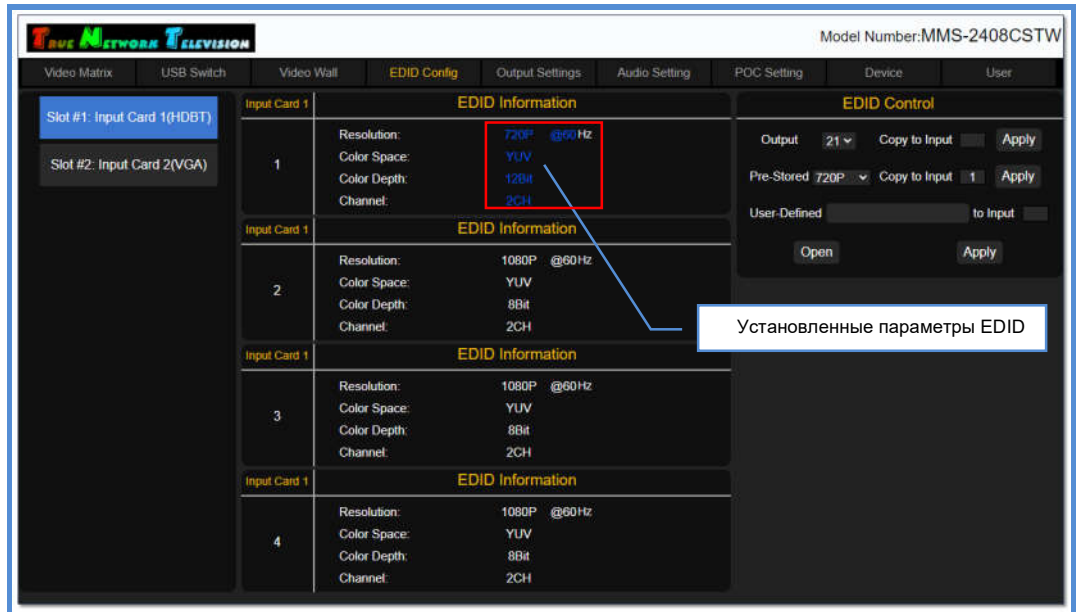

Для загрузки параметров EDID из файла, нажмите «Open» и выберите файл с параметрами EDID, сохраненными в бинарном формате.

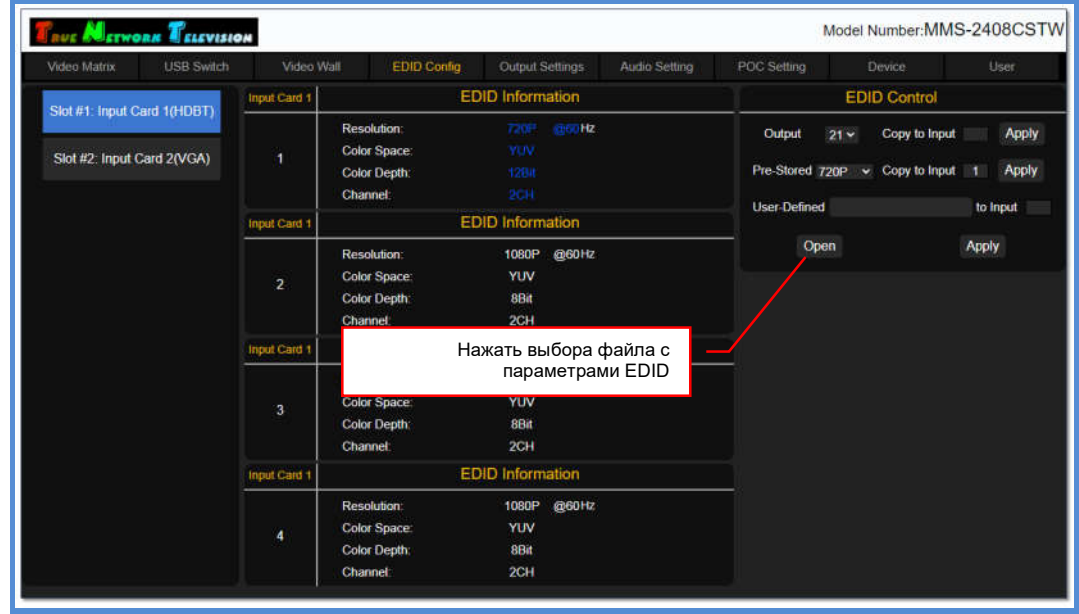

В поле «to Input», введите физический номер входного порта коммутатора (не номер порта на плате, а именно физический номер на коммутаторе) и нажмите «Apply».

Если параметры указаны корректно, то на экране появится сообщение «Success» и настройки будут активированы. В противном случае, появится сообщение об ошибке, например «Please enter the correct input port», что означает, что указан несуществующий физический номер входного порта коммутатора.

Установленные параметры EDID, отобразятся у соответствующего входного порта в разделе «EDID Information».

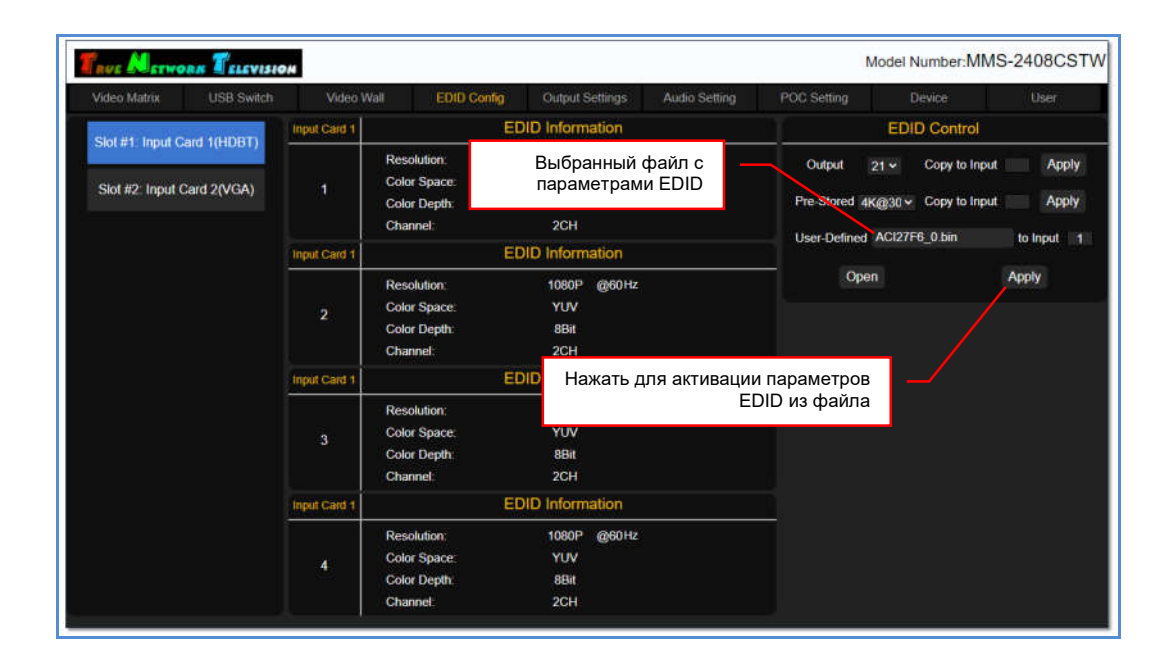

Повторите описанные выше действия для всех необходимых входных портов коммутатора.

## 3.11 Настройка разрешения трансляции и режима звукового сопровождения выходных портов

Настройка разрешения трансляции, а так же режим трансляции ее звукового сопровождения, для каждого выходного порта, осуществляется в закладке «Output Setting».

В левой части закладки, находится список плат расширения с выходными портами. В правой части, отображаются текущие настройки разрешения и звукового сопровождения для каждого выходного порта у выбранной платы.

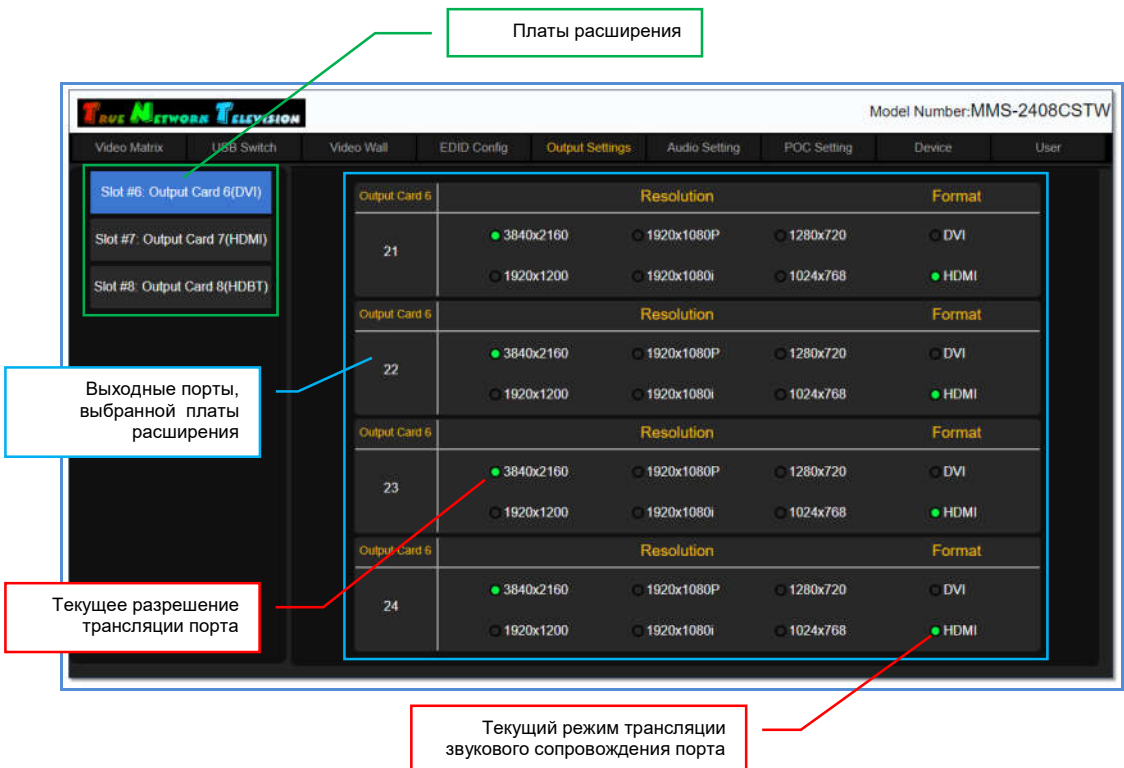

Для настройки нужных параметров трансляции выходного пота, выберите плату расширения, на которой расположен необходимый выходной порт. Выбранная плата подсвечивается голубым цветом.

Установка необходимых параметров, осуществляется выбором соответствующих значений индивидуально для каждого порта.

#### Для настройки разрешения трансляции, выберите одно из значений:

«3840x2160» - 3840x2160@30Гц (значение по умолчанию) «1920x1200» - 1920x1200@60Гц «1920x1080P» - 1920x1080@60Гц «1920x1080i» - 1920x1080@60Гц, чересстрочная развертка «1280x720» - 1280x720@60Гц «1024x768» - 1024x768@60Гц.

#### Важно!

Разрешение трансляции необходимо корректно настроить для каждого выходного порта, исходя из параметров устройства отображения или другого потребителя, к нему подключенного. В противном случае, изображение может транслироваться с дефектами или отсутствовать вовсе.

Для выбора режима трансляции звукового сопровождения, выберите одно из значений:

- «DVI» звуковое сопровождение транслируется только в линейный аудиовыход (при его наличии)
- «HDMI» звуковое сопровождение транслируется в линейный аудиовыход (при его наличии) и в HDMI или HDBase-T интерфейс (значение по умолчанию).

Установленные параметры активируются сразу после их выбора пользователем и не требуют перезагрузки коммутатора.

#### Для информации!

Без подключения источника изображения к интерфейсу входного порта, звуковое сопровождение, подключенное к его линейному аудиовходу, транслироваться не будет. При этом, трансляция звукового сопровождения, подключенного к линейному выходу выходного порта, будет осуществляться, даже при отсутствии подключения потребителя к интерфейсу выходного порта.

Произведите необходимые настройки для каждого выходного порта.

## 3.12 Настройка источника звукового сопровождения входных портов

Настройка источника звукового сопровождения трансляции, для каждого входного порта, осуществляется в закладке «Audio Setting». Источником может быть линейный аудиовход или звуковое сопровождение, транслируемое в HDMI или HDBase-T интерфейсе.

В левой части закладки, находится список плат расширения с входными портами. В правой части, отображаются текущие настройки источника звукового сопровождения для каждого входного порта у выбранной платы.

Выбор источника звукового сопровождения доступен только для входных портов с интерфейсом HDMI или HDBase-T. Для остальных интерфейсов, для подключения звукового сопровождения, доступен только линейный аудиовход (при его наличии на плате расширения).

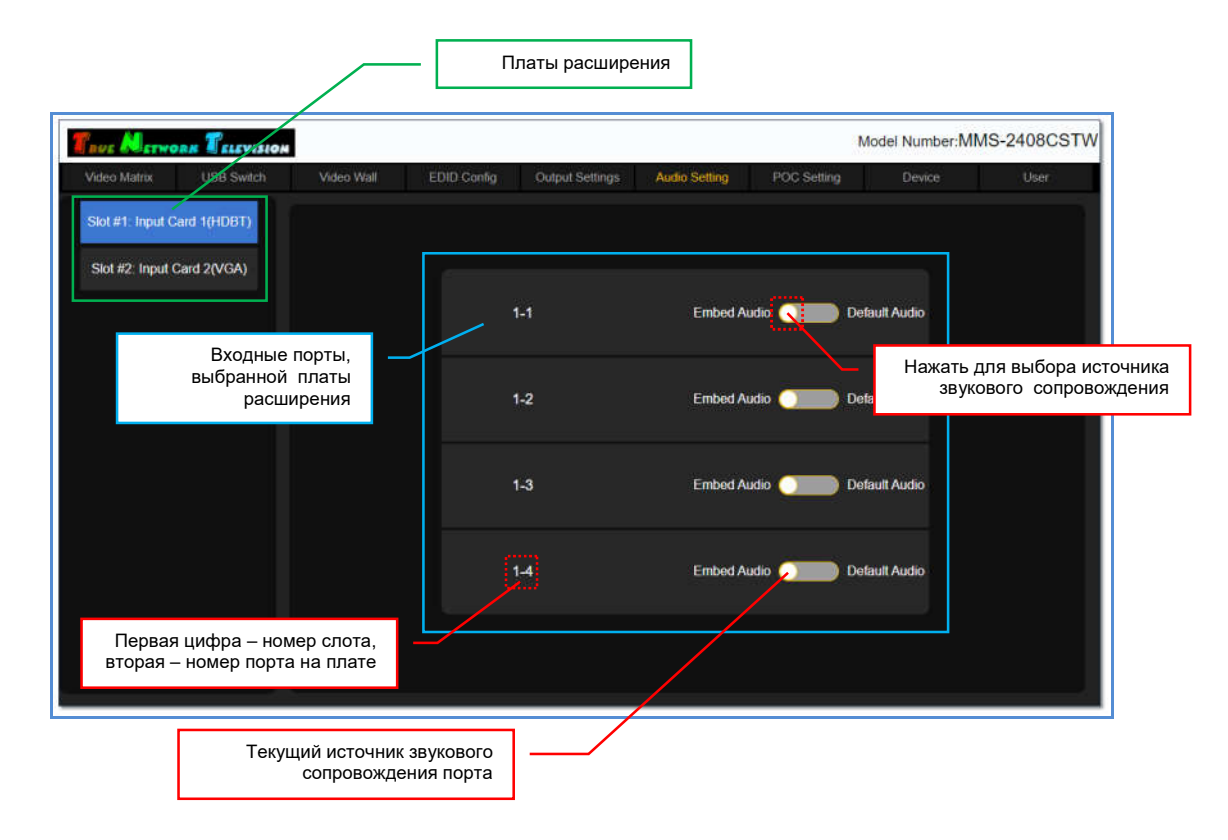

Для выбора источника звукового сопровождения, нажмите на переключатель, установив одно из значений:

«Embed Audio» - аудиоканал, поступающий на входной интерфейс порта, заменяется звуковым сопровождением, с его линейного аудиовхода (значение по умолчанию).

«Default Audio» - звуковое сопровождение в интерфейсе входного порта остается без изменений.

После выбора значения, на экране появится окно с подтверждением действия.

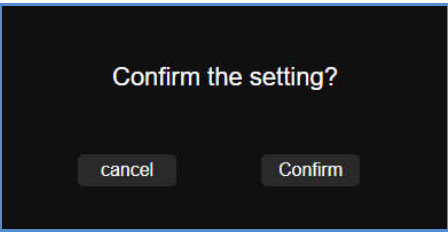

Для подтверждения выбора, нажмите «Confirm». Для отмены, «cancel».

После подтверждения, установленный источник звукового сопровождения активируется сразу после его выбора пользователем и не требует перезагрузки коммутатора.

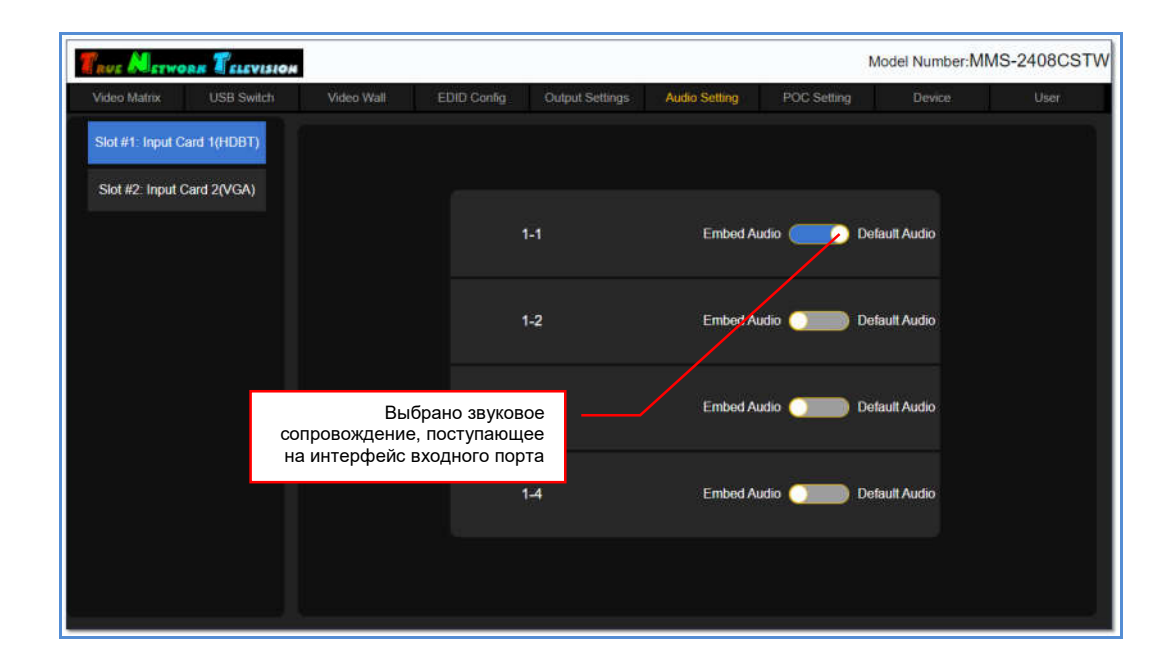

## 3.13 Питание передатчиков и приемников по кабелю «витая пара» (PoC)

Коммутатор имеет возможность питать HDBase-T передатчики и приемники при помощи кабеля «витая пара», которым они подключены к коммутатору. 24 вольта постоянного тока подаются на устройства при помощи технологии PoC (Power Over Cable).

Включение/выключение электропитания устройств, осуществляется в закладке «POC Setting».

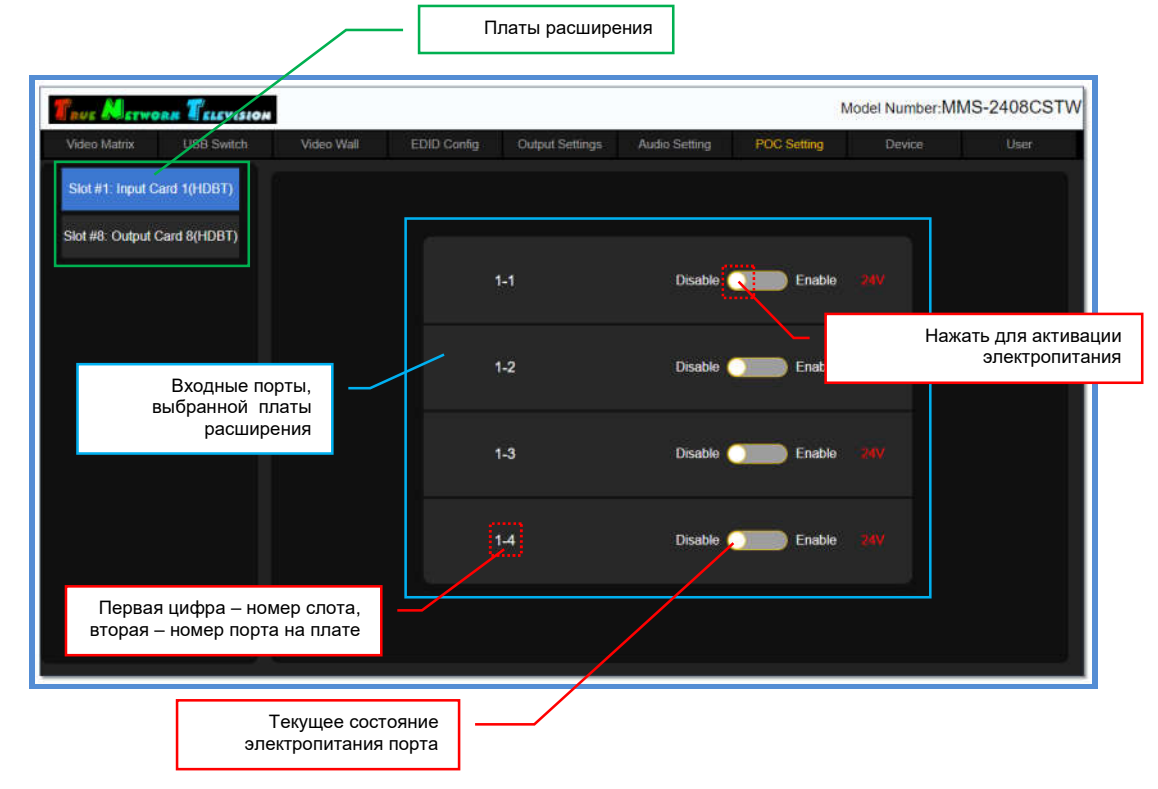

В левой части закладки, находится список плат расширения с входными и выходными портами HDBase-T. В правой части, для каждого порта выбранной платы, отображается текущий статус питания устройств (включен или выключен).

Функция питания доступна только для совместимых с коммутатором HDBase-T передатчиков TNTv MMS-701HDBT-T (для крепления на поверхность), TNTv MMS-703HDBT-T (для скрытого монтажа в столешницу) и приемников TNTv MMS-701HDBT-R (для крепления на поверхность).

#### Важно!

Активировать функцию электропитания по кабелю «витая пара» можно только на передатчиках и приемниках, совместимых с коммутатором, в противном случае, устройства, а так же сам коммутатор, могут выйти из строя.

По умолчанию, подача электропитания на всех входных и выходных портах с интерфейсом HDBase-T выключена.

Для активации электропитания, нажмите на соответствующий переключатель.

После выбора значения, на экране появится окно с подтверждением действия.

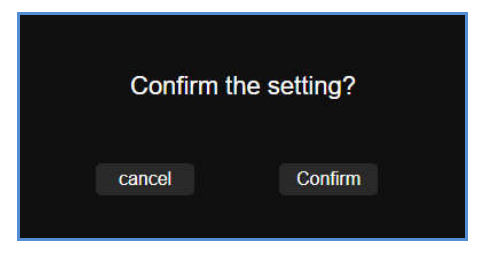

Для подтверждения выбора, нажмите «Confirm». Для отмены, «cancel».

После подтверждения, начнется подача электропитания к подключенному устройству, перезагрузка коммутатора не требуется.

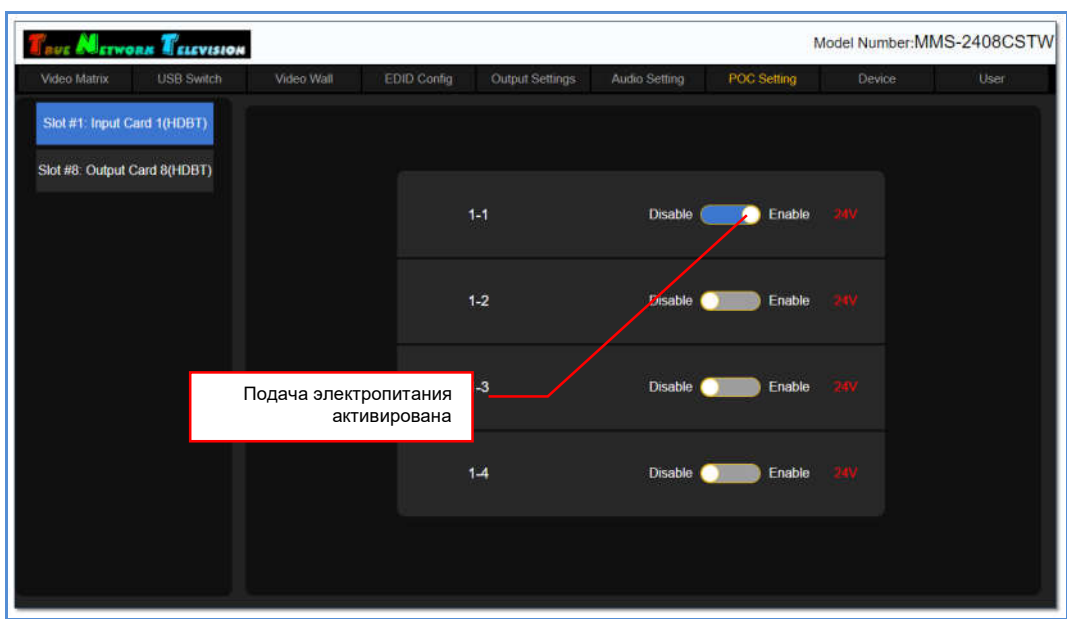

Для выключения электропитания, нажмите на соответствующий переключатель.

После выбора значения, на экране появится окно с подтверждением действия.

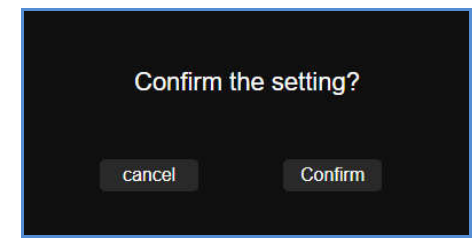

Для подтверждения выбора, нажмите «Confirm». Для отмены, «cancel».

После подтверждения, подача электропитания к подключенному устройству прекратится, перезагрузка коммутатора не требуется.

## 3.14 Базовые настройки коммутатора

В базовые настройки коммутатора входят несколько разделов и функций:

- настройка сетевых параметров
- настройка порта RS232
- настройка системы охлаждения
- блокировка экранного меню
- восстановление заводских настроек.

Все базовые настройки коммутатора, производятся в закладке «Device».

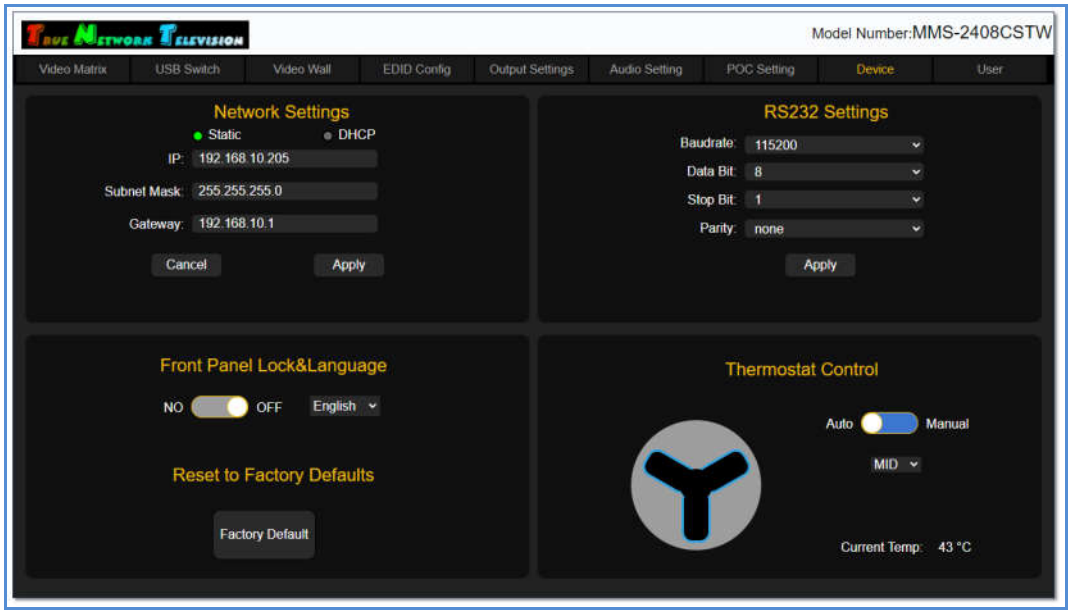

### 3.14.1 Настройка сетевых параметров

Настройка сетевых параметров осуществляется в разделе «Network Settings». По умолчанию, сетевые параметры коммутаторы установлены как на изображении ниже.

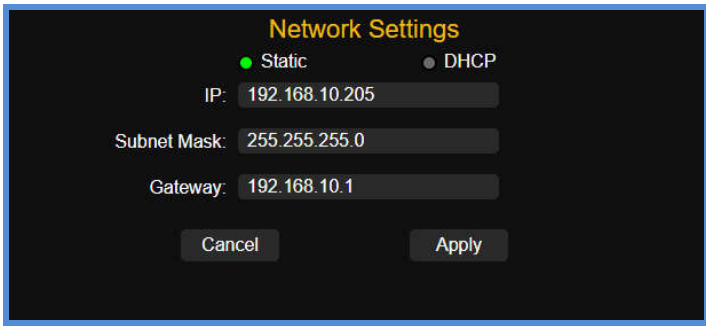

Для активации установленных значений нажмите «Apply». Для отмены, «Cancel». Установленные значения активируются сразу же после нажатия «Apply». Для корректной работы коммутатора с новыми сетевыми параметрами необходимо его перезагрузить, для этого, выключите его и через несколько секунд включите заново и дождитесь его загрузки. После перезагрузки коммутатора введите в адресной строке браузера текущий IP-адрес коммутатора и осуществите авторизацию в его WEB-консоли.

### 3.14.2 Настройка порта RS232

Настройка параметров порта RS232осуществляется в разделе «RS232 Settings». По умолчанию, параметры порта установлены как на изображении ниже.

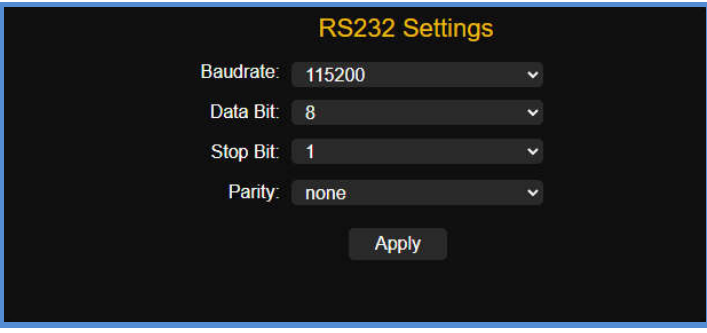

Для активации установленных значений нажмите «Apply». Установленные значения активируются сразу же после нажатия «Apply».

#### 3.14.3 Настройка системы охлаждения

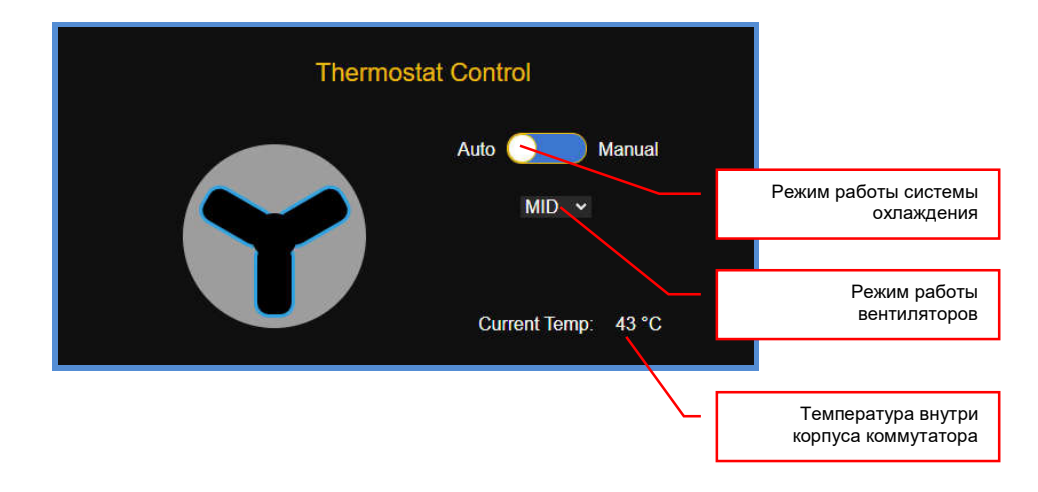

Настройка параметров работы системы охлаждения коммутатора, осуществляется в разделе «Thermostat Control».

В данном разделе отображается информация о температуре внутри корпуса коммутатора, текущем режиме работы вентиляторов и системы охлаждения.

Температура внутри корпуса коммутатора отображается в параметре «Current Temp». Нормальная температура коммутатора находится в пределах от 20 до 55 градусов.

Режим работы вентиляторов имеет четыре значения:

«OFF» - вентиляторы не работают

«LOW» - вентиляторы работают с минимальной скоростью

«MID» - вентиляторы работают со средней скоростью

«HIGH» - вентиляторы работают с максимальной скоростью.

Индикатор/переключатель текущего режима работы системы охлаждения имеет два положения:

«Manual» - система охлаждения работает в ручном режиме

«Auto» - система охлаждения работает в автоматическом режиме.

По умолчанию, система охлаждения работает в автоматическом режиме («Auto») и переводить ее в ручной режим, без крайней необходимости, не желательно, так как это может вызвать перегрев и выход из строя электронных компонентов коммутатора.

Для информации! Если вам необходимо перевести систему охлаждения в ручной режим, то предварительно, свяжитесь с сервисным центром производителя, для консультаций по этому вопросу. В противном случае, коммутатор может выйти из строя.

### 3.14.4 Блокировка сенсорного ЖК-дисплея

Коммутатор имеет функцию блокировки сенсорного ЖК-дисплея. При ее активации, пользователи не смогут произвести какие либо действия с коммутатором, используя для этого сенсорный ЖК-дисплей. Данная функция полезна, когда к коммутатору имеют доступ лица, не отвечающие за его настройку и работу.

Блокировка сенсорного ЖК-дисплея осуществляется в разделе «Front Panel Lock&Language». По умолчанию, блокировка ЖК-дисплея выключена.

Для активации блокировки установите переключатель в положение «ON». Для выключения – в положение «OFF».

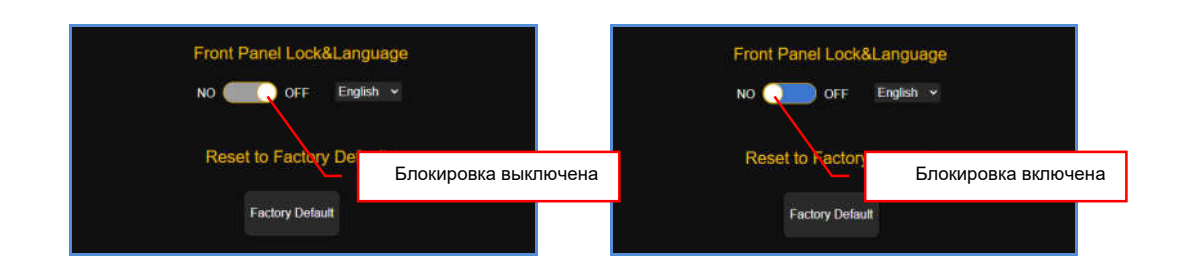

#### 3.14.5 Восстановление заводских настроек

Для сброса всех текущих настроек и восстановления «заводских» настроек коммутатора, нажмите «Factory Defaults». На экране появится информационное сообщение:

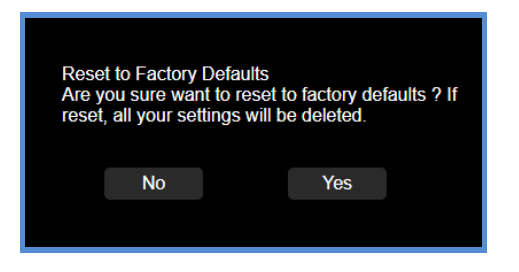

Для продолжения установки «заводских» настроек коммутатора, нажмите «Yes», для отмены действия – «No». Для завершения активации «заводских» настроек, выключите и через несколько секунд включите коммутатор, далее дождитесь его загрузки. Коммутатор готов к работе.

## 3.15 Настройки интерфейса пользователя

Для настройки интерфейса пользователя доступно несколько разделов и функций:

- настройка пароля доступа
- настройка имени коммутатора
- настройка логотипа WEB-интерфейса

Все настройки интерфейса, производятся в закладке «User».

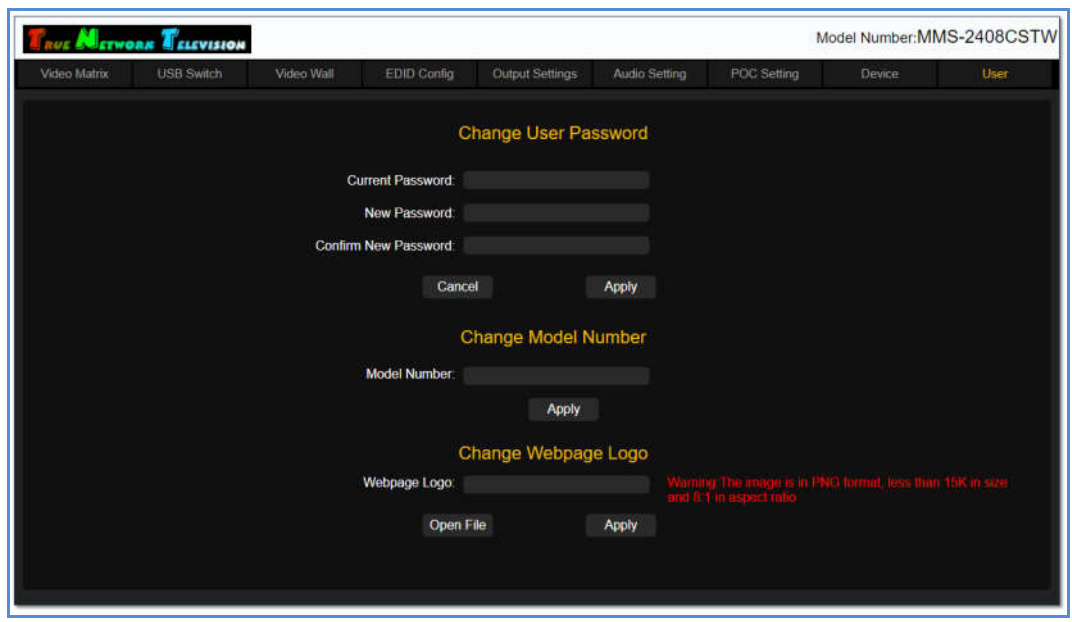

### 3.15.1 Настройка пароля доступа

Настройка пароля доступа к WEB-интерфейсу коммутатора, осуществляется в разделе «Change User Password».

По умолчанию, пароль доступа к WEB-интерфейсу коммутатора – «admin».

Для установки нового пароля доступа, введите в поле «Current Password» текущий пароль, в поле «New Password» - новый пароль, а в поле «Confirm New Password», введите новый пароль еще раз.

Для активации нового пароля нажмите «Apply». Если все данные введены верно, то на экране появится информационное сообщение «Success!», что подтверждает активацию нового пароля.

В противном случае, сообщение будет содержать информацию об ошибке, например «Old password error» - старый пароль введен не верно.

#### 3.15.2 Настройка имени коммутатора

Коммутатор имеет функцию настройки его имени, которое отображается в верхней строке WEB-интерфейса. Данная функция полезна для точной идентификации коммутатора, когда администратору или пользователю доступно для настройки и управления несколько различных коммутаторов.

Настройка имени коммутатора, осуществляется в разделе «Change Model Number».

По умолчанию, именем коммутатора является его артикул – «MMS-2408CSTW».

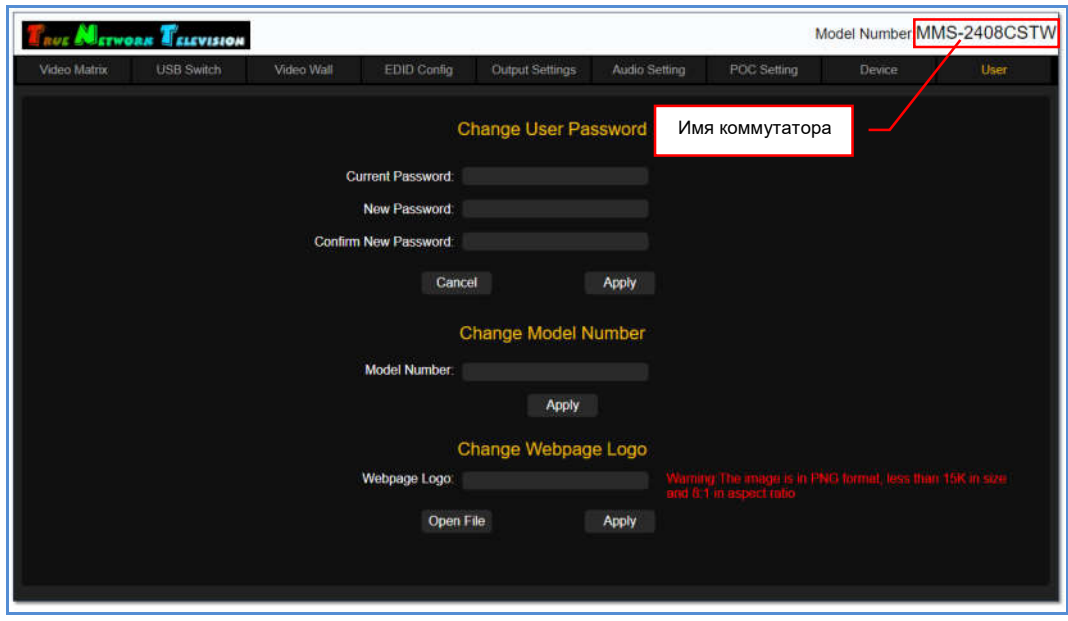

Для установки нового имени, введите его в поле «Model Number». Для ввода допускаются все латинские буквы, цифры и символ «-». Все остальные символы запрещены к использованию.

Максимальная длина имени – 15 букв.

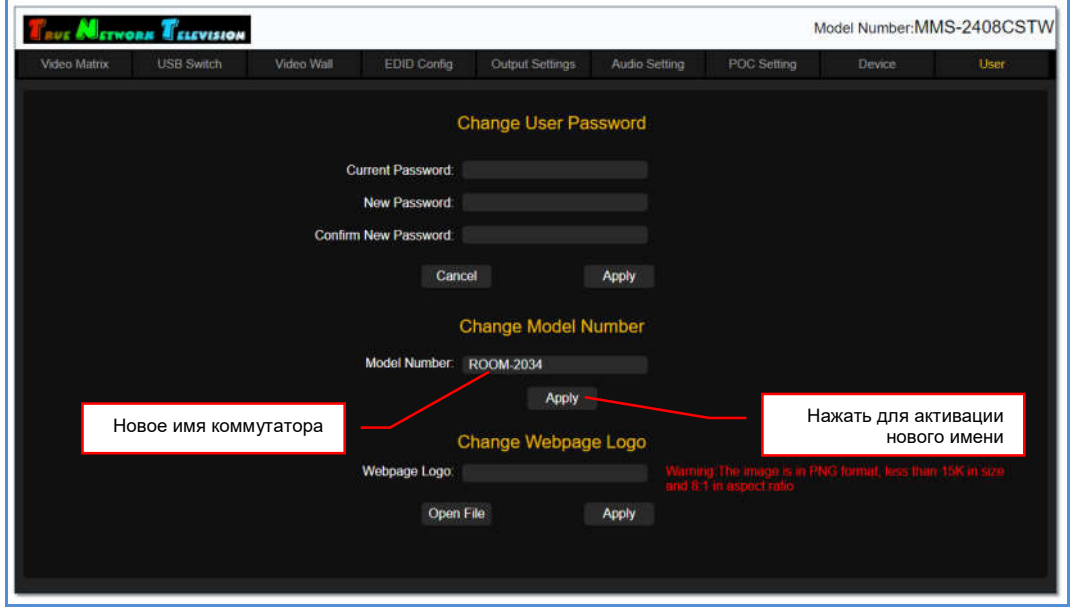

Для активации нового имени коммутатора нажмите «Apply». Введенное имя появится в правом верхнем углу WEB-интерфейса коммутатора.

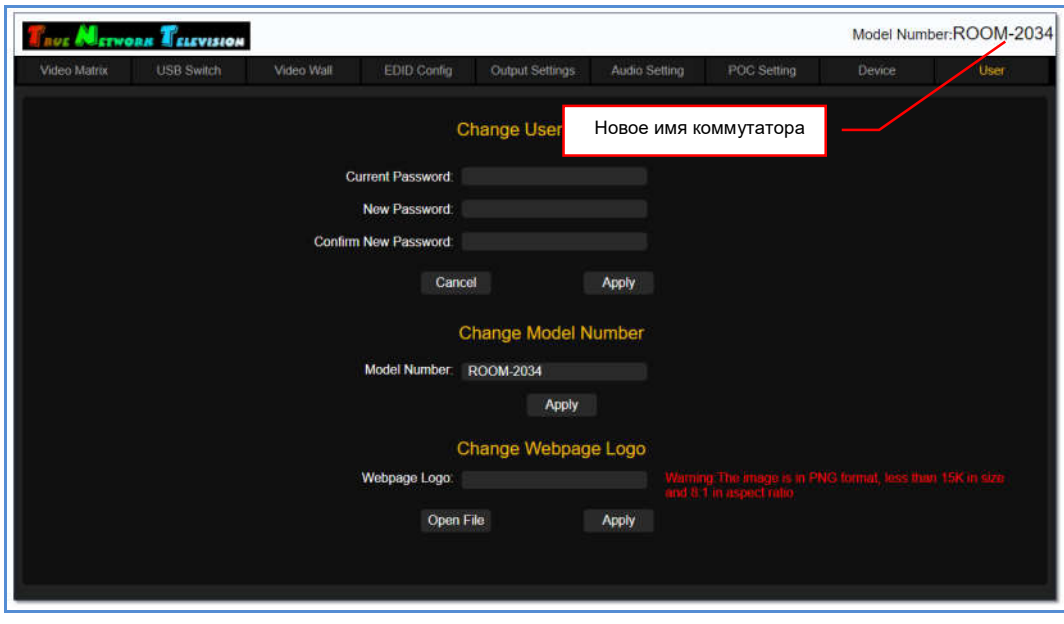

### 3.15.3 Настройка логотипа WEB-интерфейса (брендирование)

Коммутатор имеет функцию настройки логотипа, который отображается в верхней строке WEB-интерфейса. Данная функция используется для «брендирования» коммутатора.

Настройка логотипа WEB-интерфейса коммутатора, осуществляется в разделе «Change Webpage Logo».

По умолчанию, логотипом коммутатора является фирменное написание торговой марки TNTv – True Network Television

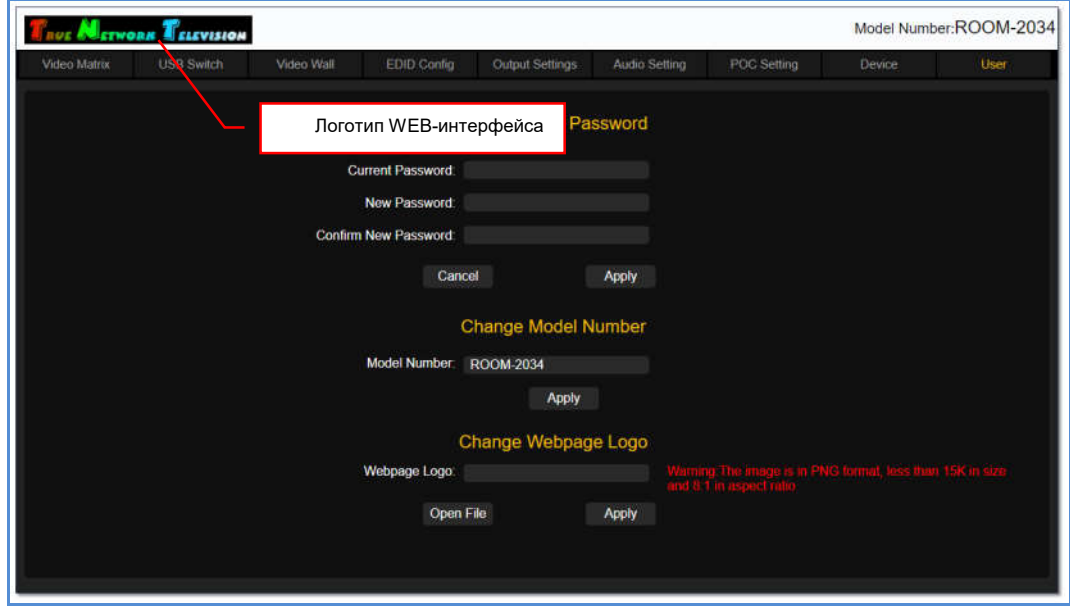

В качестве логотипа используется изображение в формате «PNG», имеющее размер 280х35 точек и не превышающее объем в 15 килобайт.

Для установки нового логотипа, нажмите «Open File» и выберите необходимый PNG-файл. Его имя появится в поле «Webpage Logo». Для активации логотипа нажмите «Apply».

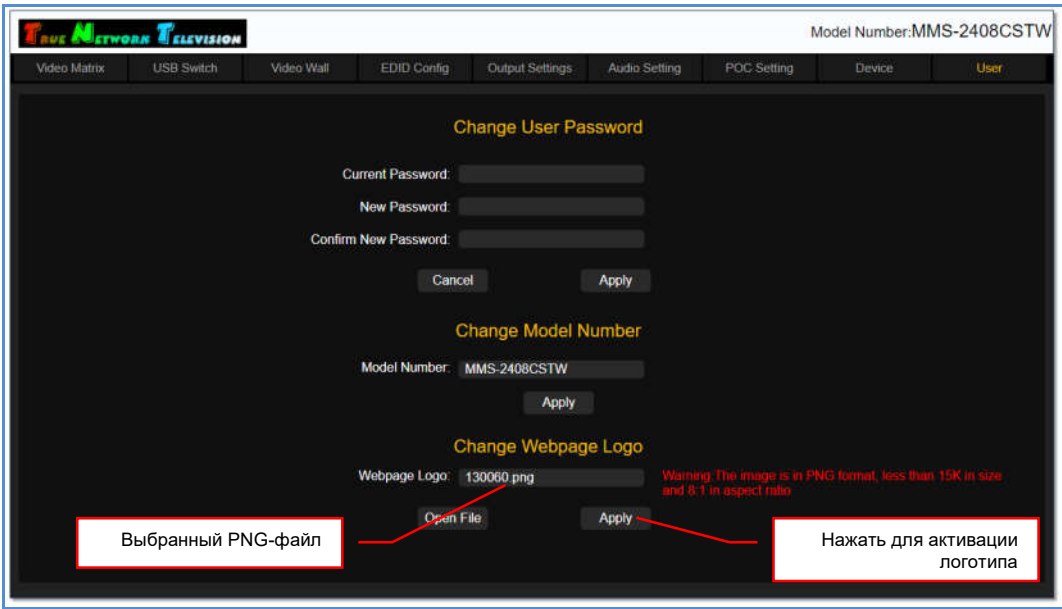

После активации, новый логотип появится в верхней строке WEB-интерфейса коммутатора.

### 4.1 Размещение коммутатора

Коммутатор предназначен для работы в сухих и отапливаемых помещениях.

В процессе работы, коммутатор может сильно нагреваться, поэтому в месте установки коммутатора необходимо наличие свободной циркуляции воздуха для нормального его охлаждения.

Устанавливать коммутатор можно как на поверхность (например стол или полку), так и в 19" конструктив (телекоммуникационная стойка или шкаф). При размещении коммутатора на поверхности, рекомендуется установить его на ножки.

## 4.2 Управление коммутатором при помощи внешних систем управления

Коммутатор имеет возможность интеграции с внешними системами управления, при помощи специализированных команд управления (команды API), передаваемых по протоколу RS232. Управление коммутатором при помощи команд API, позволяет снять некоторые ограничения, которые накладывает встроенный WEB-интерфейс коммутатора, а так же реализовать пользовательский интерфейс управления коммутатором, встроенный в единую систему управления видеотрансляцией.

Команды API для управления коммутатором, описаны в отдельном документе, который можно загрузить с сайта www.TNTvSyS.ru, раздел «Инструкции, ПО, Драйверы, Проекты …» или запросить его в сервисном центре ООО «КОЛАН» (inf@colan.ru).

## 4.3 Интерфейсные шнуры, используемые для подключения к коммутатору

Для подключения источников и устройств отображения (или других потребителей) к коммутатору, необходимо использовать высококачественные коммутационные шнуры. В противном случае, возможно существенное ухудшение заявленных характеристик коммутатора и/или качества транслируемого изображения, вплоть до полного его отсутствия.

*При использовании HDMI кабелей с проводниками диаметром менее 24AWG, возможно существенное сокращение максимально возможной длины кабеля, как от источника сигнала до коммутатора, так и от коммутатора к потребителю.*

Важно! HDMI кабели, которые используются для подключения источников и устройств отображения или других потребителей к коммутатору, должны быть качественными и полностью соответствовать стандарту HDMI в части используемых компонентов, их характеристик, правильности и полноты разводки проводников. В противном случае, трансляция видеосигналов может осуществляться с дефектами, прерываться или отсутствовать полностью.

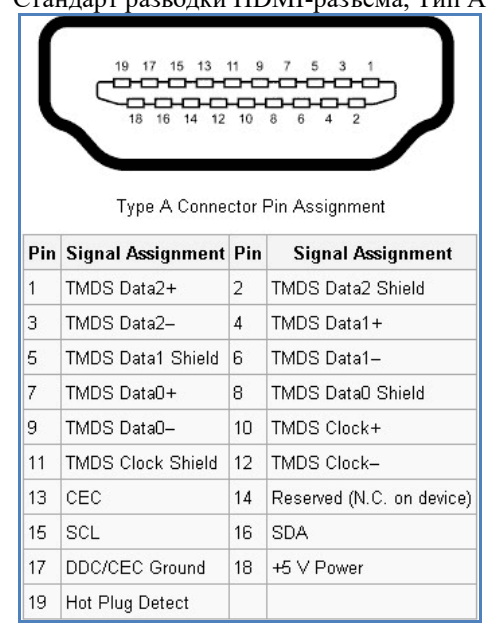

Стандарт разводки HDMI-разъема, Тип А

# 4.4 Сводная Таблица характеристик

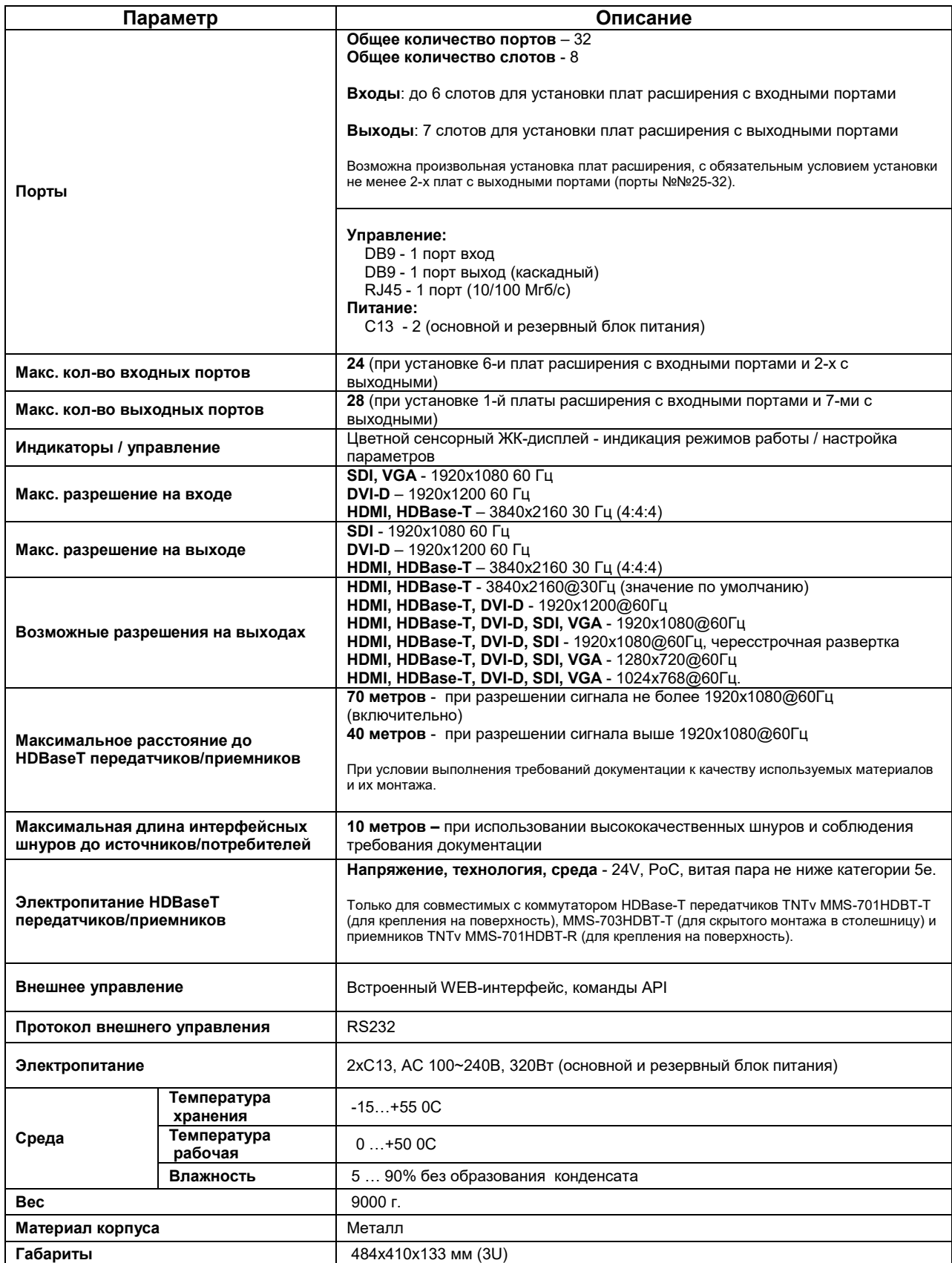